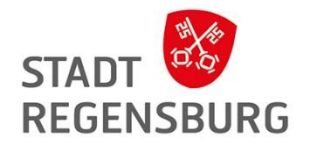

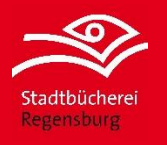

# Digitale Angebote in der Stadtbücherei Regensburg

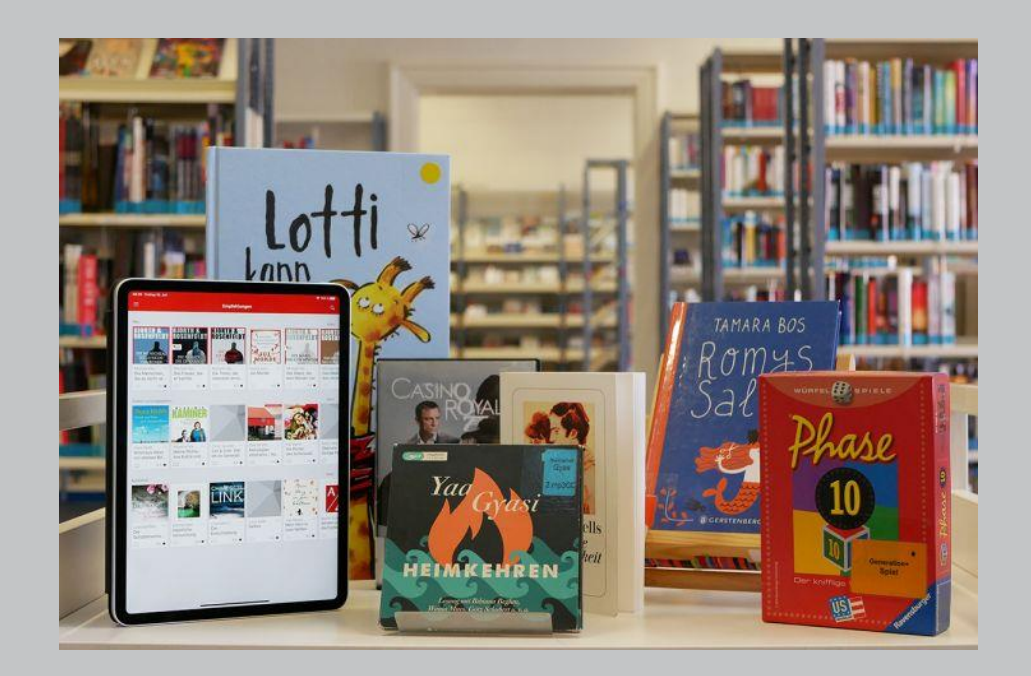

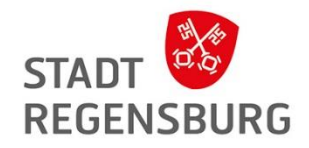

## Ablauf:

- 1. Fragerunde
- 2. Die Stadtbücherei Regensburg
- 3. Was ist die digitale Bücherei?
- 4. Vorteile von digitalen Medien
- 5. Voraussetzungen für die Ausleihe
- 6. Overdrive
- 7. Ausleihe über den PC / Laptop
- 8. Ausleihe über die Libby App
- 9. Ausleihe mit dem E-Book Reader
- 10. Craftsy und Classica in der Libby App
- 11. Munzinger online
- 12. Der Spiegel / Süddeutsche / FAZ im Munzinger
- 13. PressReader im Munzinger
- 14. Naxos Music Library im Munzinger
- 15. Freegal Music
- 16. Filmfriend
- 17. Brockhaus
- 18. RiffReporter
- 19. Offene Fragen?

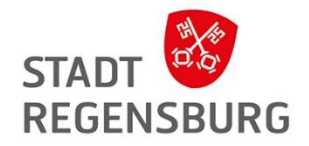

# Fragerunde

Sind Sie bereits Mitglied bei uns? Kennen Sie schon etwas?

Haben Sie schon mal ein E-Book gelesen?

Wie sehen Ihre bisherigen Erfahrungen aus?

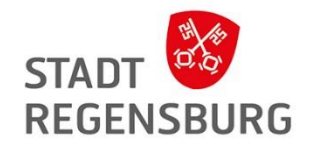

# Die Stadtbücherei Regensburg

#### **Wer sind wir?**

- Eine öffentliche Bücherei der Stadt Regensburg mit fünf **Stadtteilbüchereien**
- Medienbestand: 228.551 Medien
- davon: 63.540 E-Medien (Stand 2022)

**Ausweisoptionen:**

- Regulärer Jahresausweis: 17 Euro bis zu 30 Medien
- Ermäßigter Jahresausweis: 10 Euro
- Partnerausweis: 3 Euro
- Kinderausweis bis 18 Jahre: kostenlos bis zu 20 Medien

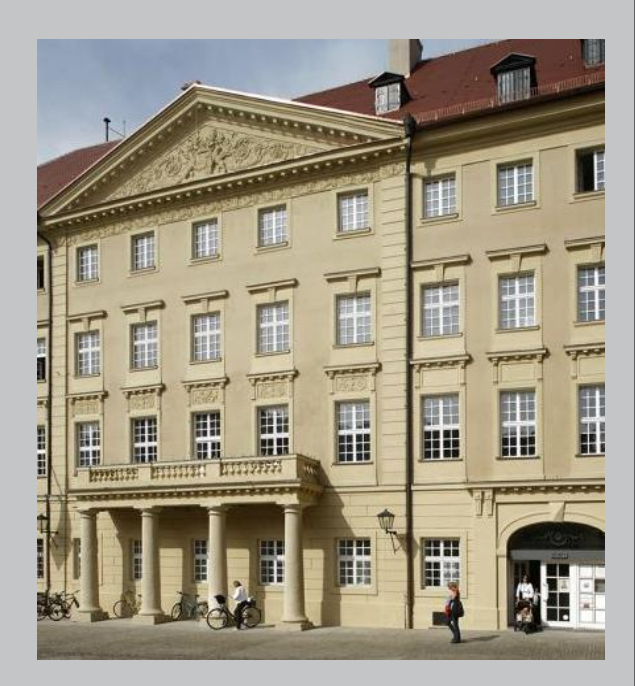

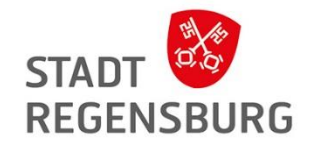

## Was ist die digitale Bücherei?

Medien und Beratung in einer Bücherei vor Ort …

… aber auch online im Netz, wo Sie sich Medien von überall und zu jeder Tageszeit ausleihen können.

Die digitale Bücherei wächst stark: **Digitale Ausleihen 2019:** 144.625 **Digitale Ausleihen 2022:** 182.276

Kauf von Lizenzen für E-Books

**→** ähnlich wie mit den Medien im Regal

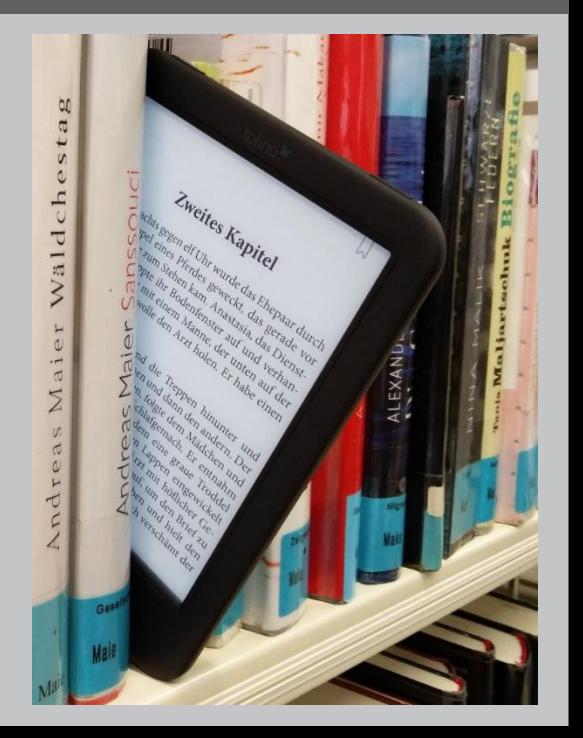

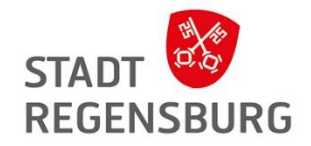

## Vorteile von digitalen Medien

- Keine Säumnisgebühren, da Medien automatisch zurückgegeben werden
- Kostenlos beim Büchereiausweis dabei
- Zugriff von allen Standorten
- Zugriff zu jeder Tageszeit
- Leichter als ein normales Buch für den Urlaub
- Nach dem Herunterladen offline lesbar

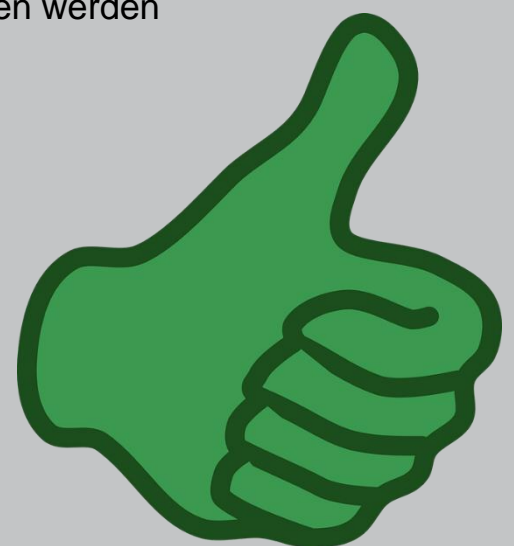

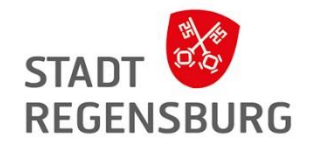

## Voraussetzungen für die Ausleihe von E-Books mit OverDrive

- Ein Gerät zum Lesen
- $\rightarrow$  E-Book Reader
- $\rightarrow$  Tablet oder Smartphone
- $\rightarrow$  PC oder Laptop
- Ein gültiger Büchereiausweis
- Ein Internetzugang zum Herunterladen

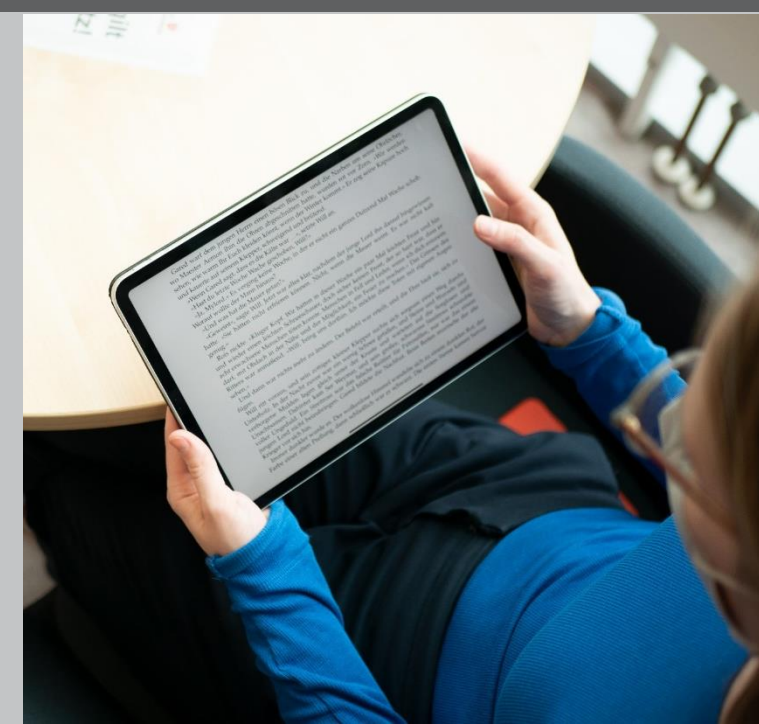

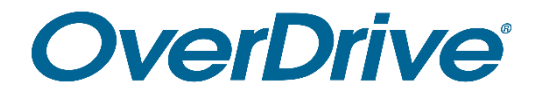

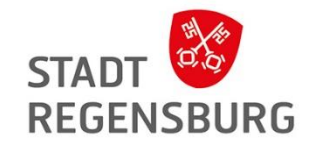

## OverDrive (App: Libby)

für deutschsprachige und fremdsprachige E-Medien

Leihen mit Libby

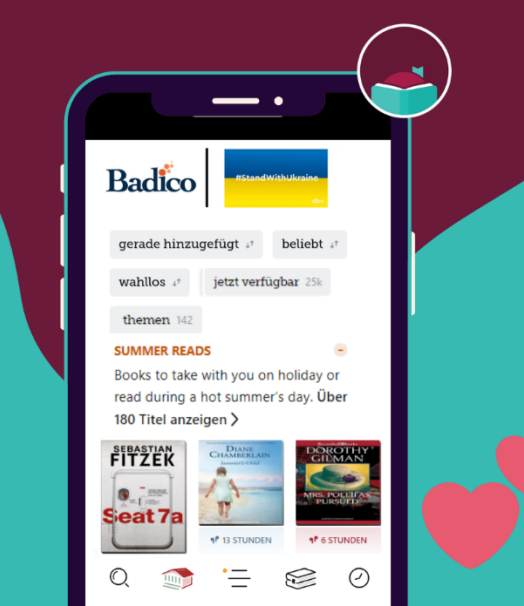

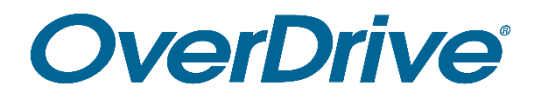

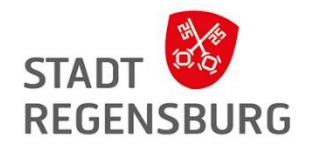

**Website:** <https://badico.overdrive.com/> **Was ist das?**

- Eine Plattform über die Sie digitale Medien herunterladen können
- Mehr als 25,000 E-Medien
- **Sprachen:** Deutsch, Englisch, Französisch, Spanisch, Italienisch, Arabisch, Ukrainisch und Russisch

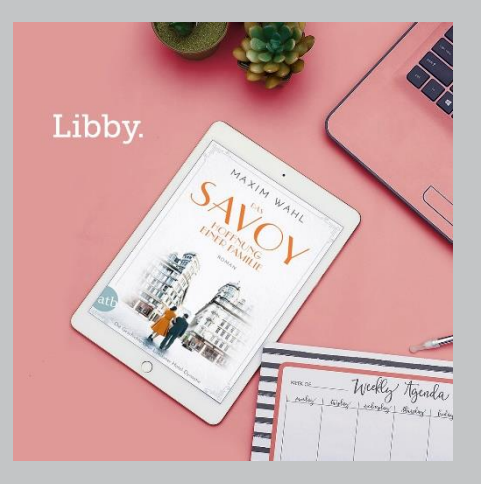

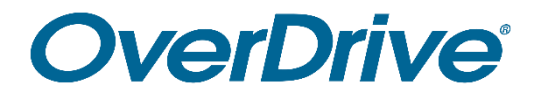

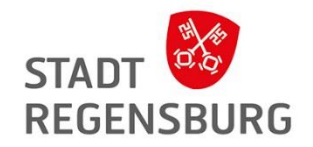

#### **Hintergrund:**

Die Stadtbücherei Regensburg ist Mitglied des Bibliotheksverbundes Bayern Digital Consortium, der die Plattform des US-amerikanischen Betreibers OverDrive nutzt.

**Was finde ich dort?** 

- **E-Books** im epub-Format
- **E-Audios**, also Hörbücher
- Digitale **Musik-Noten**
- **E-Paper** (aktuelle Zeitschriften)

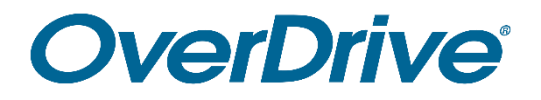

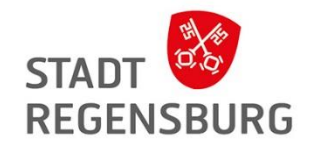

**Wie kann ich das nutzen:** 

- über den PC über die Website
- über die App Libby
- über den E-Book Reader
	- Webbrowser:<https://badico.overdrive.com/>
	- per Kabel über Adobe Digital Editions

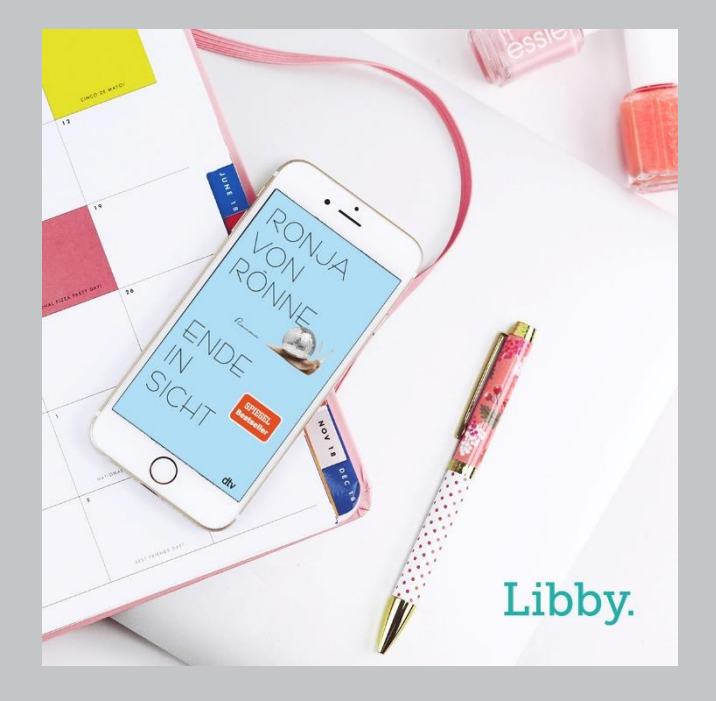

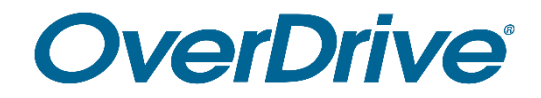

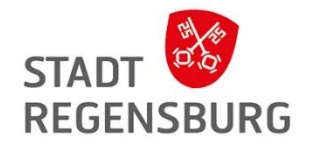

# Ausleihe über den PC / Laptop

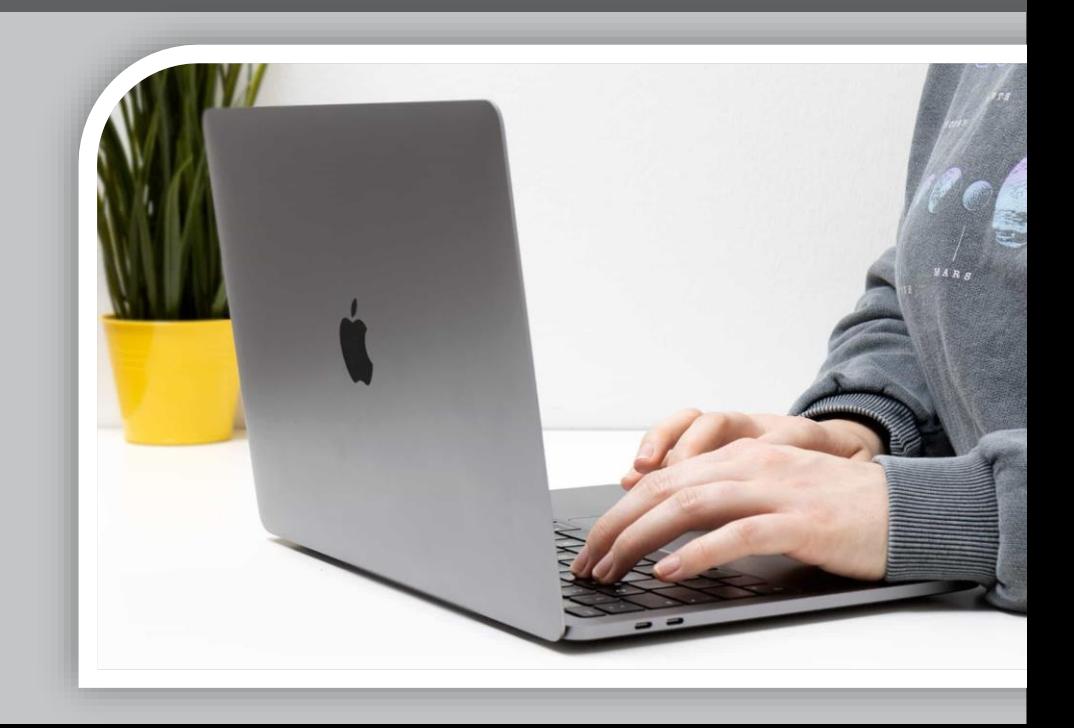

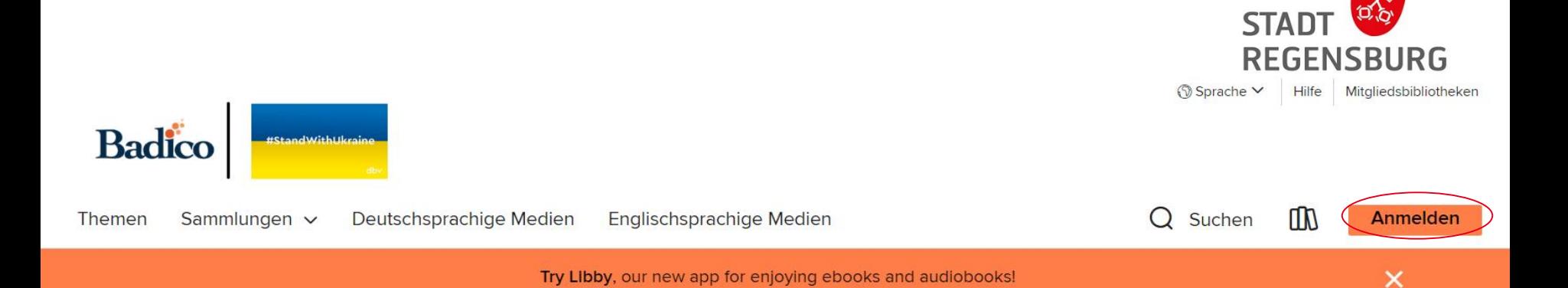

#### VERFÜGBAR **VERFÜGBAR VERFÜGBAR VERFÜGBAR VERFÜGBAR VERFÜGBAR K.TIMES RI DUKE** classics When the dead speak, she listens . . .  $\bullet$ Clenguin ? HighBridge **KATHY** GF HEFLOTIAAE **REICHS AT THE** 7ena **BONES** Poetry to Remember and Love For Ever LAURA BARBER ARE FOREVER  $\widetilde{\mathsf{EVE}}$  af  $\mathsf{WORLD}$ GENF Turner THE FIRST DOOK IN THE BRAND NEW SERIES **NO IMMORTAL ENEMIES OF** THE INTERNATIONAL #LBESTSELLER **Spellbinding storytelling' Val McDermid Heartless Bones Are Forever** At the Foot of the R... : **Body Language** The Eye of the World : Penguin's Poems by... : von Robert Jordan von Gena Showalter von Kathy Reichs von Gene Stratton-Port... von A. K. Turner von Laura Barber **G** HÖRBUCH  $D$  EBOOK  $<sup>1</sup>$  EBOOK</sup>  $D$  EBOOK  $D$  EBOOK **60 HÖRBUCH**

#### **ALLE ANZEIGEN**

#### Anmeldung Beispiel Webseite

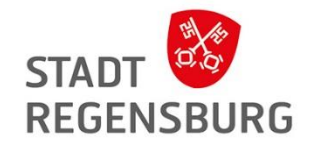

Wählen Sie die Stadtbücherei Regensburg aus, gehen Sie auf "Anmelden" und geben Sie in der sich öffnenden Maske Ihre Benutzernummer und Ihr Passwort ein.

## **Herzlich willkommen!**

Ritte melden Sie sich an.

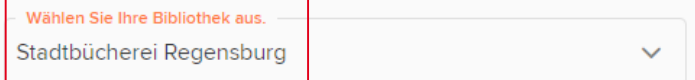

Sie müssen sich auf einer anderen Website bei dieser Bibliothek anmelden.

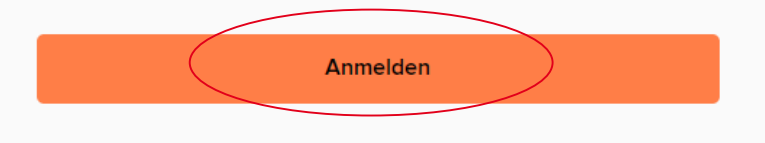

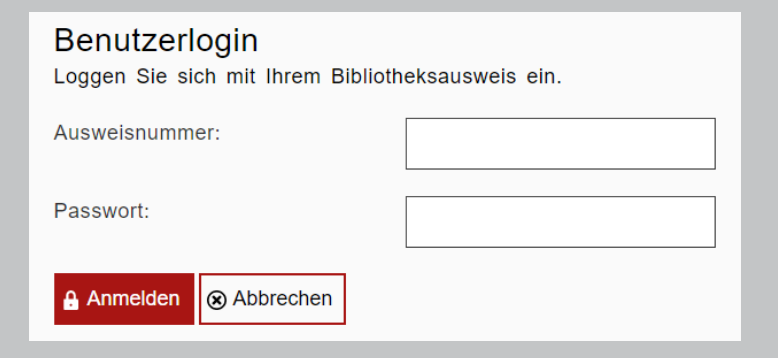

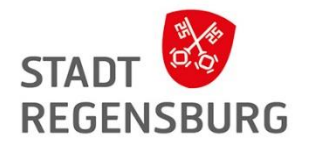

## Übersicht Webseite

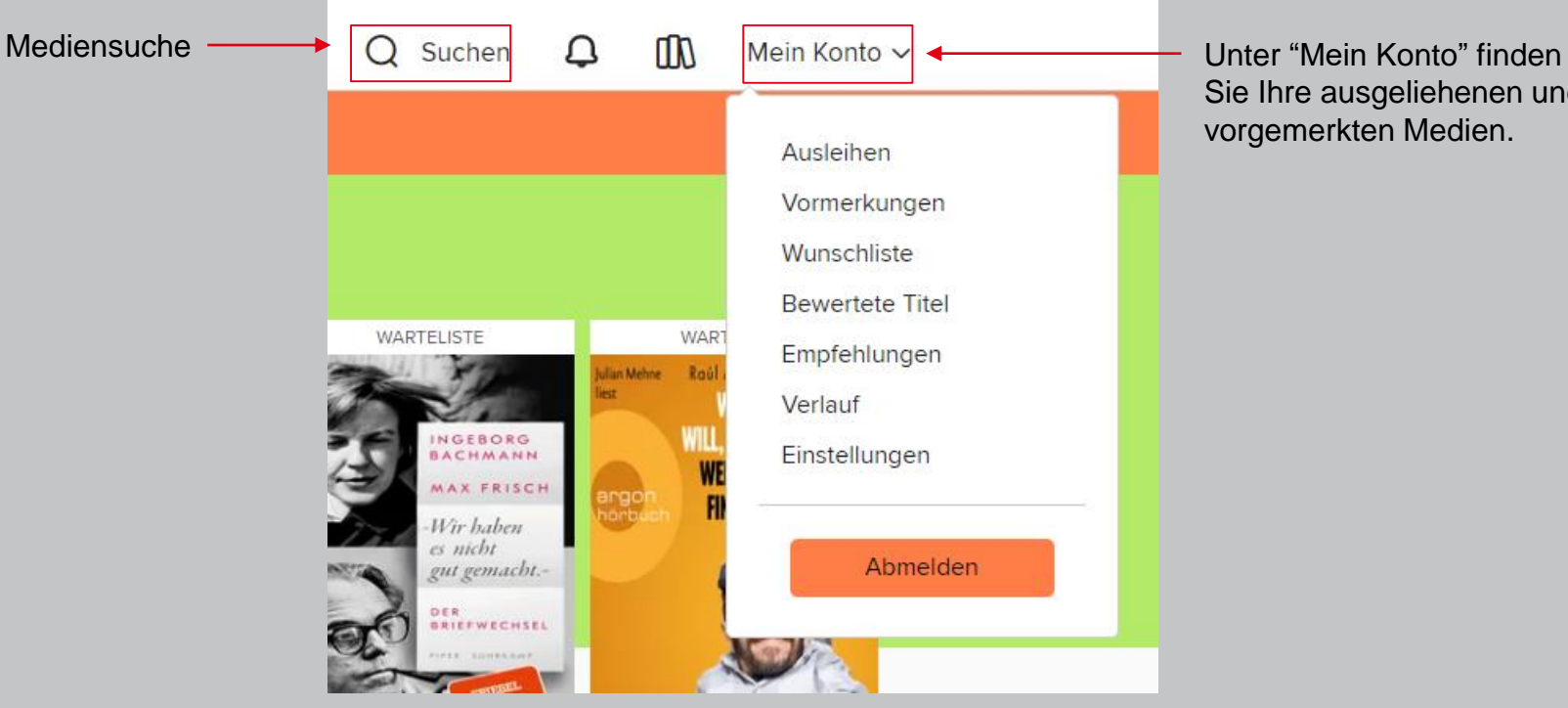

Sie Ihre ausgeliehenen und vorgemerkten Medien.

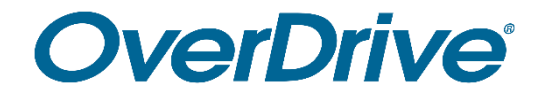

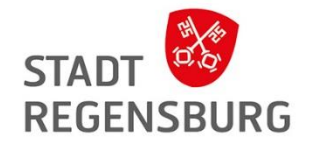

# Ausleihe über die Libby-App

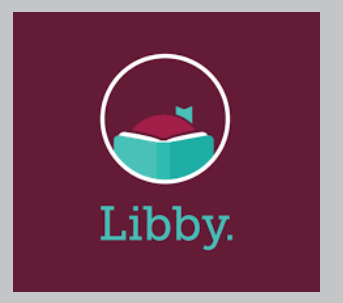

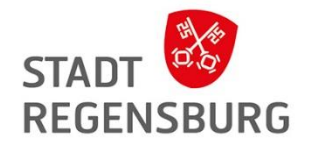

#### Erste Schritte mit Libby

- Laden Sie sich die App "Libby" im App-Store herunter.
- Wählen Sie die Stadtbibliothek Regensburg aus und loggen Sie sich mit Ihren Zugangsdaten ein.
- Einfach stöbern und ausleihen. Die Medien können Sie direkt in der App herunterladen und lesen.
- Über das Bücherregal haben Sie Zugriff auf Ihre gesamten Entleihungen.

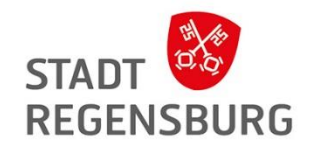

### Aufbau der App

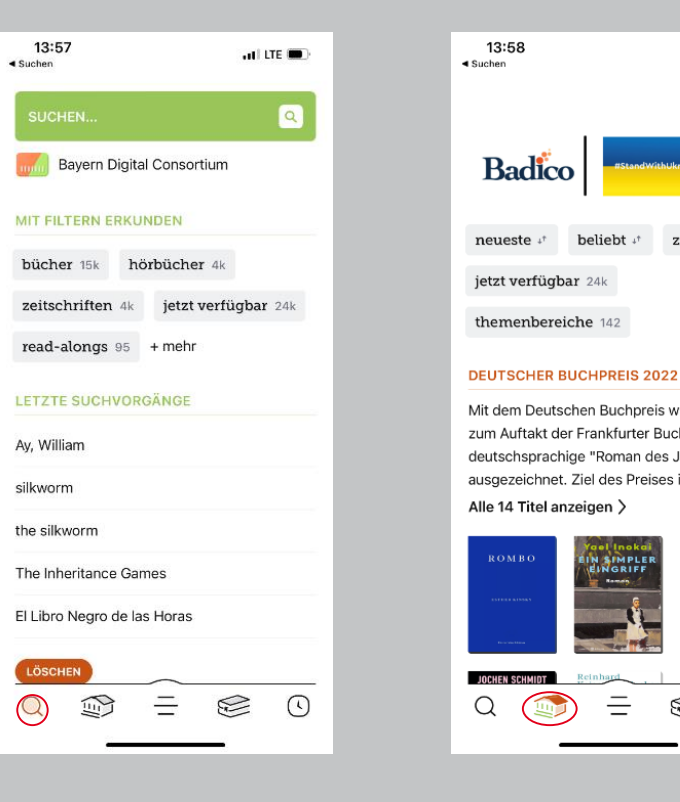

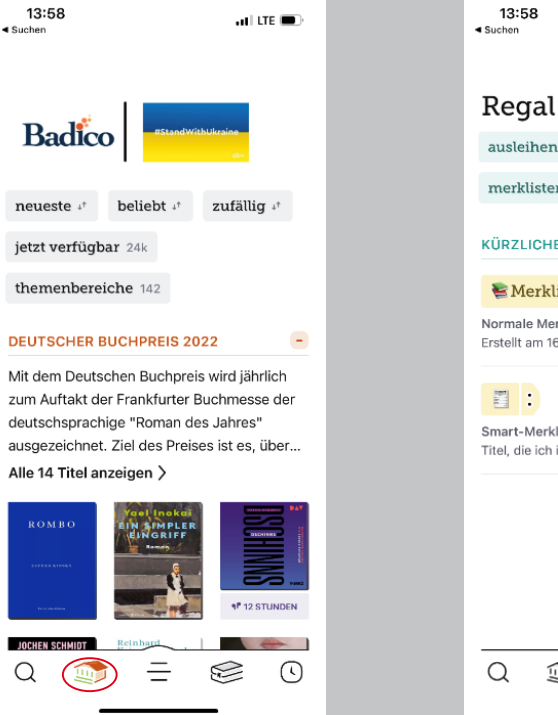

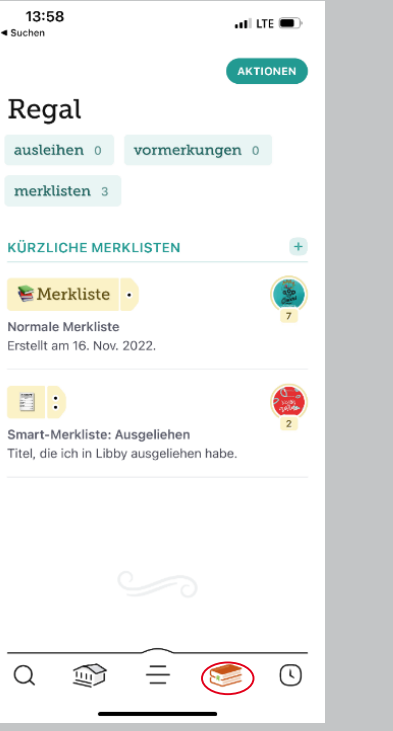

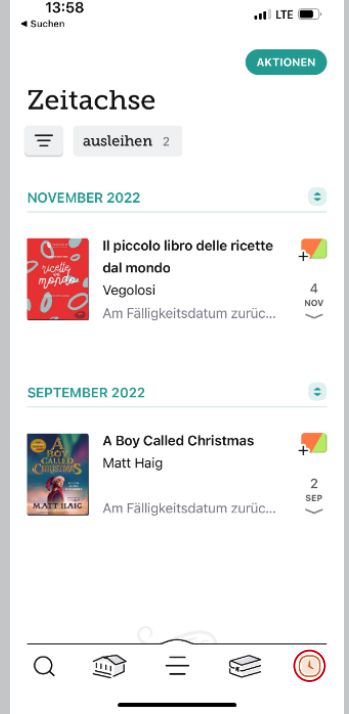

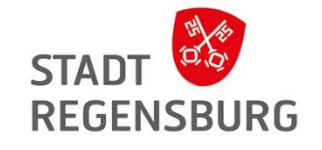

### Ausleihe über Libby

- Über das Lupen-Symbol unten links können Sie Medien suchen oder in Kategorien stöbern
- Wenn Sie sich einen Titel ausgesucht haben, klicken Sie auf "Ausleihen"
- Wählen Sie die Ausleihdauer aus und laden Sie den Titel herunter
- Sie können ihn direkt in der App öffnen

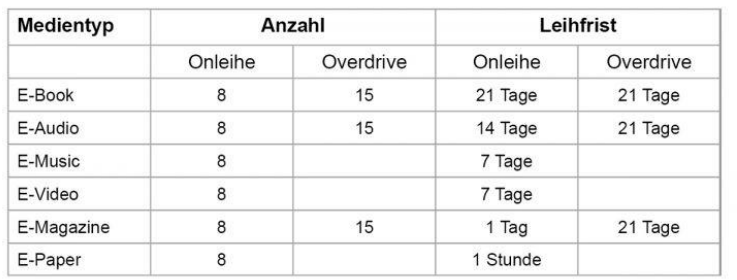

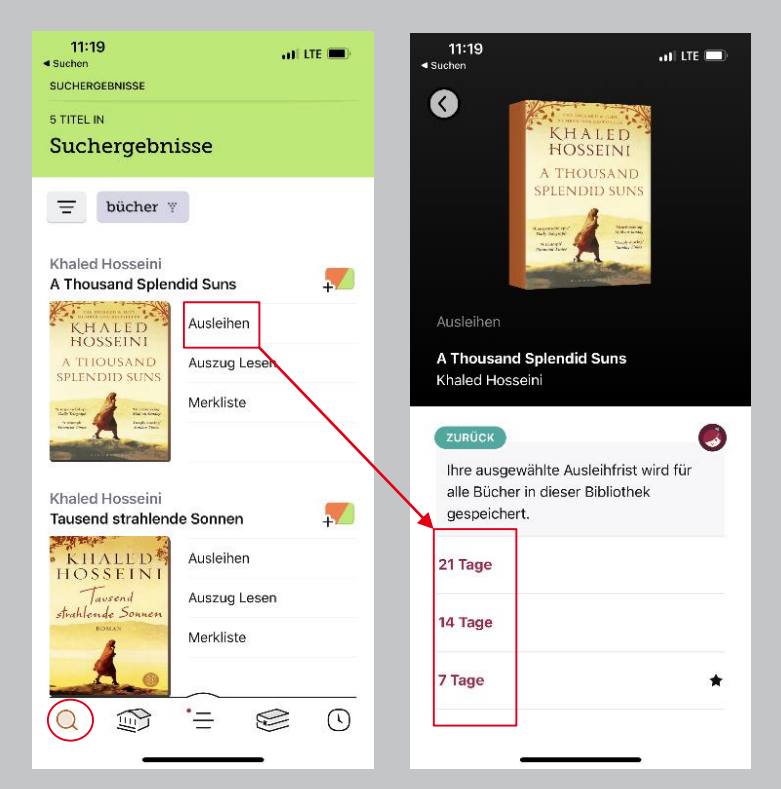

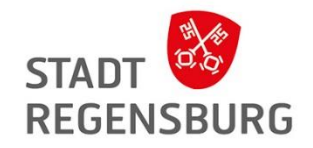

#### Lucky Day

Immer wieder gibt es die Möglichkeit die Warteliste bei besonders beliebten Titeln (z.B. bei Spiegel-Bestsellern) zu überspringen.

Die sogenannten Lucky Day Titel werden mit einem Kleeblatt angezeigt und können vom Leser sofort ausgeliehen werden.

Sie sind auch unter dem Menüpunkt unter dem Stichwort "Glückstreffer" zu finden.

Achtung: Lucky Day Titel können immer nur 7 Tage ausgeliehen und nicht verlängert werden!

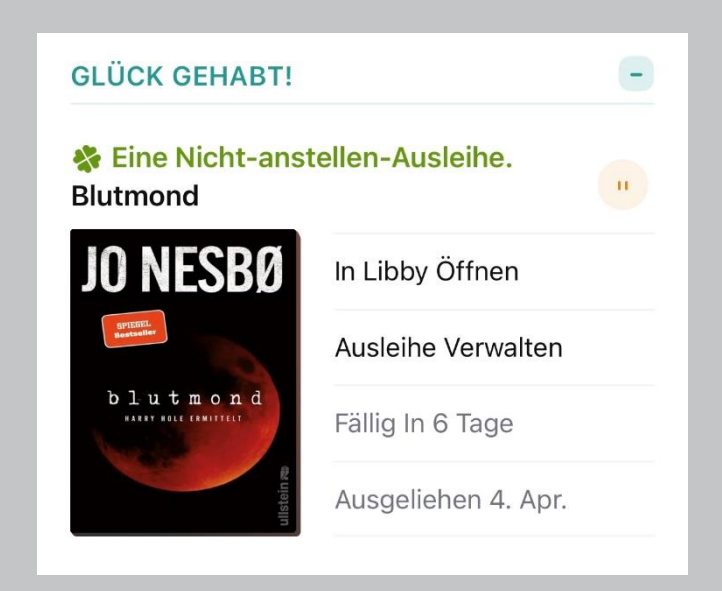

#### Leseeinstellungen

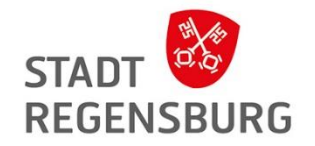

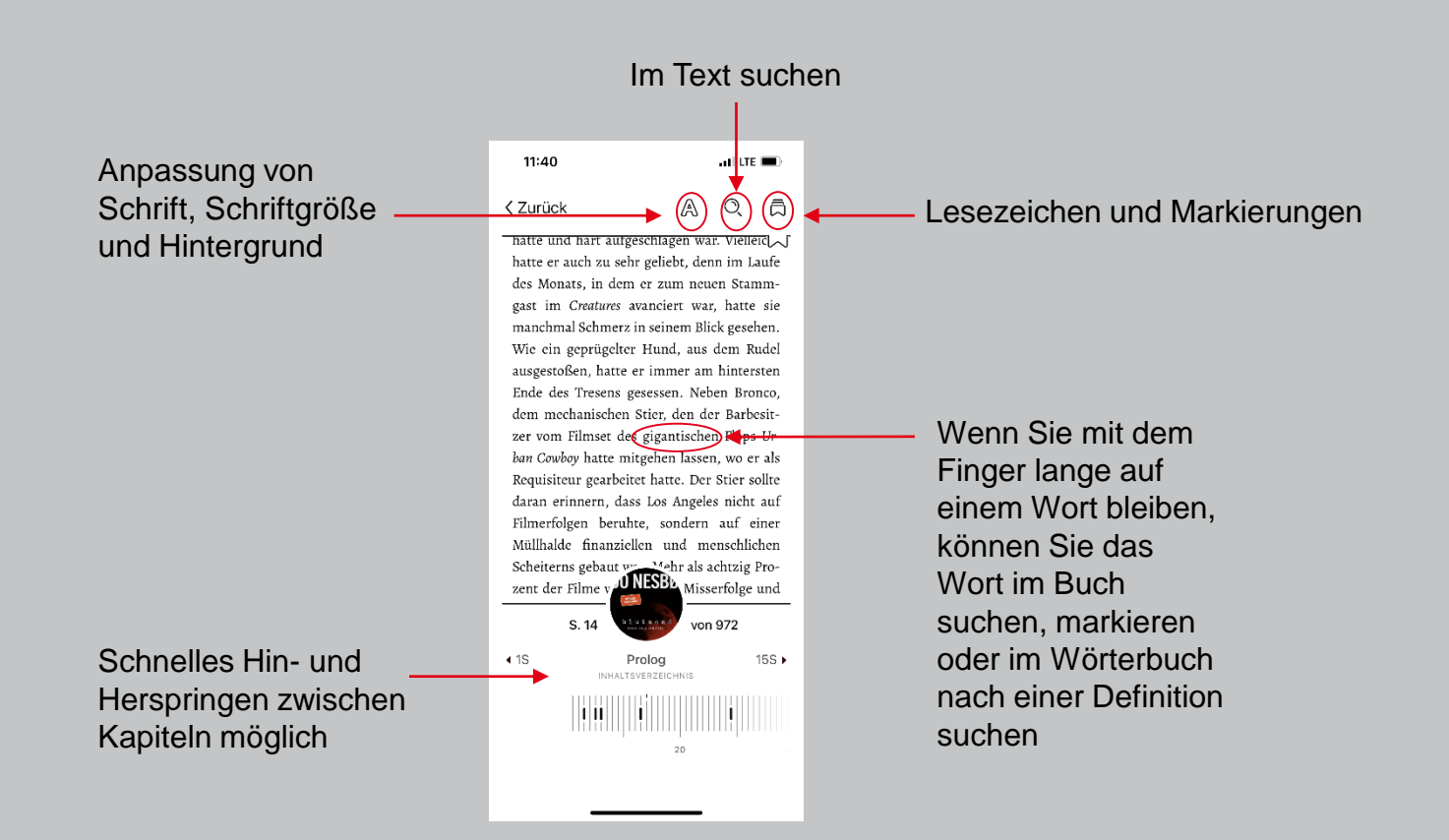

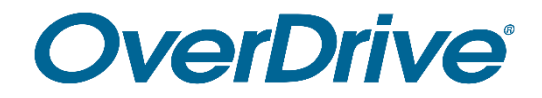

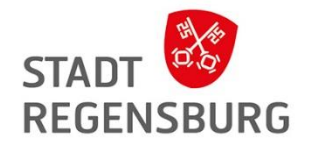

# Ausleihe mit dem E-Book Reader

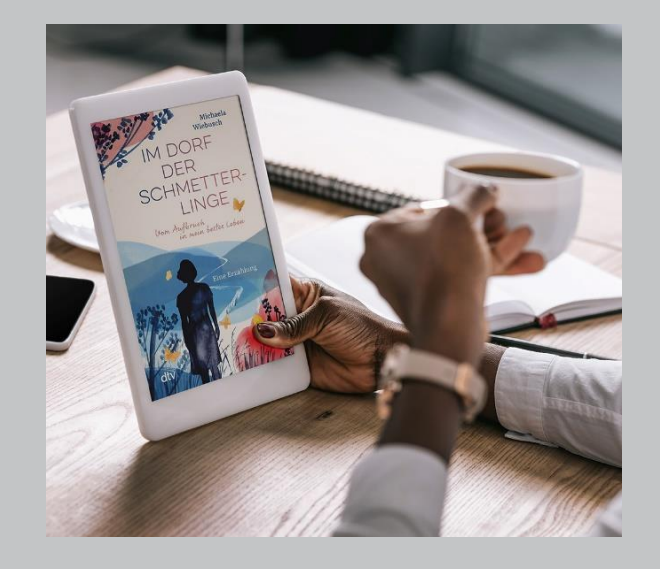

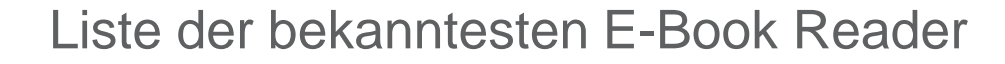

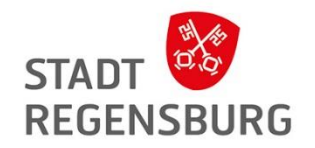

Beispiele für E-Book Reader:

- NOOK GlowLight 4; 3; NOOK GlowLight Plus
- Kobo Sage
- Libra 2, Libra H2O,
- Forma, Nia, Elipsa, Aura ONE, Aura H2O Edition 2, Aura Edition 2 und Clara HD
- PocketBook
- Tolino

Kompatible Software:

• Adobe Digital Editions (ADE) für Mac oder Windows

## E-Book Reader

- Grundsätzlich funktionieren (fast) alle E-Book Reader mit einer **W-LAN Verbindung**
- Am häufigsten genutzt: Tolino oder PocketBook einer neueren Generation
- $\rightarrow$  Der Kindle funktioniert nicht!
- $\rightarrow$  E-Book Reader können Sie sich bei uns ausleihen!

Achtung: **Nicht alle E-Reader sind für die Nutzung von E-Audios ausgelegt**!

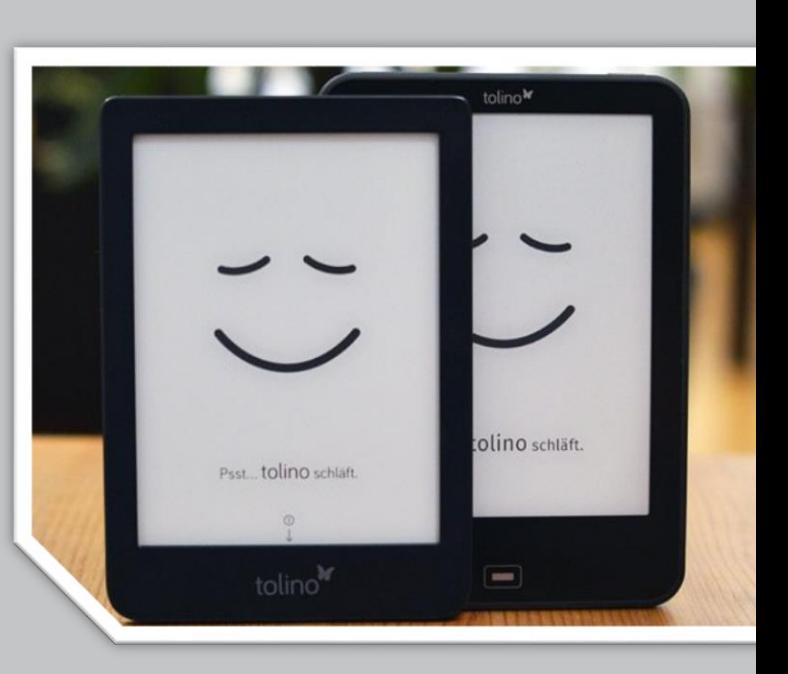

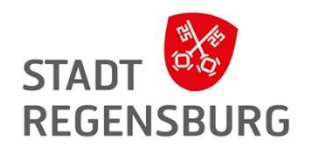

## Digital Rights Management

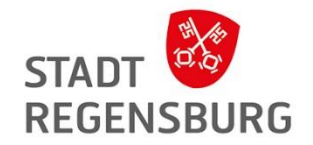

**DRM mit Adobe-ID**

• Nicht alle E-Book Reader unterstützen das CARE-DRM (Authentifizierung mit Code) - Für die Nutzung benötigen Sie dann eine Adobe ID (auch bei allen E-Books im PDF-Format)

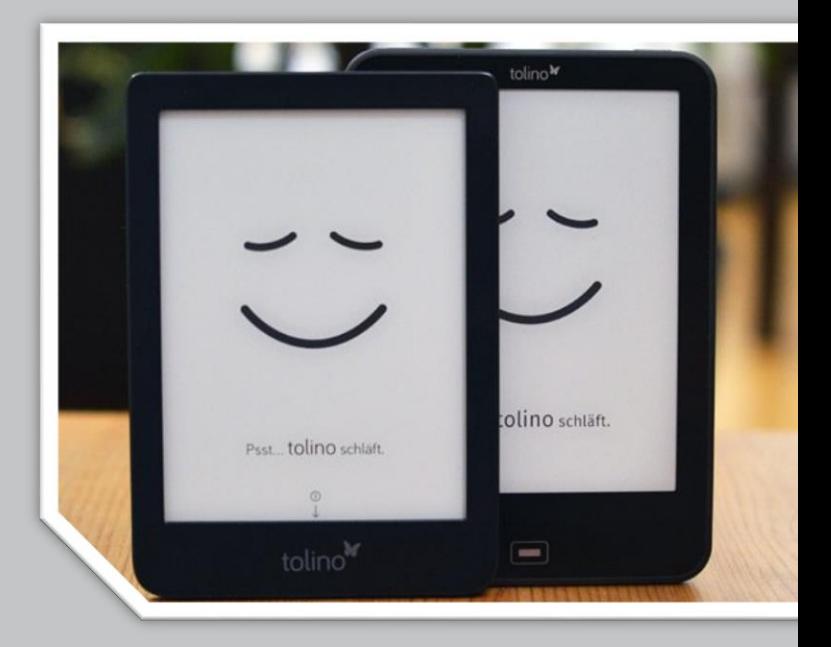

## Erste Ausleihe mit dem E-Book Reader

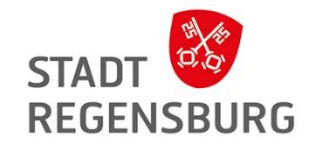

- Starten Sie Ihren E-Reader
- Klicken Sie immer auf "weiter"
- **Tipp:** Klicken Sie auf W-LAN später einrichten, dann benötigen Sie keinen Buchhandel-Account

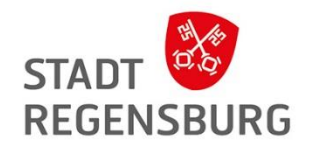

## Erste Ausleihe mit dem E-Book Reader

**Einschalten des W-LANs:**

- Tippen Sie bei Ihrem Tolino oben links auf "Menü".
- Klicken Sie auf das WLAN-Symbol, um es einzuschalten und suchen Sie dann das in der Liste für Sie zutreffende Netz aus.
- Geben Sie, wenn nötig, den zugehörigen WLAN-Schlüssel ein.
- Ob das WLAN eingeschaltet ist, erkennen Sie auch an dem Symbol oben rechts.

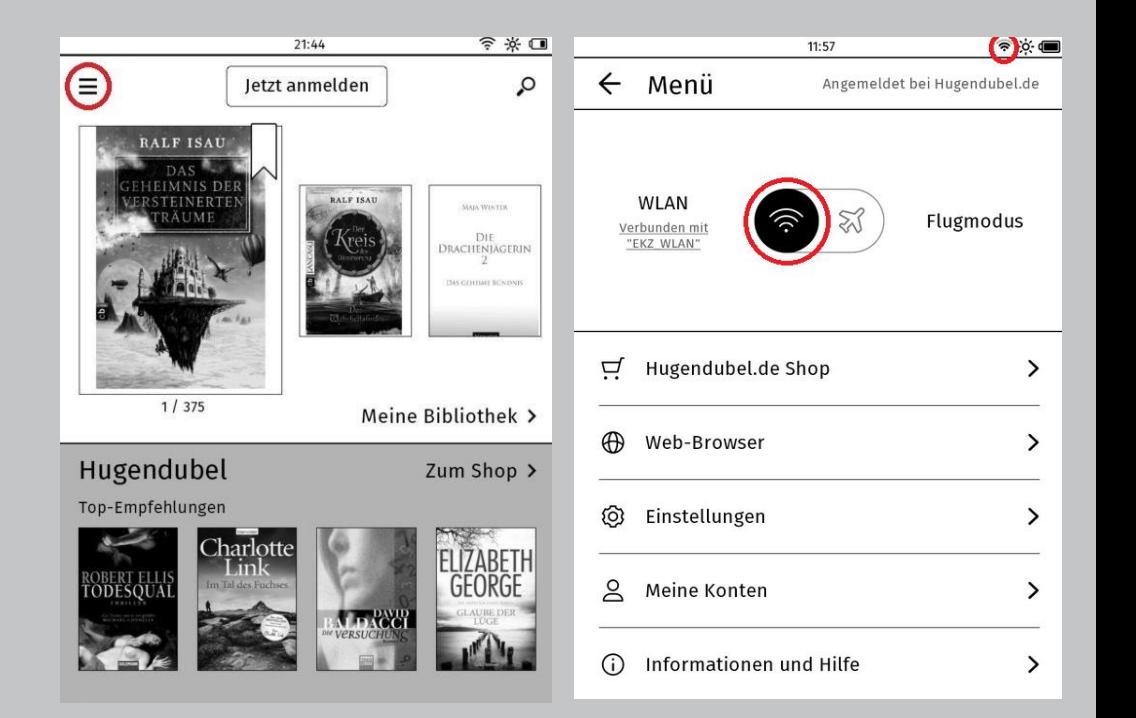

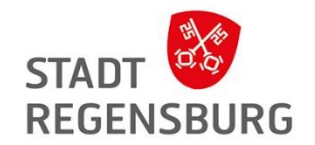

**Anlegen einer Adobe ID**

- 1. Rufen Sie im Internetbrowser die Internetadresse<https://accounts.adobe.com/> auf. Sie gelangen daraufhin auf die Anmeldeseite für die Adobe-ID.
- 2. Auf der Anmeldeseite von Adobe klicken Sie unterhalb der Eingabefelder auf den Link Adobe-ID anlegen, um eine neue Adobe-ID anzulegen.
- 3. Füllen Sie das nachfolgende Formular aus. Achten Sie hier insbesondere auf die richtige Schreibweise Ihrer E-Mail-Adresse und denken Sie daran, die Nutzungsbedingungen sowie die Datenschutzrichtlinien zu akzeptieren.
- 4. Klicken Sie danach auf die Schaltfläche "Registrieren".
- 5. Sie müssen auf der folgenden Seite den Datenschutzrichtlinien erneut zustimmen. Klicken Sie dazu auf die Schaltfläche "Akzeptieren".
- 6. Bevor Sie Ihre Adobe-ID nutzen können, müssen Sie nun Ihre E-Mail-Adresse verifizieren. Das bedeutet: Adobe hat Ihnen eine E-Mail geschickt, in der sich ein Link befindet, den Sie anklicken müssen. Wechseln Sie also in Ihr E-Mail-Programm oder rufen Sie die Webseite Ihres E-Mail-Anbieters auf, um sich Ihren Posteingang anzuschauen und klicken Sie auf den Link in der Mail von Adobe.

## Erste Ausleihe mit dem E-Book Reader

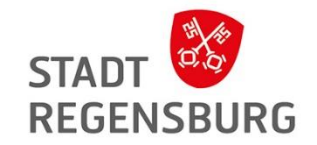

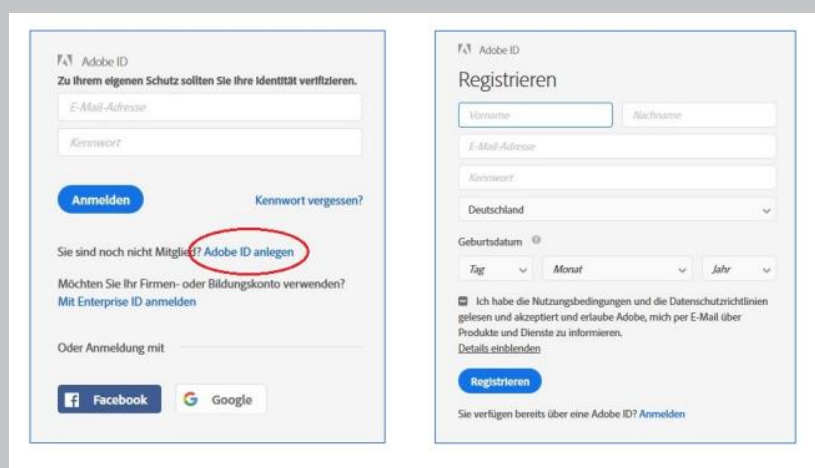

Ihr Kennwort muss folgende Voraussetzungen erfüllen:

- ← Es darf nicht Ihren Namen, Ihre E-Mail-Adresse oder geläufige Kennwörter enthalten.
- ← Es enthält mindestens eine Ziffer oder ein Sonderzeichen.
- ← Es enthält lateinische Groß- und Kleinbuchstaben.
- $\checkmark$  Es muss mindestens 8 Zeichen umfassen.

#### Wichtig!

Mail-Adresse und Passwort werden zur Autorisierung benötigt, daher unbedingt merken oder aufschreiben!

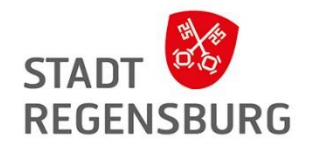

Nun haben Sie eine gültige Adobe ID und müssen den Tolino damit autorisieren:

- 1. Verbinden Sie den Tolino mit einem Drahtlosen Netzwerk
- 2. Tippen Sie auf der Startseite auf das Menü-Symbol oben links
- 3. Tippen Sie auf "Meine Konten & meine Familie", dann auf "Adobe DRM"
- 4. Tragen Sie Ihre Adobe-ID und Ihr Kennwort ein und tippen Sie auf "Autorisieren"

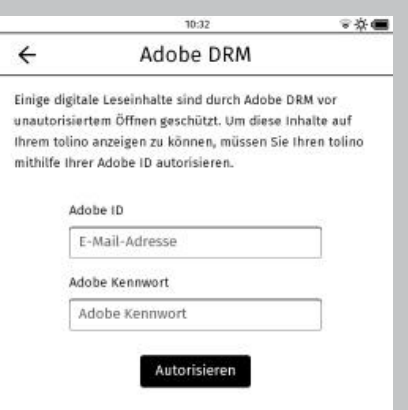

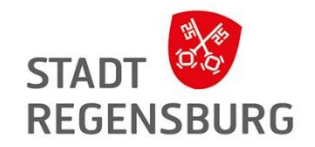

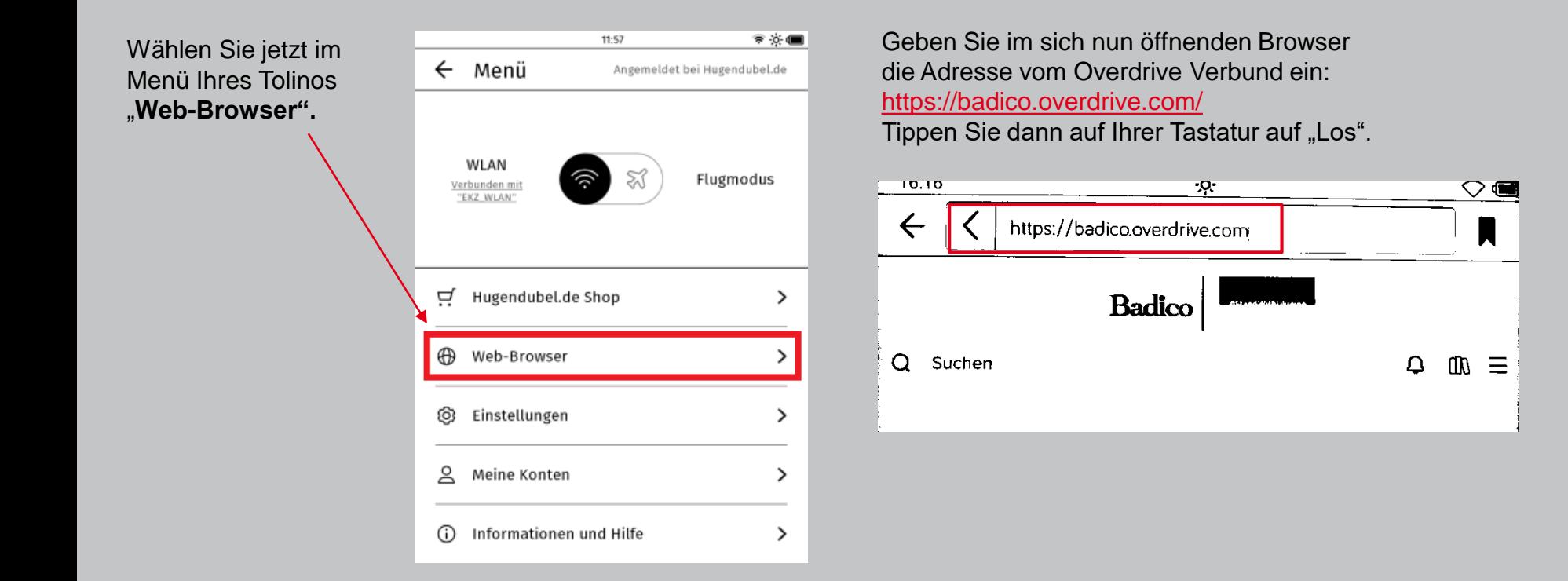

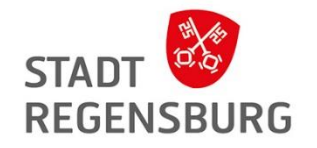

**Tipp:** Tippen Sie im Anschluss lange auf das Lesezeichen-Symbol. Damit wird die aktuelle Seite als Favorit gespeichert und das Symbol färbt sich schwarz.

Wenn Sie in Zukunft Ihren Browser öffnen, müssen Sie die Adresse nicht erneut eingeben. Tippen Sie einfach kurz auf das Lesezeichen-Symbol und wählen Sie die Seite aus der Liste Ihrer Favoriten aus.

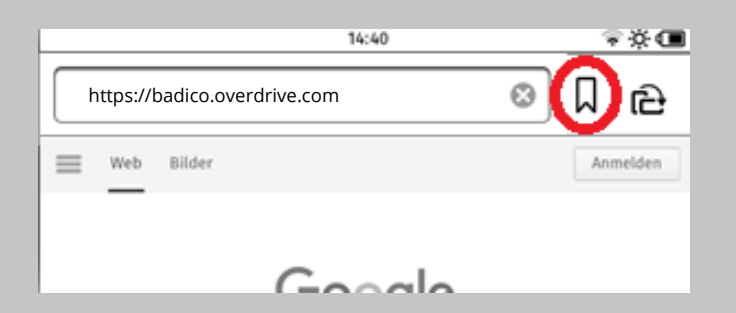

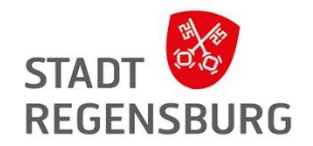

**Geben Sie Ihre Login Daten ein und wählen Sie Ihre Bibliothek aus** 

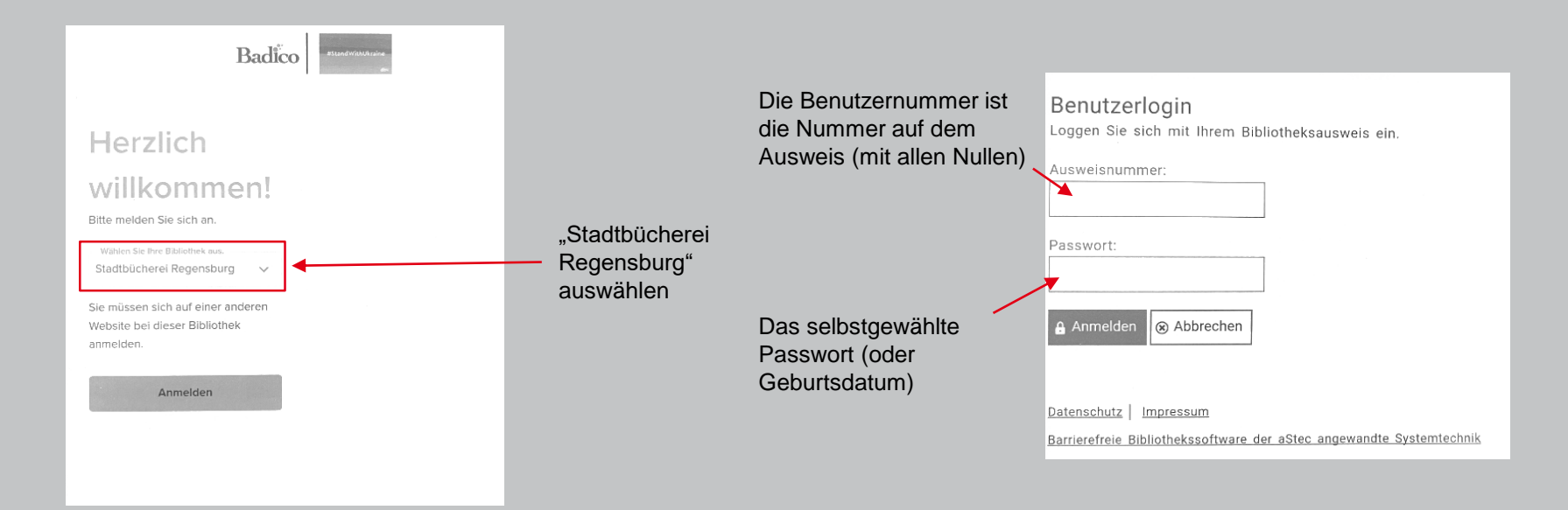

Jetzt sind sie angemeldet und es kann mit der Ausleihe losgehen! ©

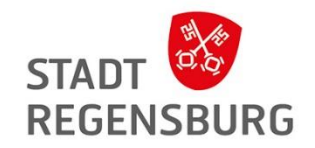

#### **Einstellen von Suchfiltern**

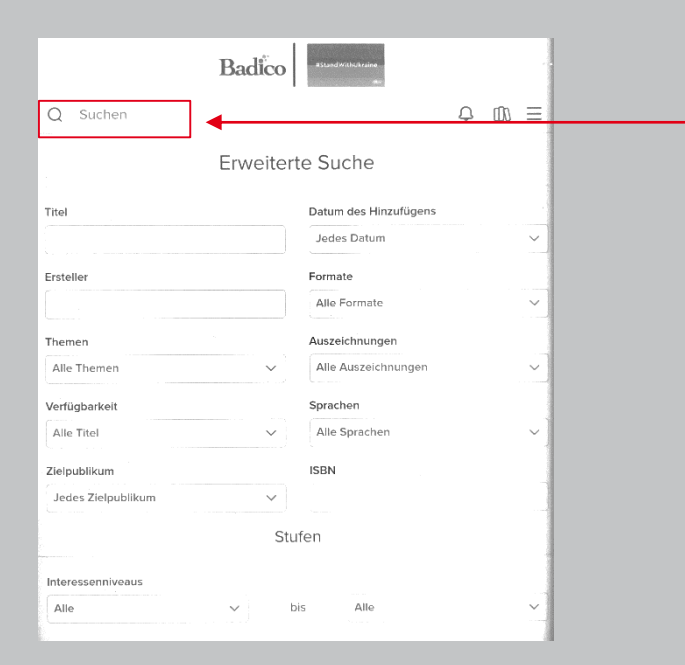

Erst auf "Suche" gehen, dann auf das darunter erscheinende Feld "Erweiterte Suche" tippen.

Hier können Sie zum Beispiel Sprache, Thema oder die Verfügbarkeit des Titels auswählen.

Nach der Einstellung aller Filter, runterscrollen und **mit dem Feld "Suchen" bestätigen**.

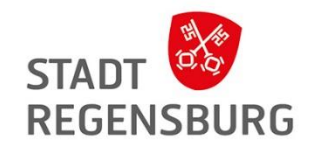

#### **Einen Titel ausleihen**

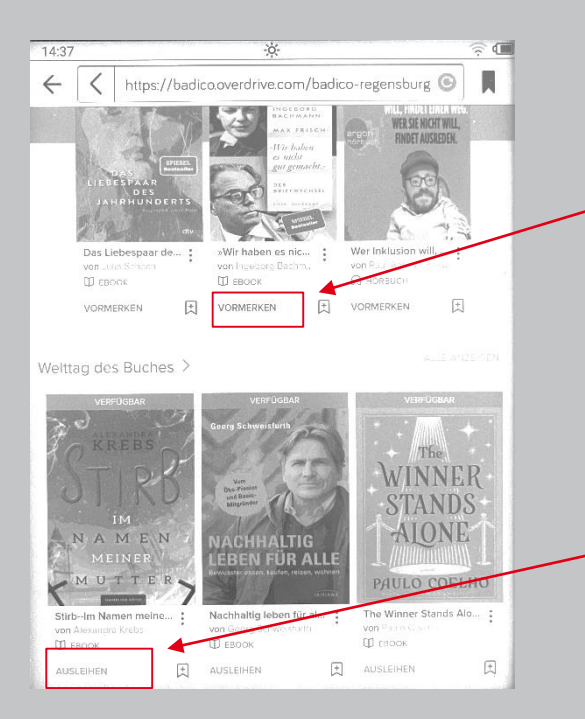

Medium ist gerade von anderem Benutzer ausgeliehen und kann vorgemerkt werden. Sie bekommen eine Benachrichtigung, wenn es wieder verfügbar ist.

Medium kann vom Benutzer ausgeliehen werden.

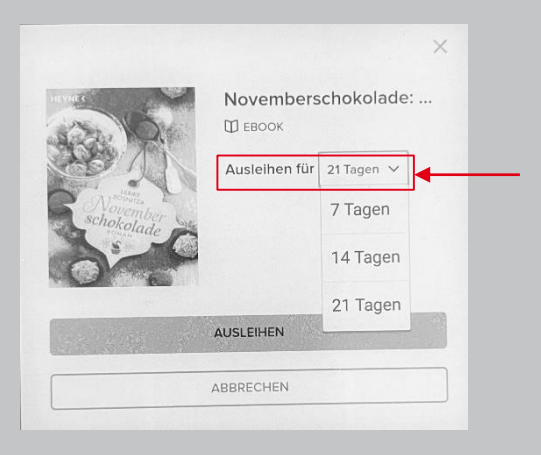

Gewünschte Ausleihdauer festlegen

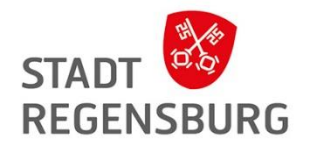

#### **Mein Konto**

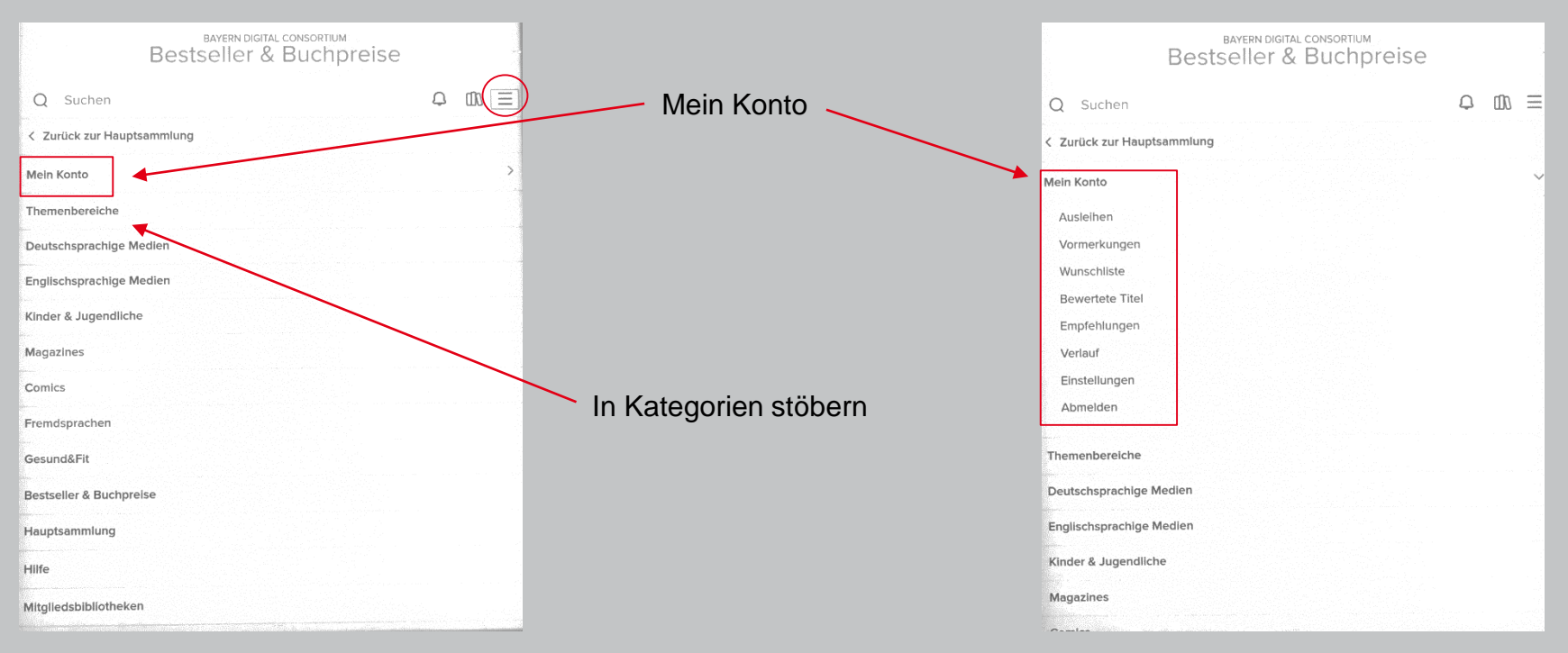
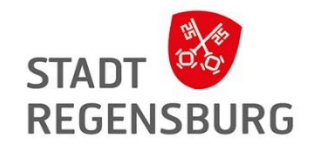

### Ausleihe über den E-Book Reader

### **Wo finde ich meine ausgeliehenen Bücher?**

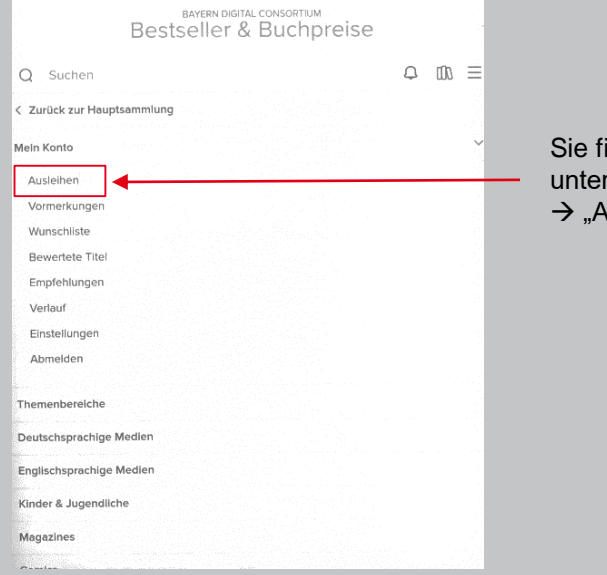

Sie finden Ihre Medien unter "Mein Konto"  $\rightarrow$  "Ausleihen"

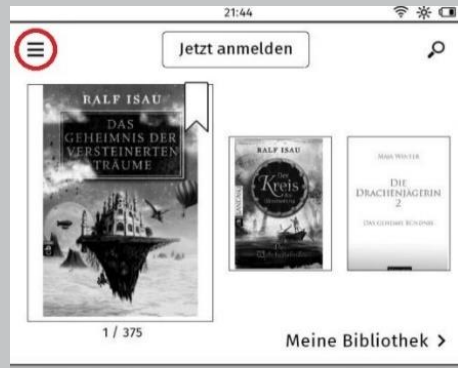

Sie finden heruntergeladene Bücher aber auch immer auf der Startseite des Tolinos.

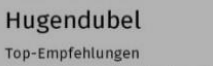

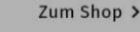

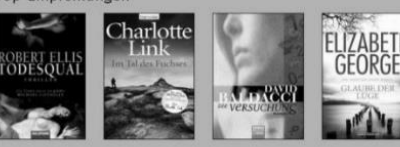

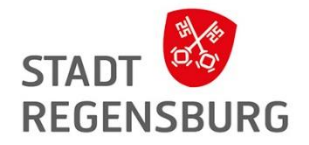

## Weitere digitale Angebote der Stadtbücherei Regensburg

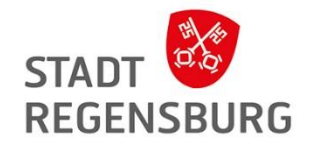

## Neu: Classica in der Libby App

### **Was ist das?**

- Musikplattform für klassische Musik
- Musik, Opern, Ballette der ganzen Welt streamen

**Wie kann ich das nutzen?**

- Sie finden den Dienst in der Libby App
- Gehen Sie auf das Haus-Icon, scrollen Sie zu "Extras" und holen Sie sich den kostenlosen 7-Tage-Pass

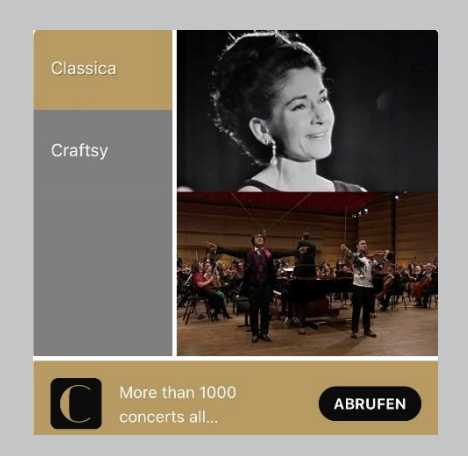

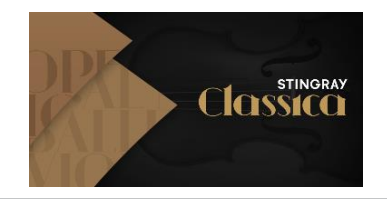

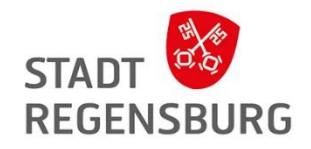

Suche nach Künstler, Titel, Komponisten usw. oder Stöbern in Kategorien z.B. Best of 2022, Meisterwerke, Konzerte, Dokumentationen, Ballett etc.

Außerdem kann Classica Live TV über die App gestreamt werden.

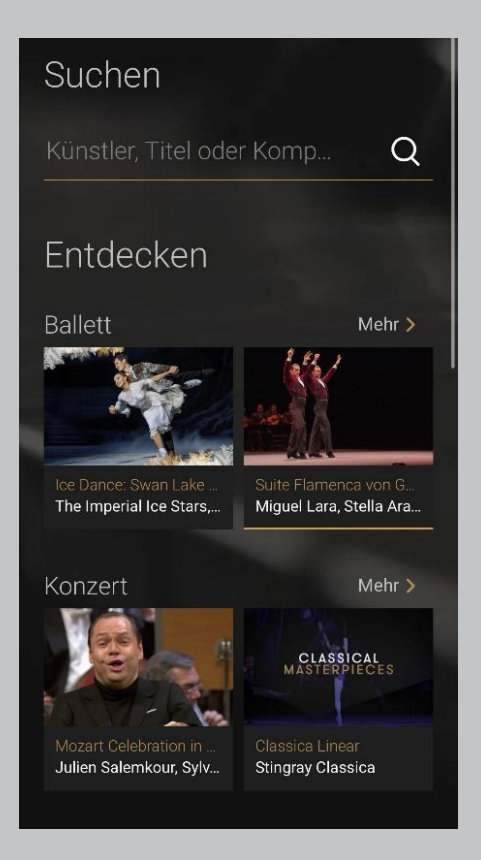

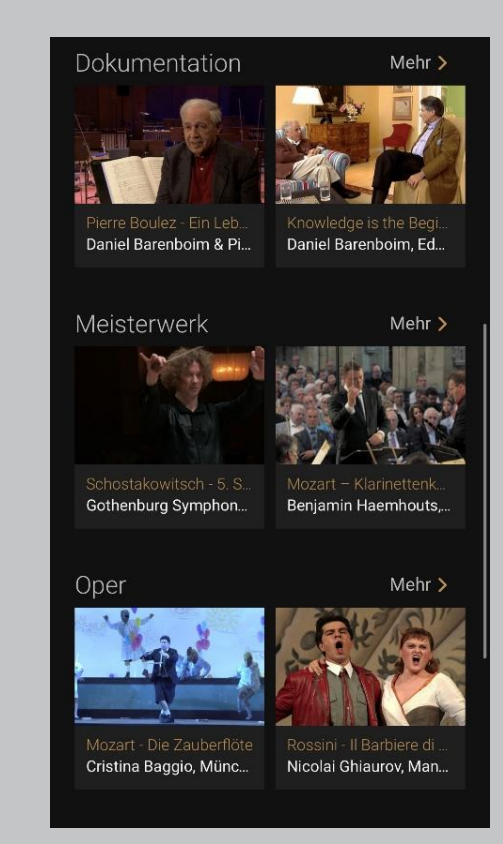

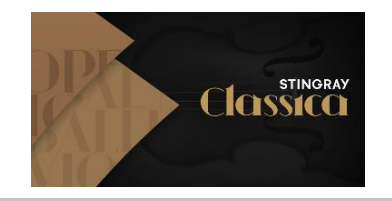

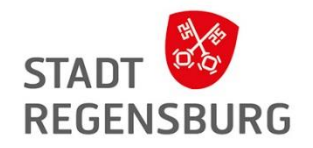

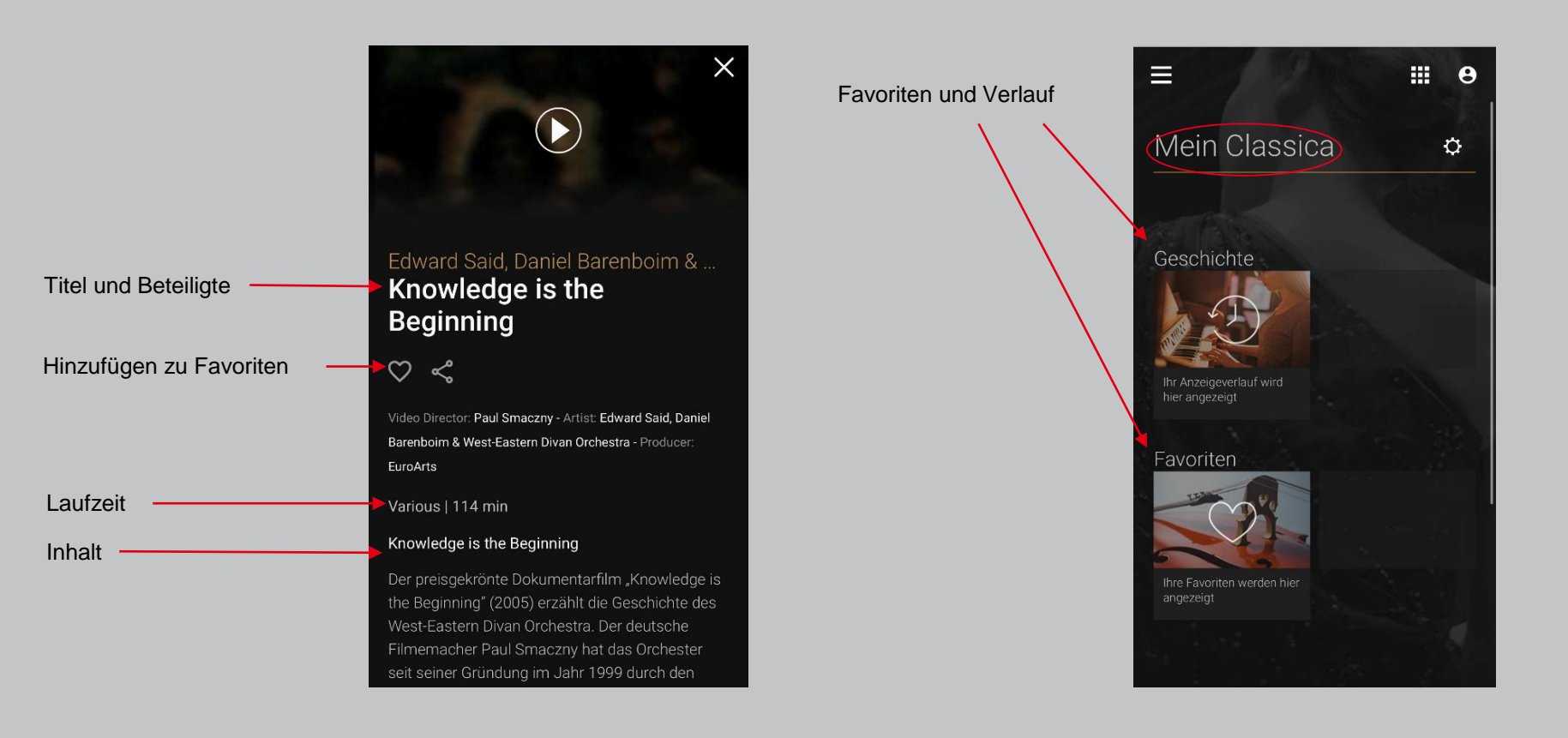

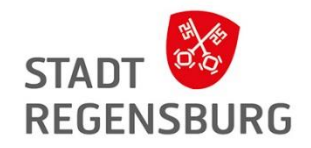

## Neu: Craftsy in der Libby App

#### **Was ist das?**

- Video-on-Demand Dienst
- Experten zeigen in einfach verständlichen Videos wie man bestimmte handwerkliche Skills erlernt (z.B. Stricken, Kochen, Handwerk etc.)
- Geeignet für kreative Köpfe

### **Wie kann ich das nutzen?**

- Sie finden den Dienst ebenfalls in der Libby App
- Gehen Sie auf das Haus-Icon, scrollen Sie zu "Extras" und holen Sie sich den kostenlosen 7-Tage-Pass

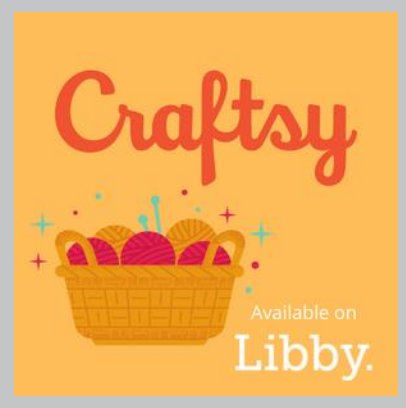

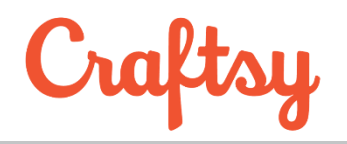

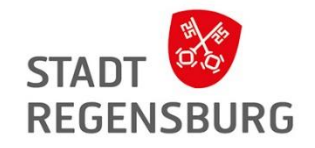

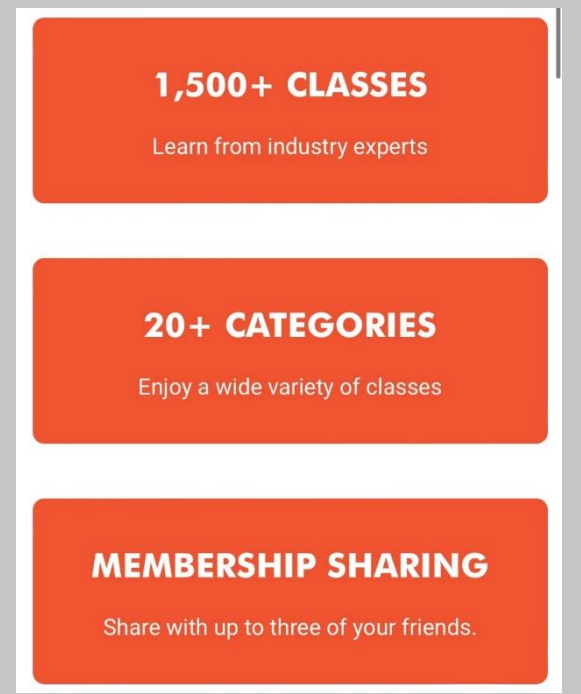

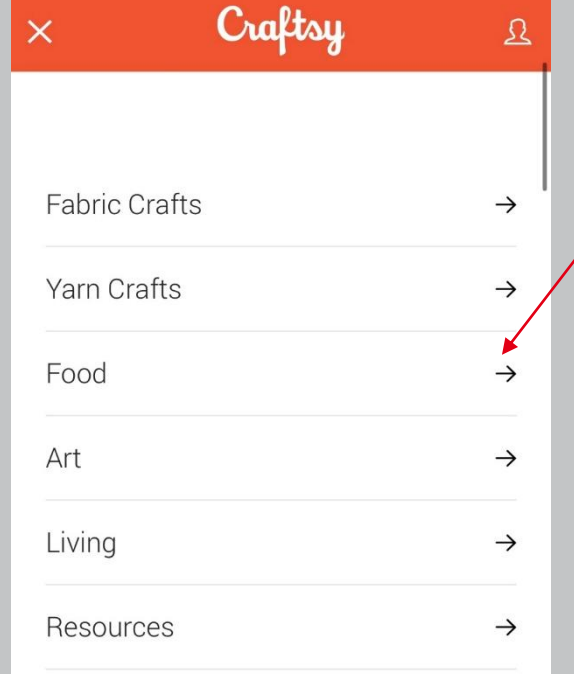

Die jeweiligen Kategorien sind jeweils nochmal in Unterkategorien unterteilt.

#### Bsp. Food

- Cake Decorating
- **Baking**
- **Cooking**

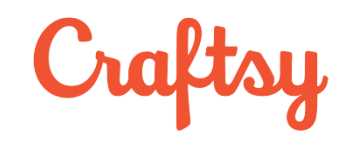

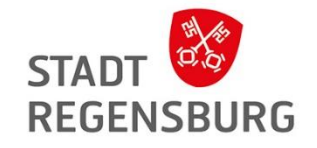

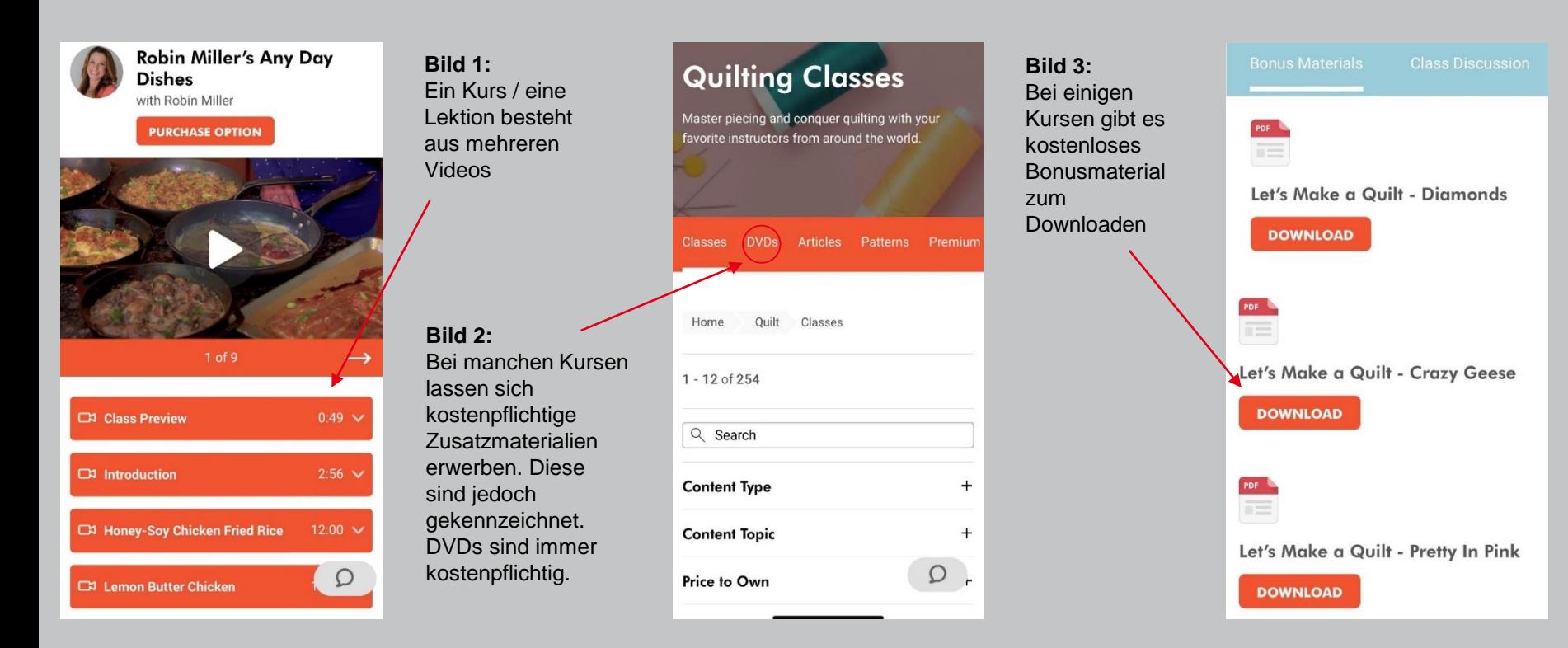

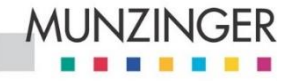

Wissen, das zählt.

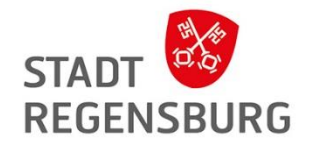

# Munzinger Online

eine Rechercheplattform

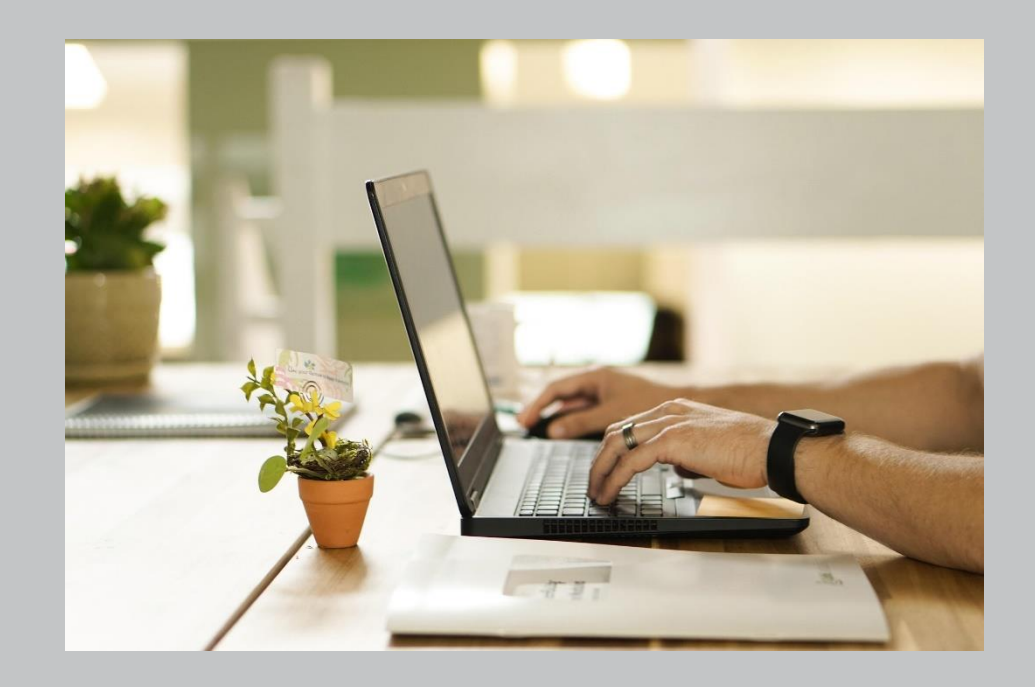

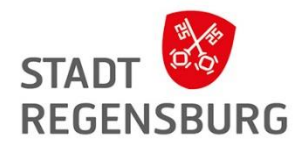

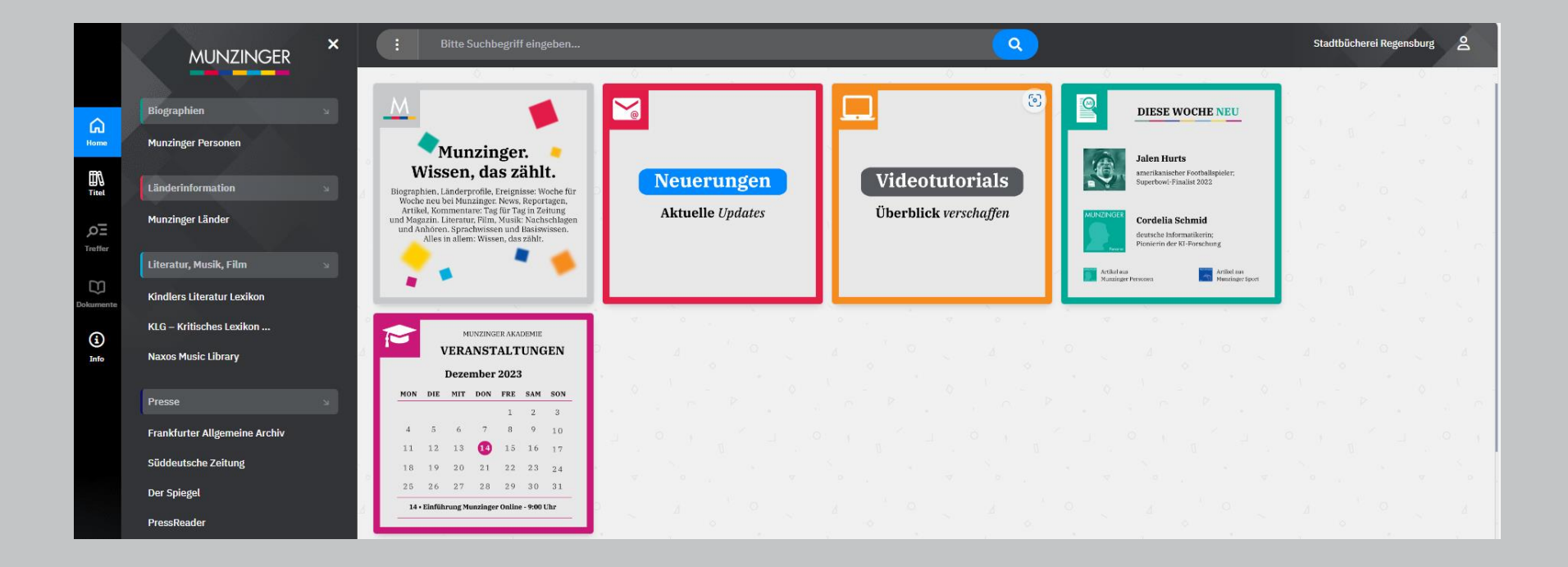

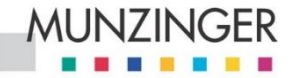

Wissen, das zählt.

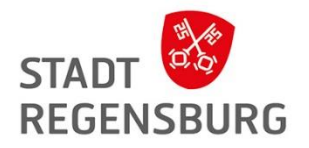

# Munzinger Online

### **Was ist das?**

• Eine **Rechercheplattform**, die Zugriff auf Informationen zu **Biographien von wichtigen Persönlichkeiten, Ländern und Literatur** bietet

**Für wen ist es geeignet?**

• Für Schüler, Studierende und Lehrer

**Was bietet Munzinger?**

- **Geprüfte und aktuelle Informationen** aus zitierfähigen **Quellen**
- Literaturhinweise sowie Angaben zur Aktualität

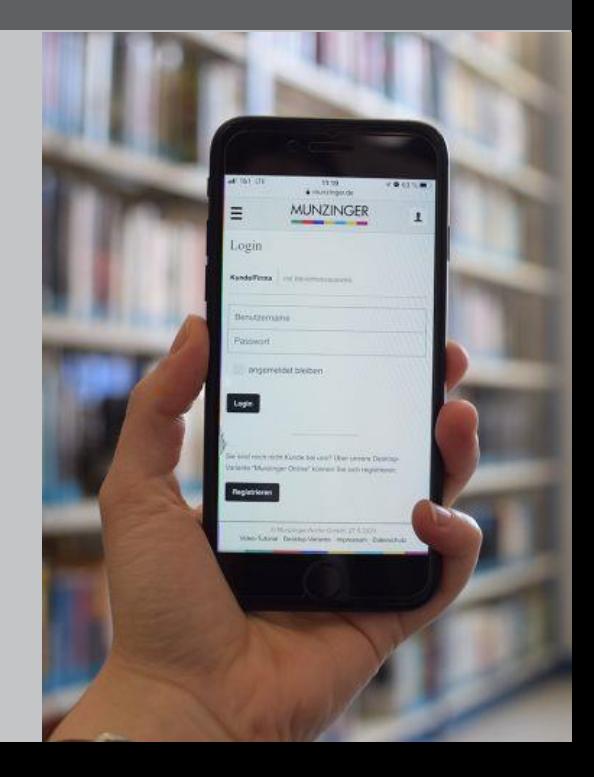

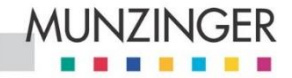

Wissen, das zählt.

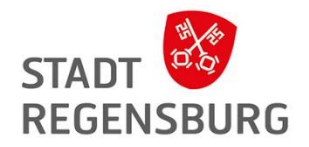

# Munzinger Online

**Wie kann ich das nutzen?**

• über die Website  $\rightarrow$  <https://online.munzinger.de/>

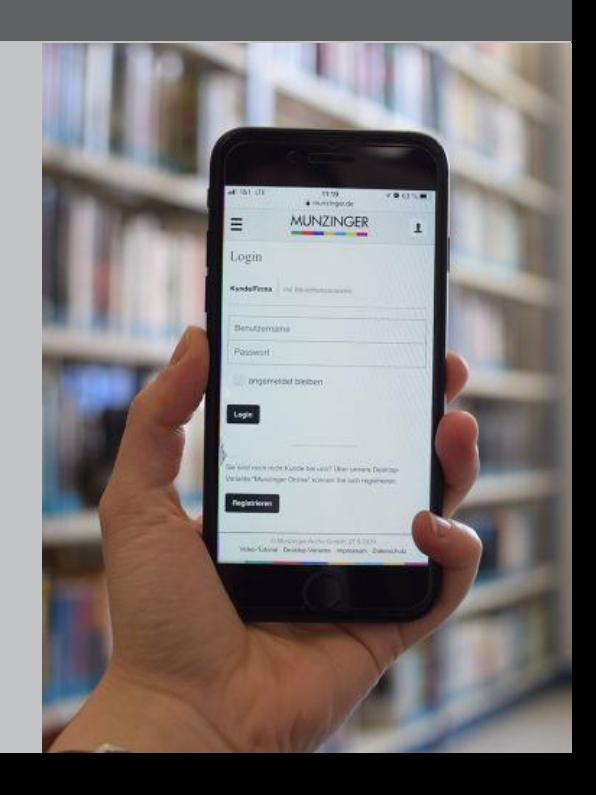

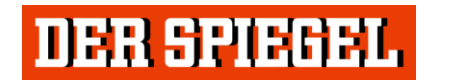

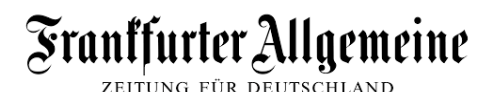

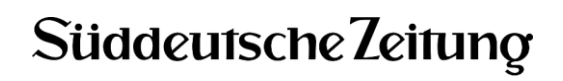

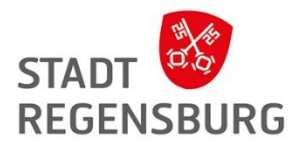

## Der Spiegel, die FAZ und die Süddeutsche (im Munzinger)

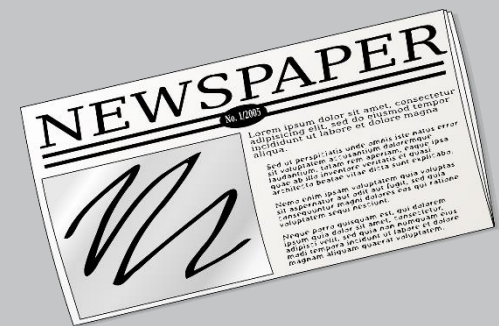

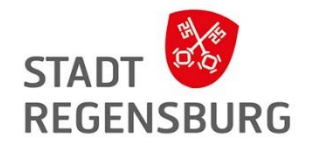

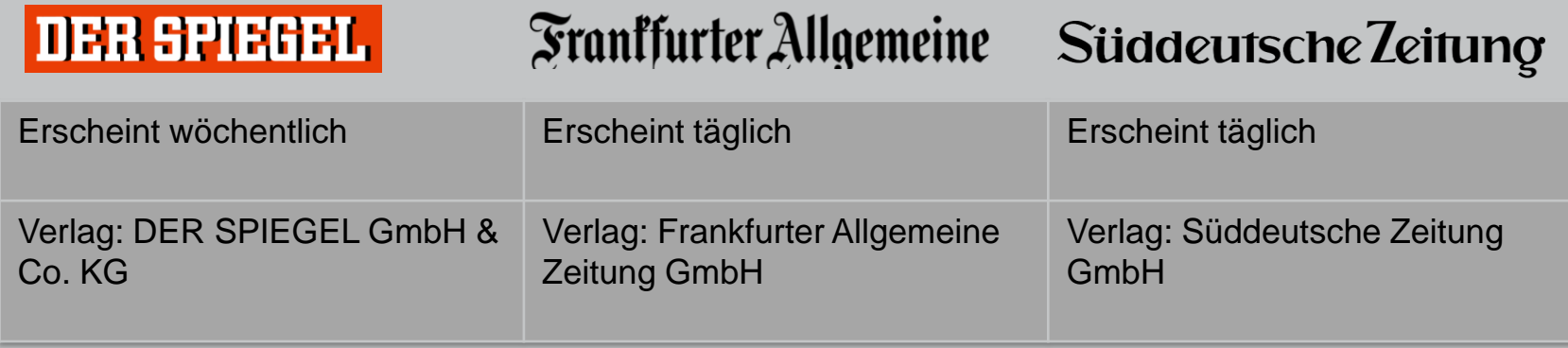

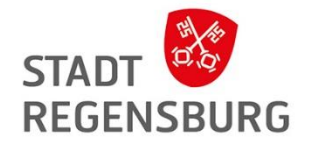

## Wie kann ich darauf zugreifen?

- Über Munzinger
- Kein Zugriff über die Apps oder die Webseiten!

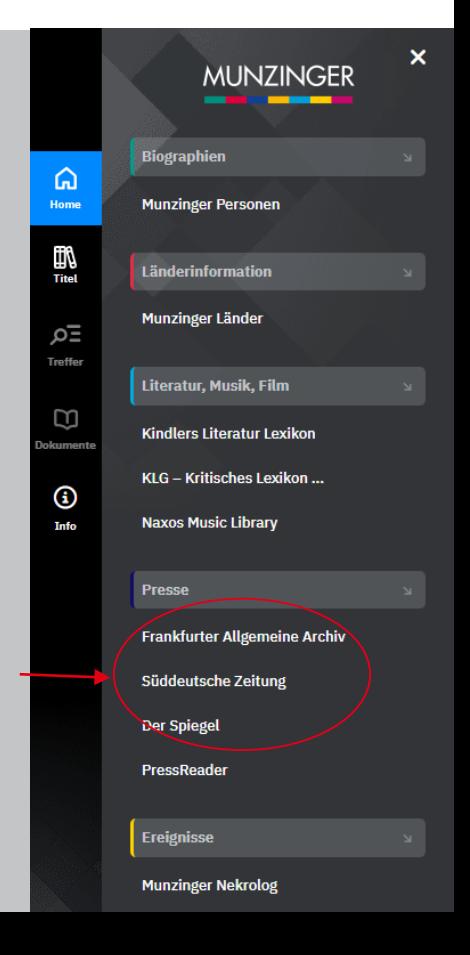

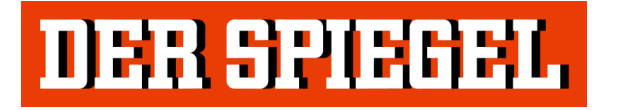

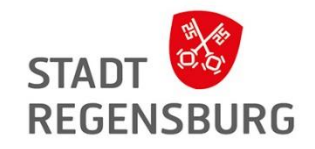

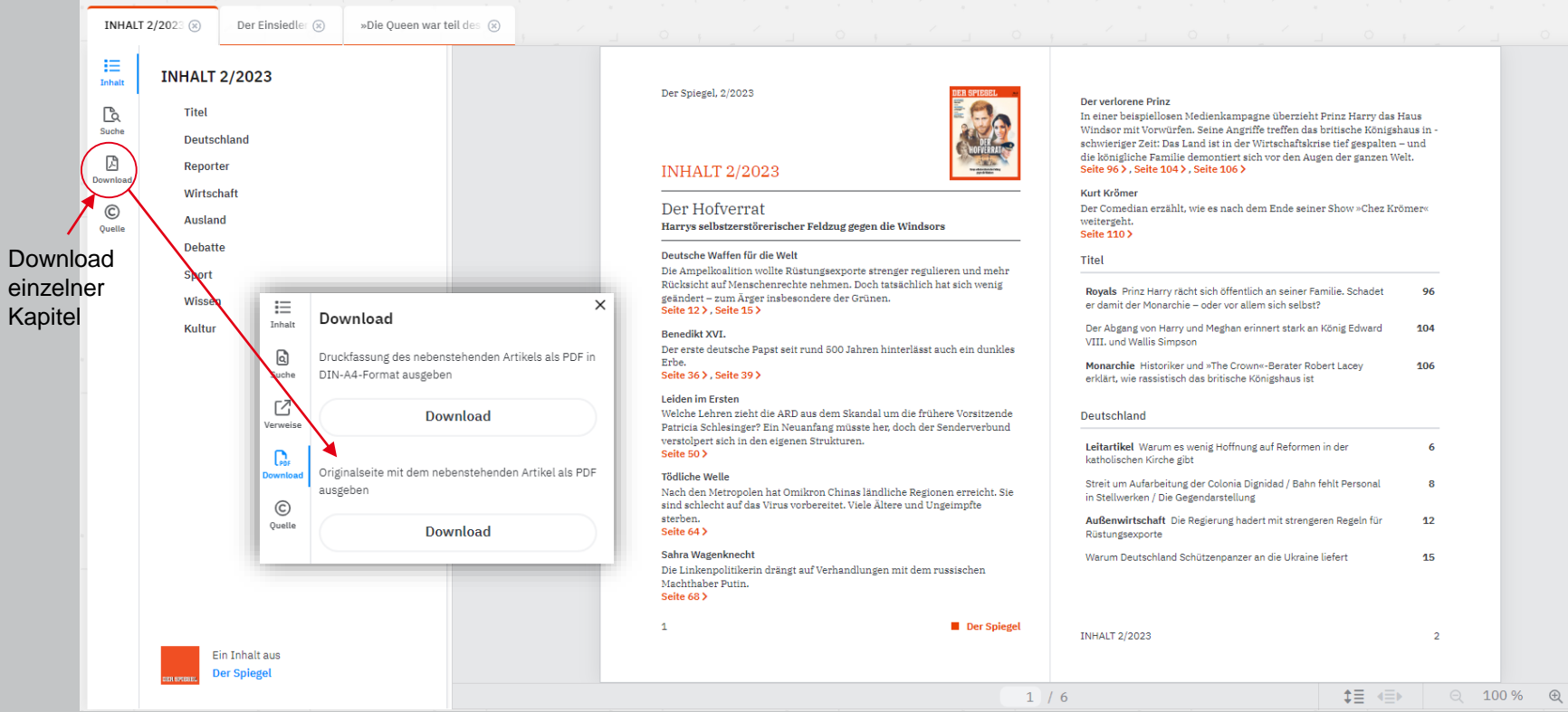

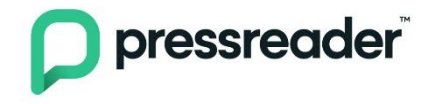

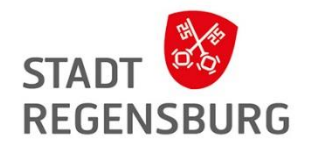

## PressReader

für Zeitungen und Magazine

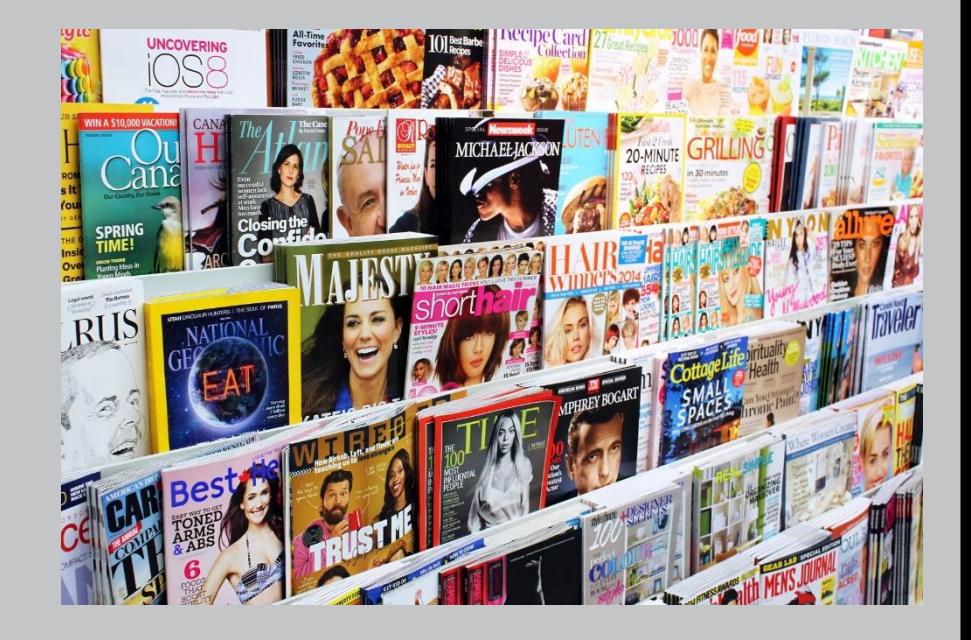

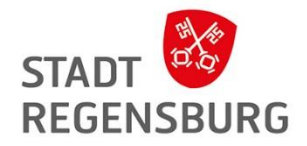

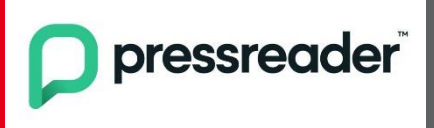

…. ist ein Online-Anbieter digitaler Zeitungen und Magazine.

**Betreiber:** PressReader Inc.

**Inhalt:** Die Website bietet die Inhalte von etwa 7.000 Zeitungen und Magazinen in 60 Sprachen an. **Voraussetzung:** Internet und internetfähiges Gerät zum online lesen oder downloaden **Außerdem:** Paralleler Zugriff möglich

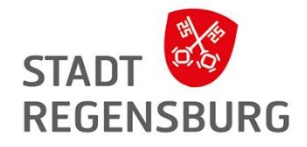

## Wie kann ich darauf zugreifen?

- Webseite → <https://www.pressreader.com/de/catalog>
- Uber Munzinger  $\rightarrow$  <https://online.munzinger.de/publikation/pressreader>
- PressReader App

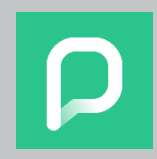

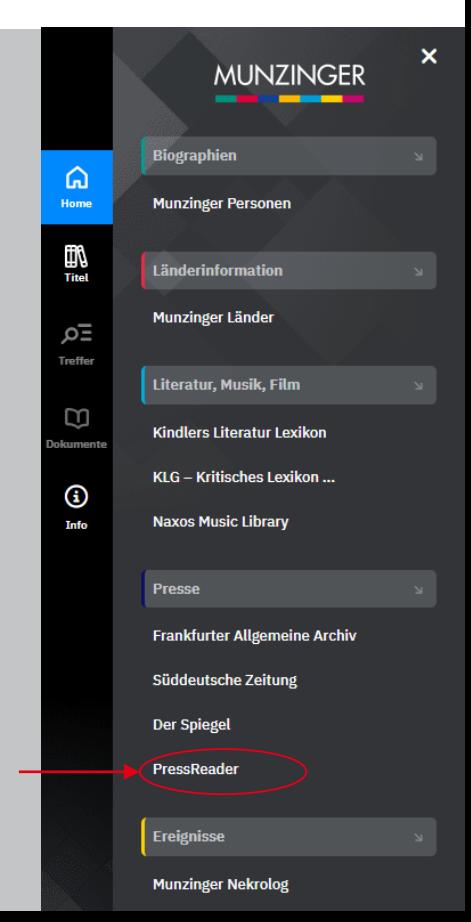

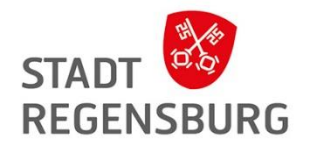

### Anmeldung Beispiel Webseite

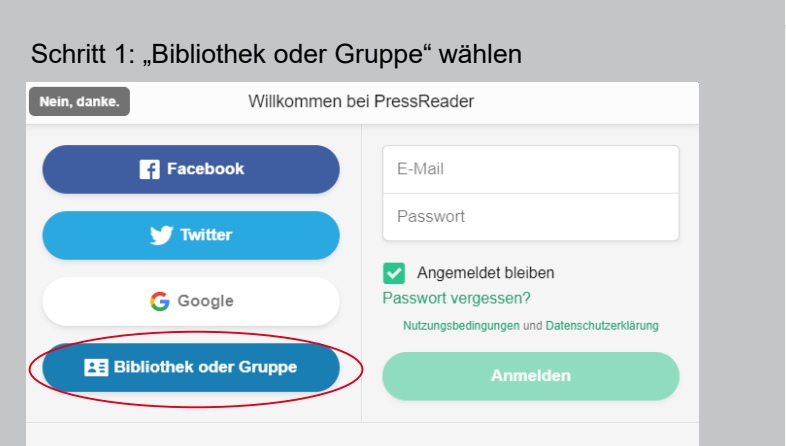

Neuer Benutzer? Jetzt registrieren. Es geht schnell, ist einfach und frei.

#### Schritt 2: Stadtbücherei Regensburg suchen und "OpenID Connect" wählen

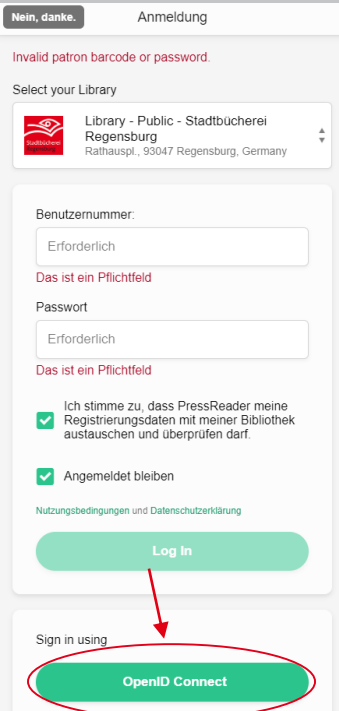

#### Schritt 3: Mit Ausweisnummer und Passwort anmelden

### Benutzerlogin Loggen Sie sich mit Ihrem Bibliotheksausweis ein. Ausweisnummer: Passwort:

A Anmelden 8 Abbrechen

## Aufbau (Sortierung)

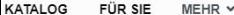

 $\bigcap$  pressreader

#### **Empfohlen**

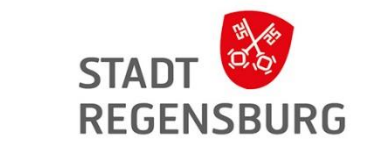

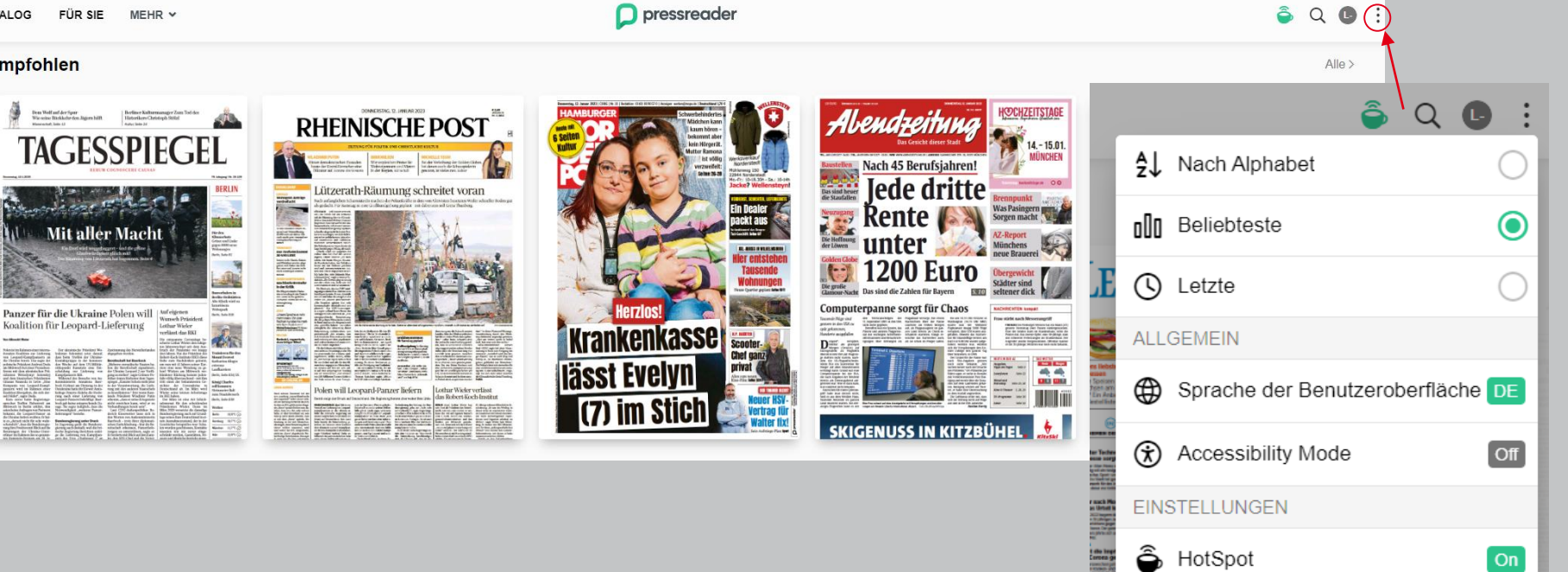

men 18-Jahr

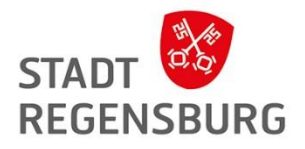

Alle Sprachen

Alle Länder v

## Aufbau (Kategorien)

#### Zu Kategorien scrollen, Kategorie wählen und dann Sprache einstellen

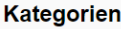

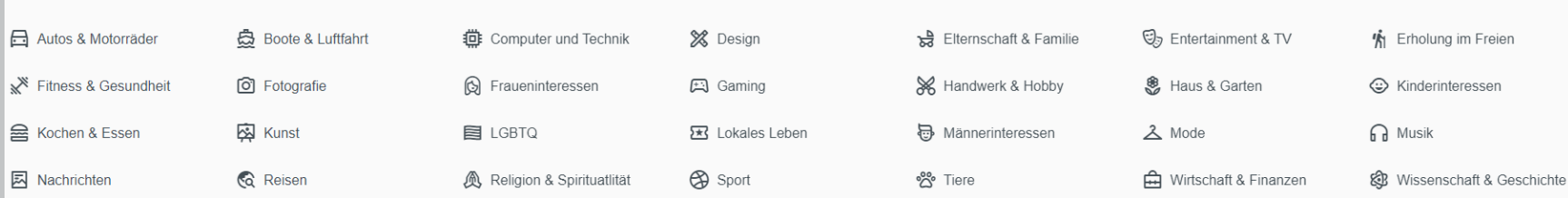

#### **Design**

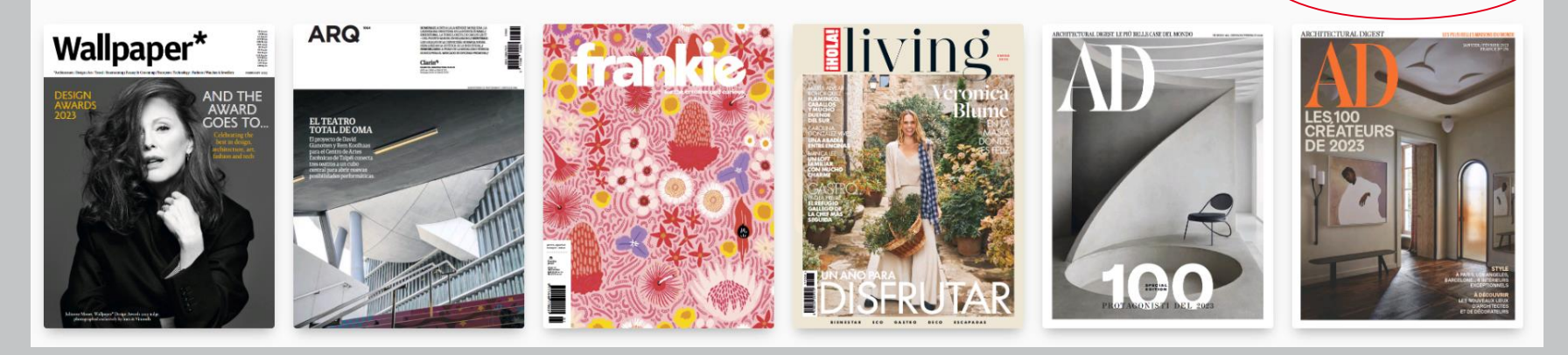

### **Titelansicht**

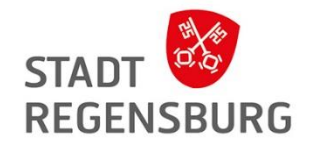

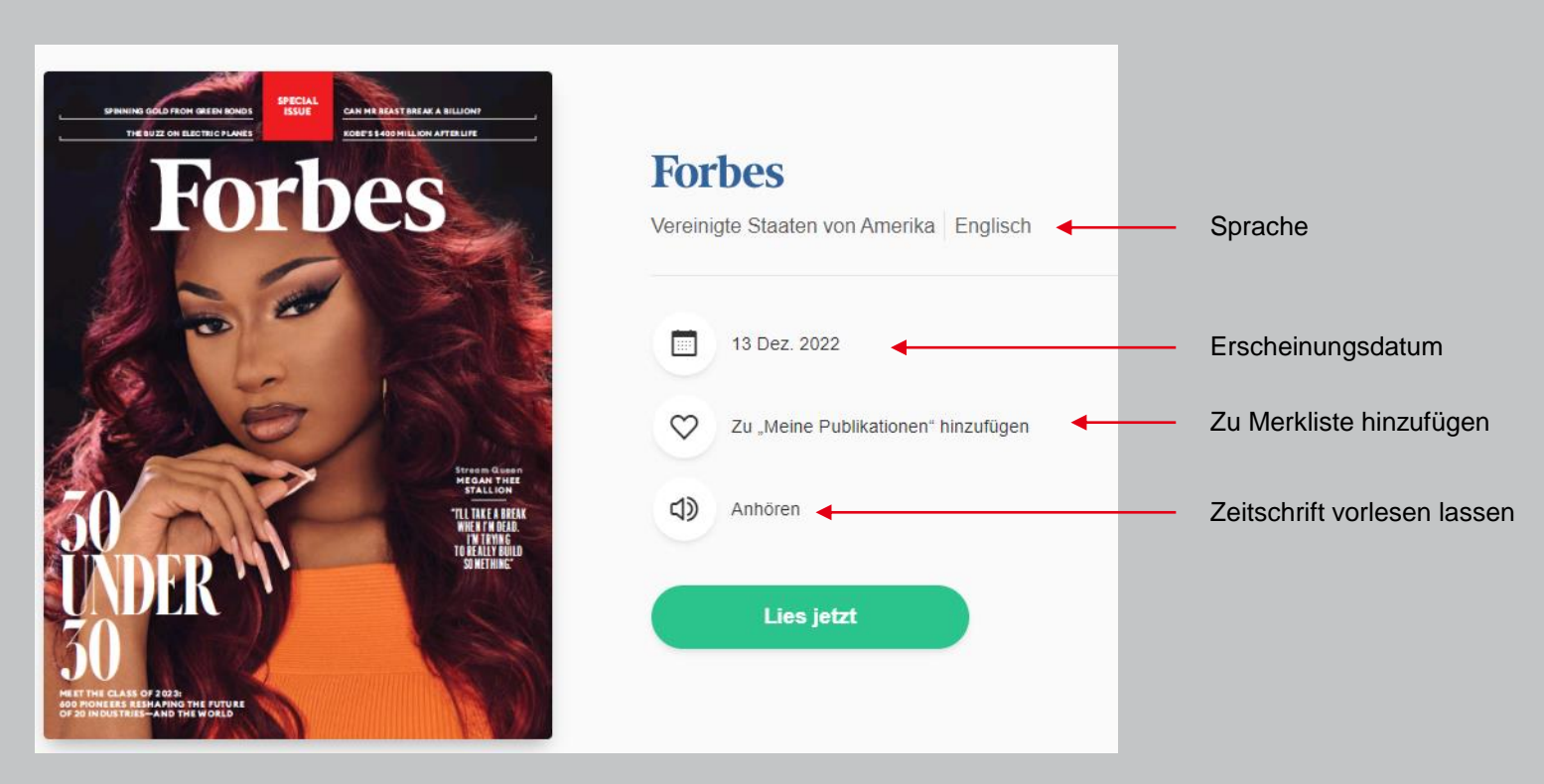

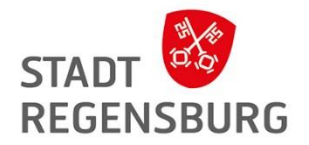

## Aufbau Beispiel App

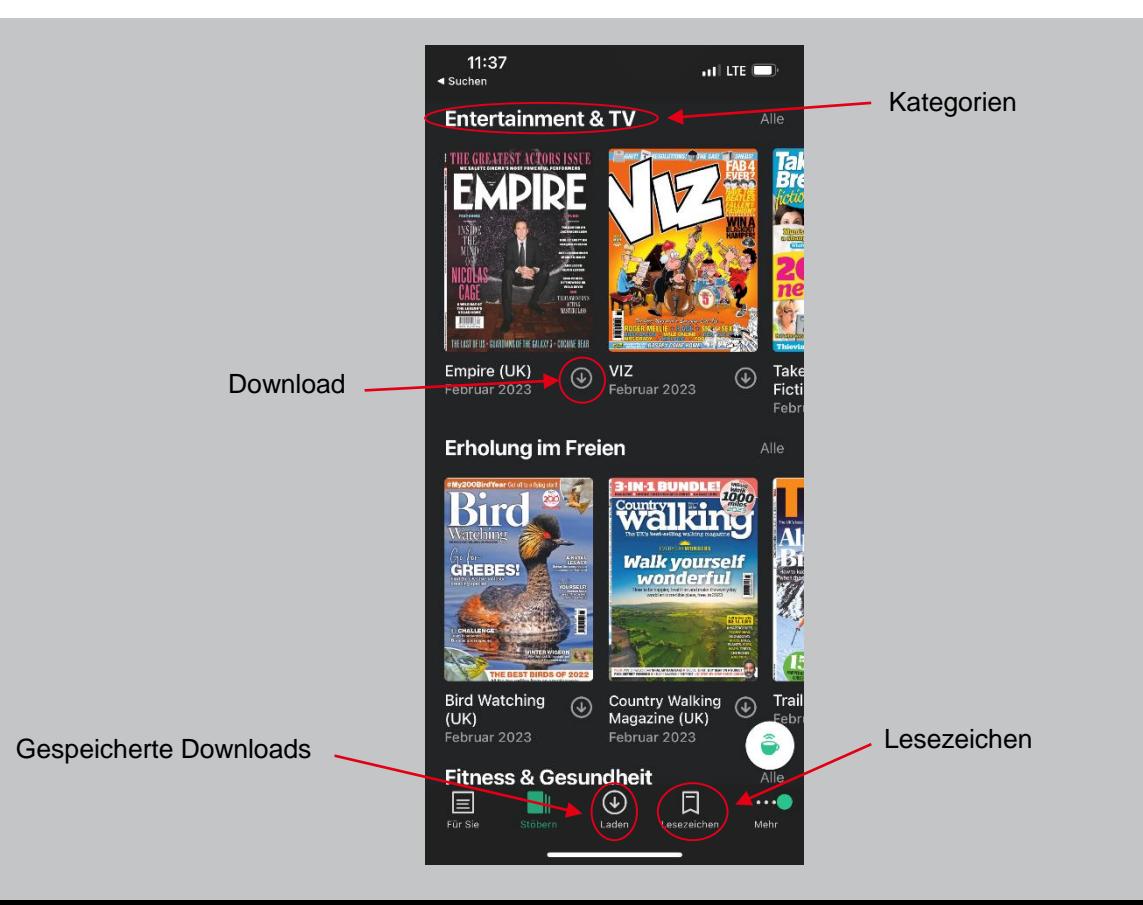

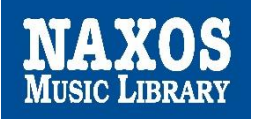

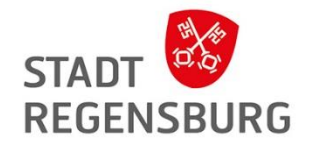

# Naxos Music Library (im Munzinger)

für klassische Musik

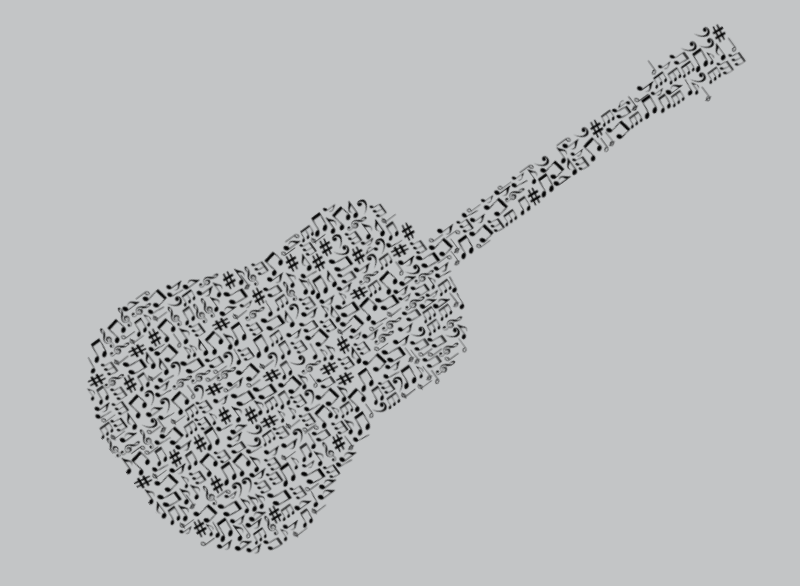

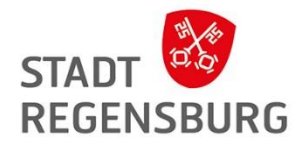

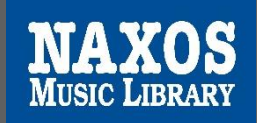

… ist ein internationales Musikstreaming-Webportal zum Anhören klassischer Musik

**Betreiber:** Naxos Digital Services US, Inc.

**Inhalt:** Naxos Music Library ist die weltweit größte Online-Bibliothek für klassische Musik. Derzeit bietet der Dienst Streaming-Zugriff auf mehr als 174.415 CDs mit mehr als 2.721.960 Titeln. Über 600 neue Titel werden jeden Monat in die Bibliothek aufgenommen.

**Voraussetzung:** Internet und internetfähiges Gerät zum downloaden oder streamen

## **STAD REGENSBURG**

## Wie kann ich darauf zugreifen?

- Webseite  $\rightarrow$  <https://sbregensb.naxosmusiclibrary.com/>
- Uber Munzinger  $\rightarrow$  <https://online.munzinger.de/publikation/naxos>
- Naxos App (nur für Musik)

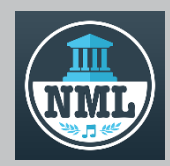

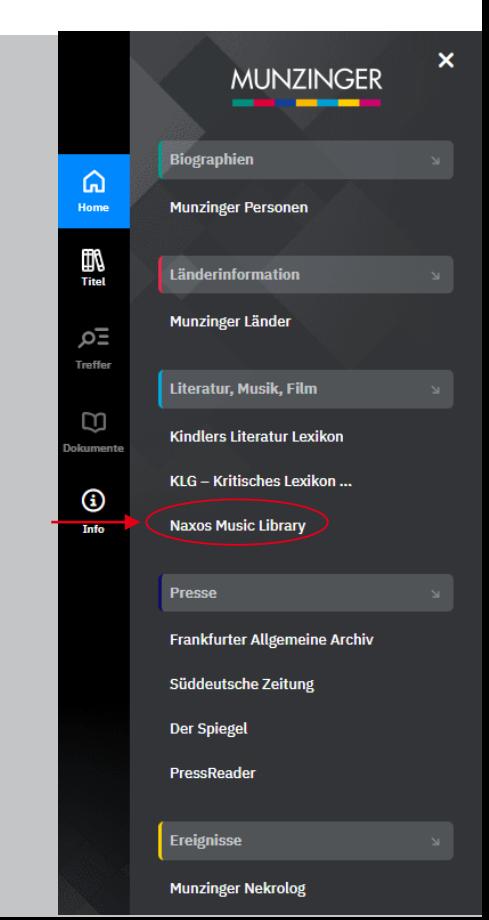

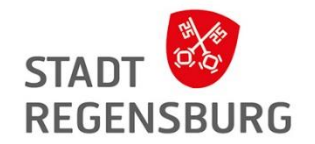

- 1. Auf der Startseite der App geht man auf "Connect with your institution's subscription"
- 2. Man gibt einen von der Bücherei generierten Code ein (muss jährlich erneuert werden): *regensburgP2HPG*
- 3. Man füllt eine Anmeldemaske aus, in der Mail-Adresse und Passwort gewählt werden müssen
- 4. Man bestätigt die Mail-Adresse, die von NAXOS zugesandt wird
- 5. Man meldet sich mit Mail-Adresse und dem selbstvergebenen Passwort an

Das geht auch auf der Webseite:<https://sbregensb.naxosmusiclibrary.com/student/signup>

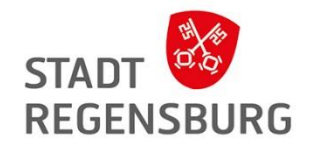

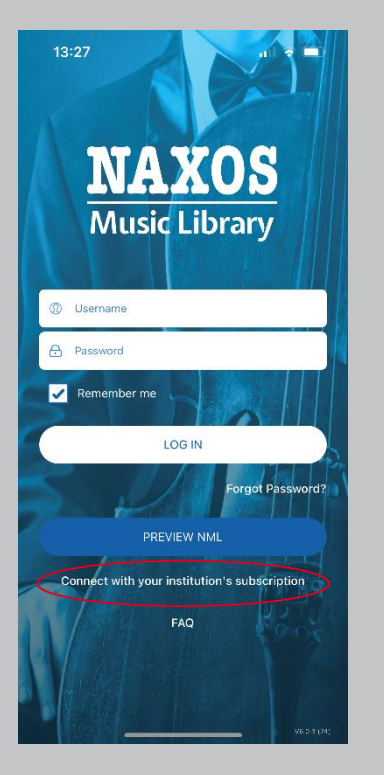

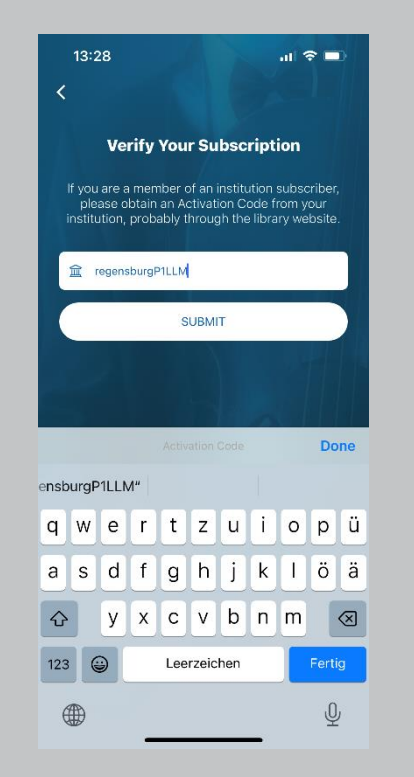

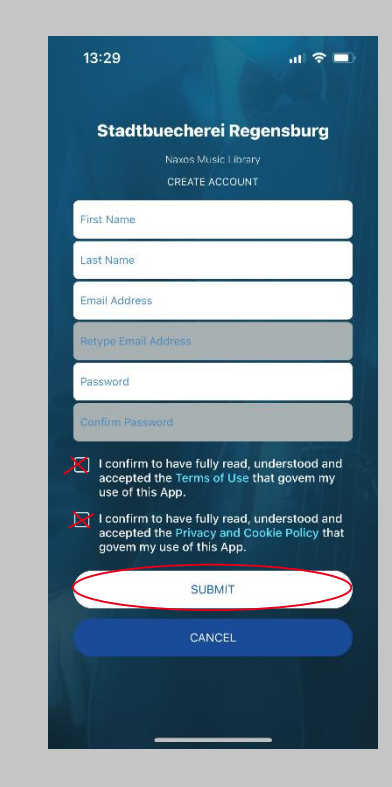

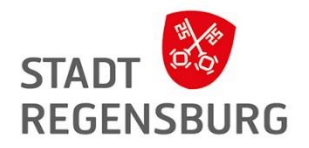

### Aufbau Webseite

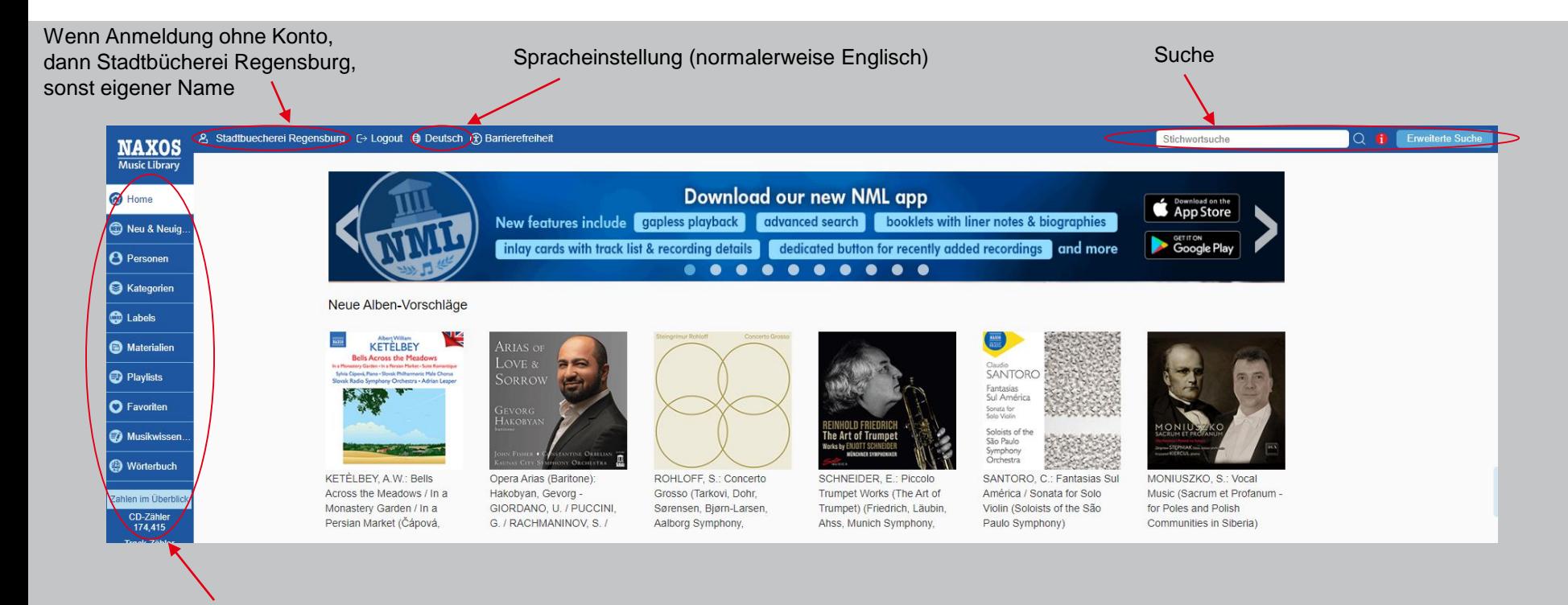

Kategorien, Informationen, Playlisten und Favoriten (nur mit eigenem Konto) etc.

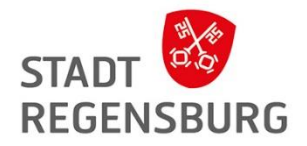

## Aufbau App (nur für Musik)

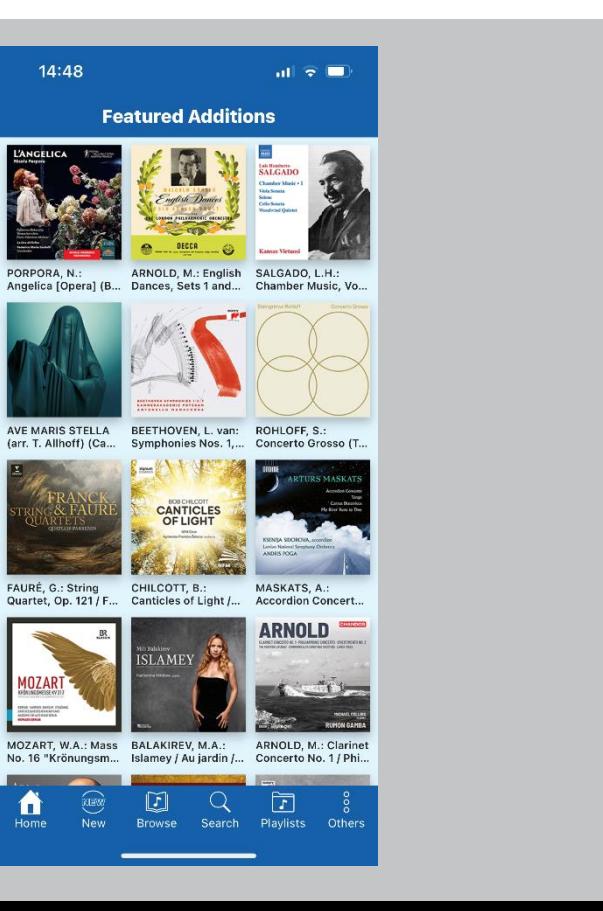

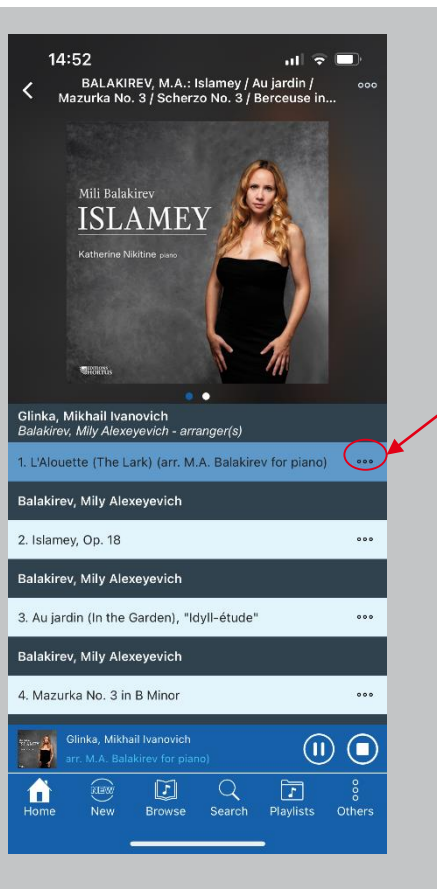

#### Zur Playlist hinzufügen oder Download

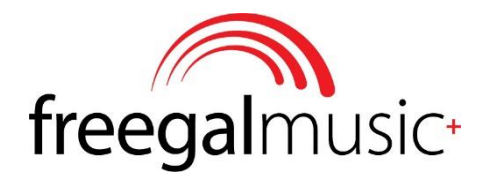

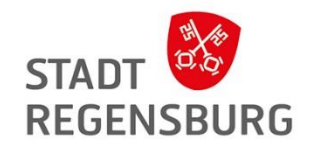

## Freegal Music

für (Pop-)Musik

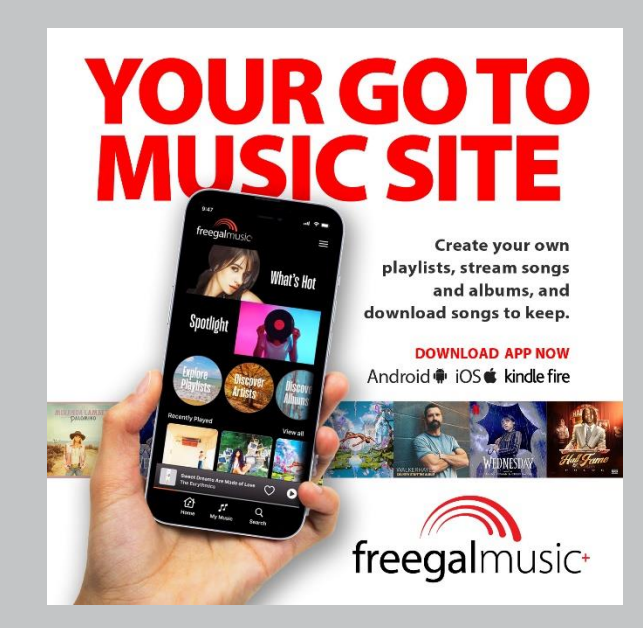

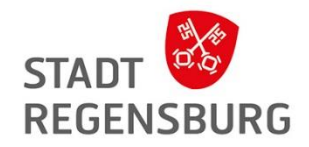

## Freegal Music

### **Was ist das?**

- Musikplattform
- Rund 15 Millionen Songs und über 40.000 Musikvideos aus allen Genres
- Bis zu 3 Stunden Musik oder Hörbücher streamen
- Herunterladen von drei Titeln pro Woche

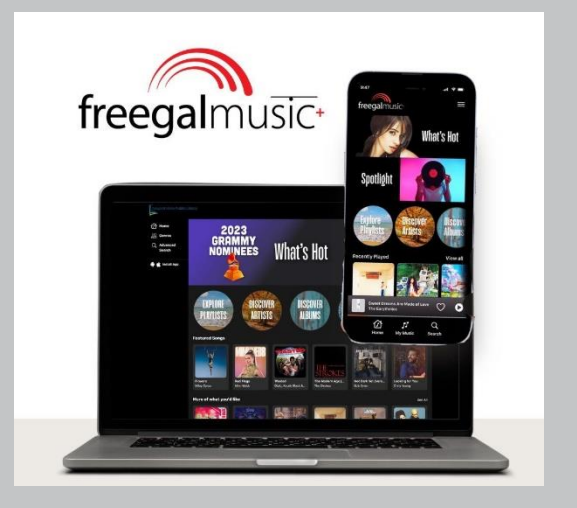

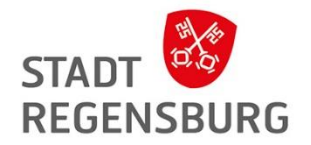

### Wie kann ich darauf zugreifen?

- über die Website  $\rightarrow$  <https://www.freegalmusic.com/home>
- über die kostenlose App Freegal

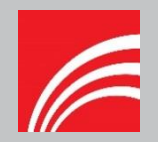

### Aufbau Webseite

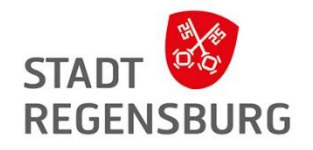

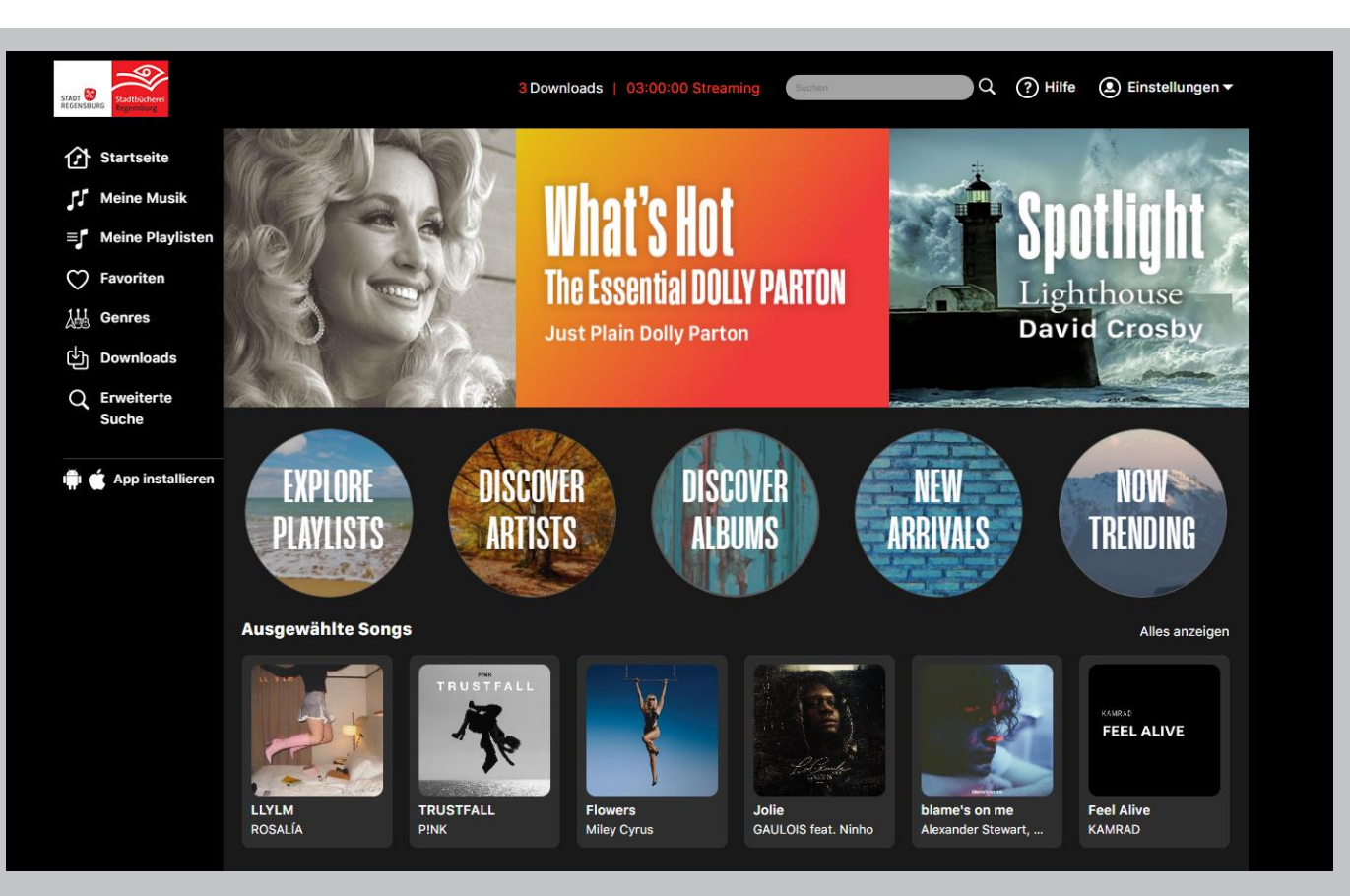

# **C**ilmfriend

Das Filmportal für Bibliotheken

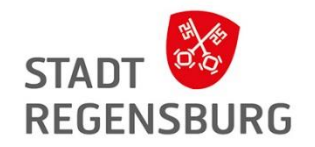

# **Filmfriend**

für Filme

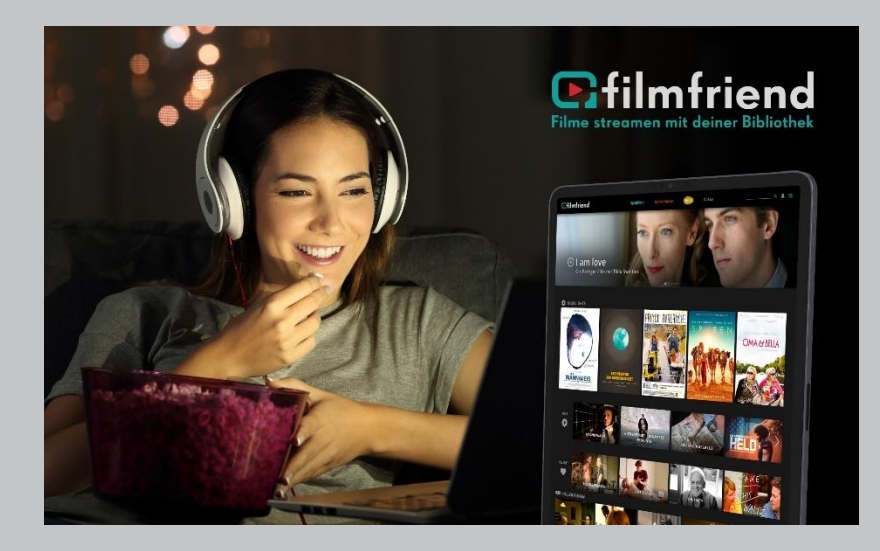
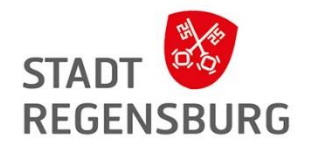

### **G**filmfriend Das Filmportal für Bibliotheken

… ist ein Video-on-Demand-Filmportal für öffentliche Bibliotheken.

**Betreiber:** Filmwerte GmbH **Inhalte:** Das Angebot reicht von deutschen Klassikern über anspruchsvolle Dokumentationen bis hin zu internationalem Arthouse-Kino und Kinderserien.

**Voraussetzung:** Internet und internetfähiges Gerät zum downloaden oder streamen

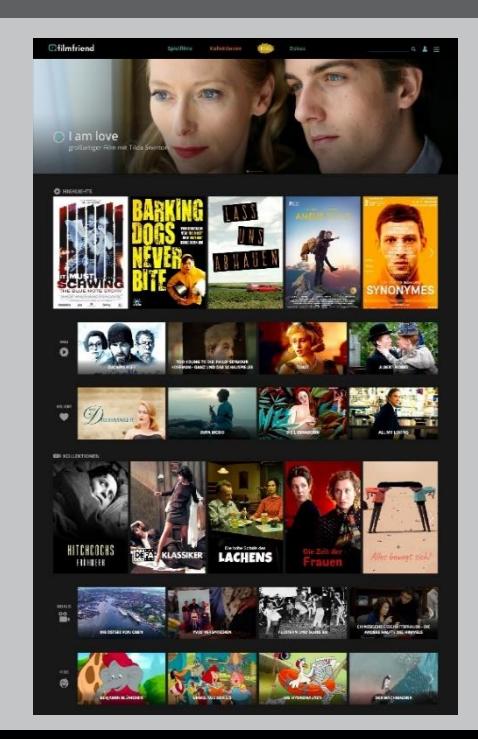

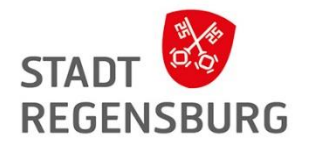

### Wie kann ich darauf zugreifen?

- Webseite  $\rightarrow$  <https://www.filmfriend.de/de/home>
- Filmfriend App

Info zur App: In der filmfriend-App können Filme auch für einen Zeitraum von bis zu 30 Tagen temporär herunterladen werden. Das Kopieren der Filme wird durch das eingesetzte DRM verhindert.

• Smart TV oder Streaming Sticks

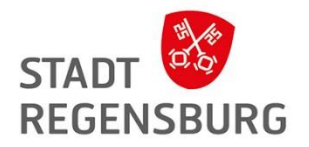

### Anmeldung Beispiel Webseite

Schritt 1: Rechts auf die drei Striche klicken

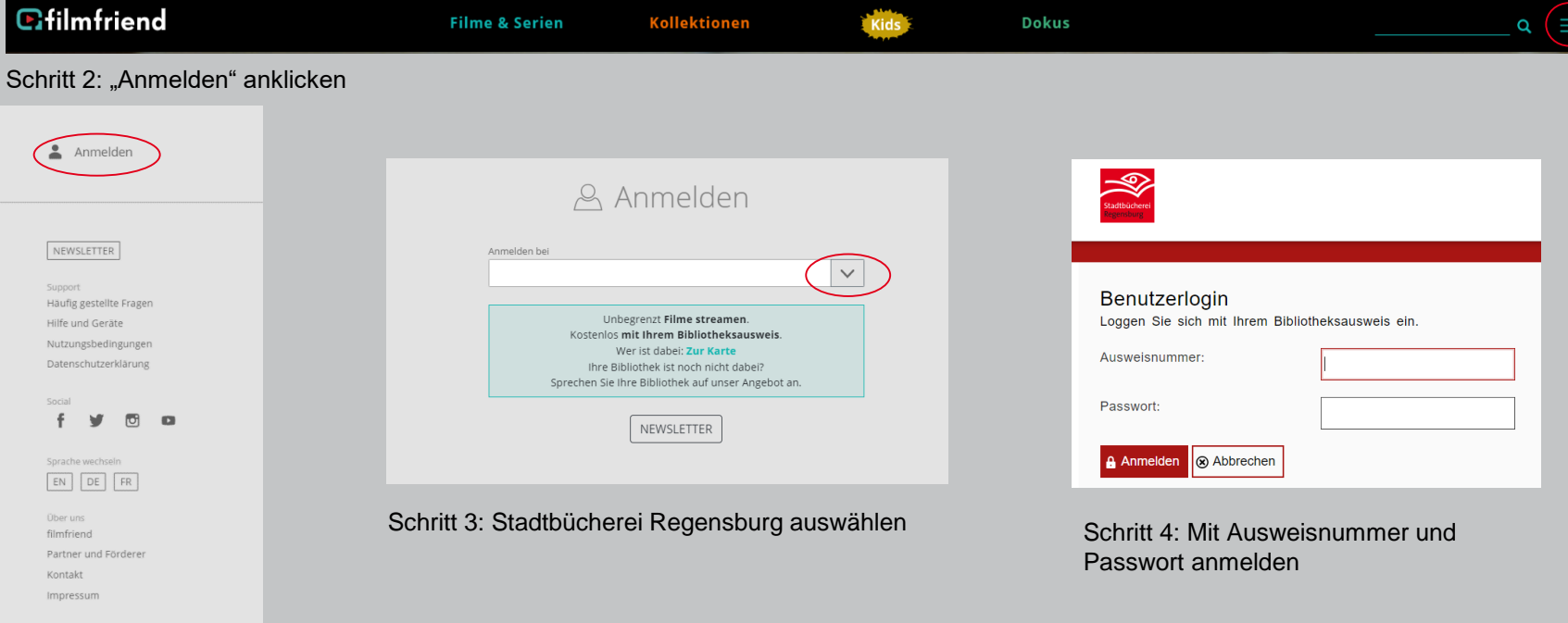

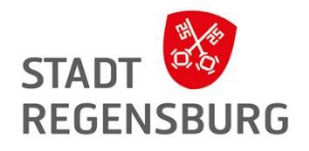

#### Aufbau

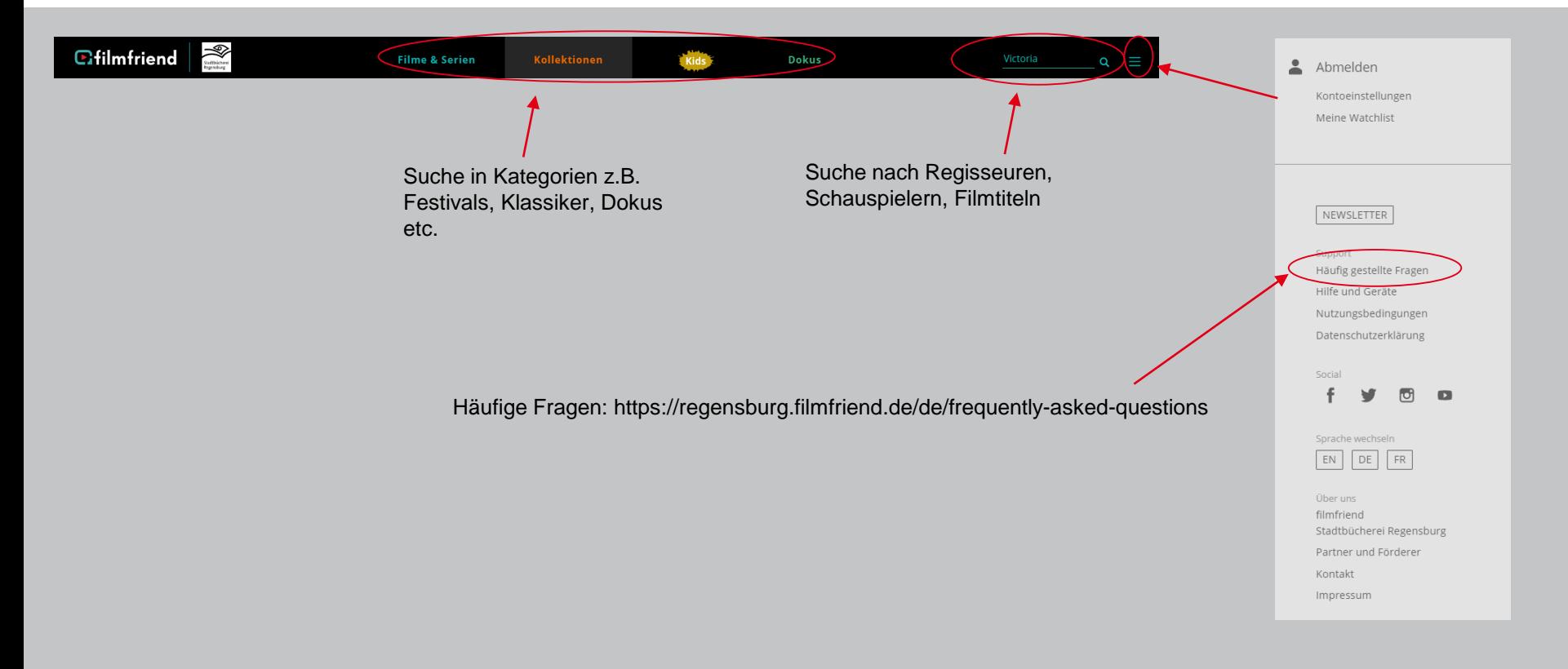

### Aufbau

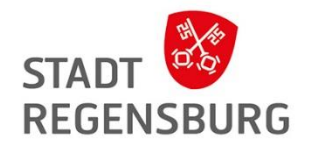

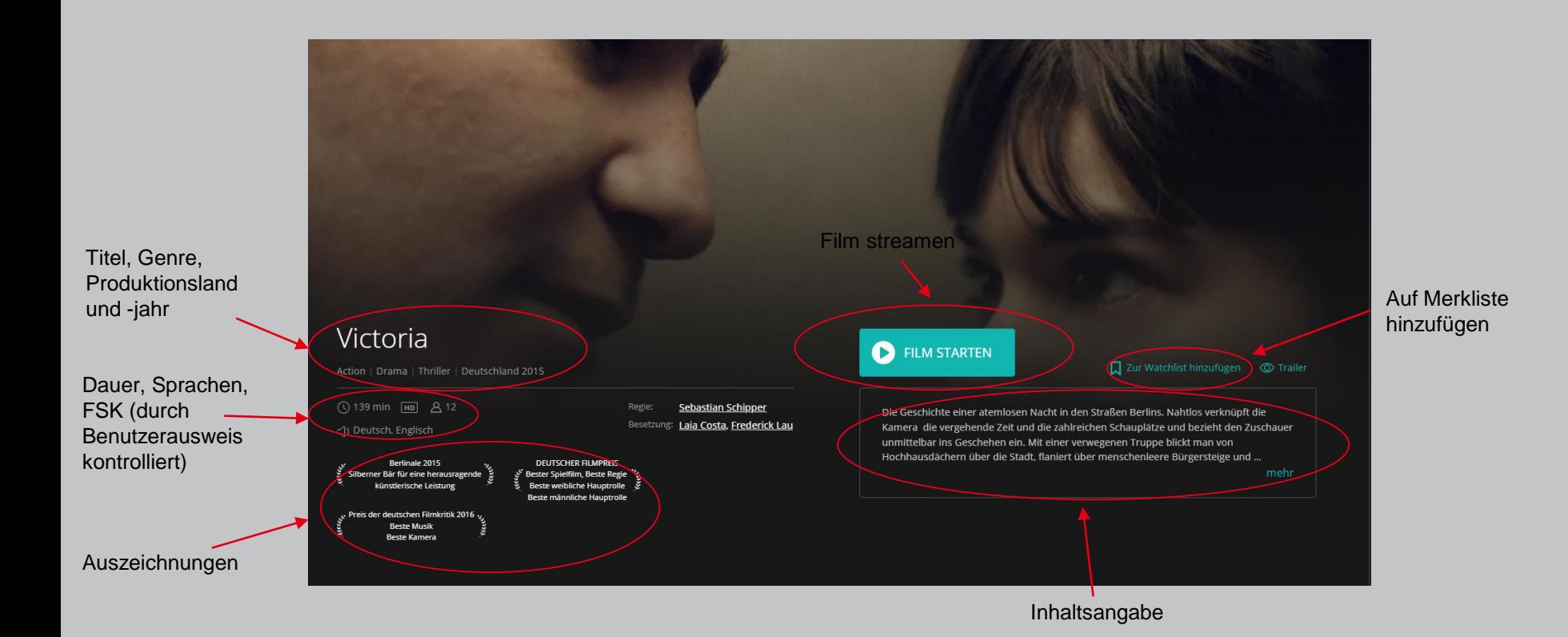

Aufbau Beispiel App (auch im Browser möglich)

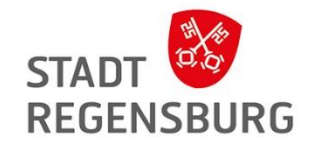

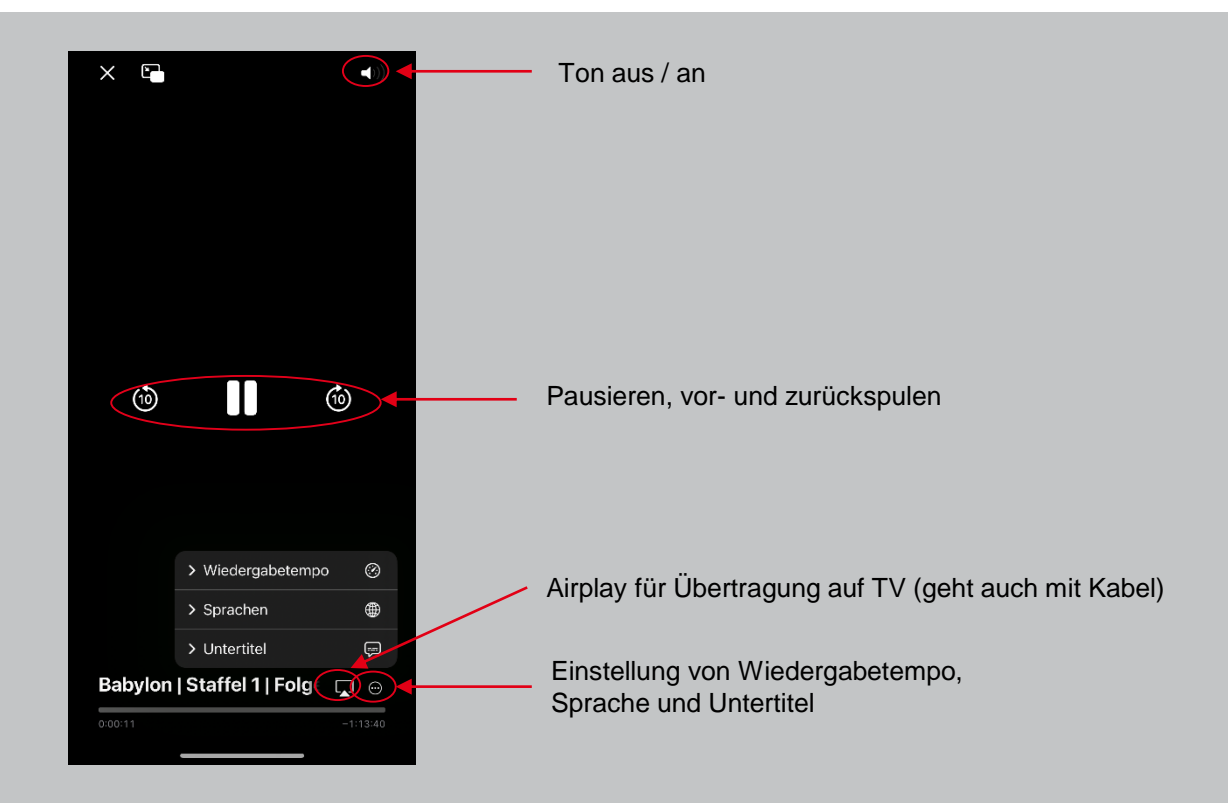

# **BROCK HAUS**

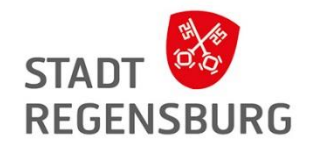

## **Brockhaus**

Enzyklopädie und Jugendlexikon

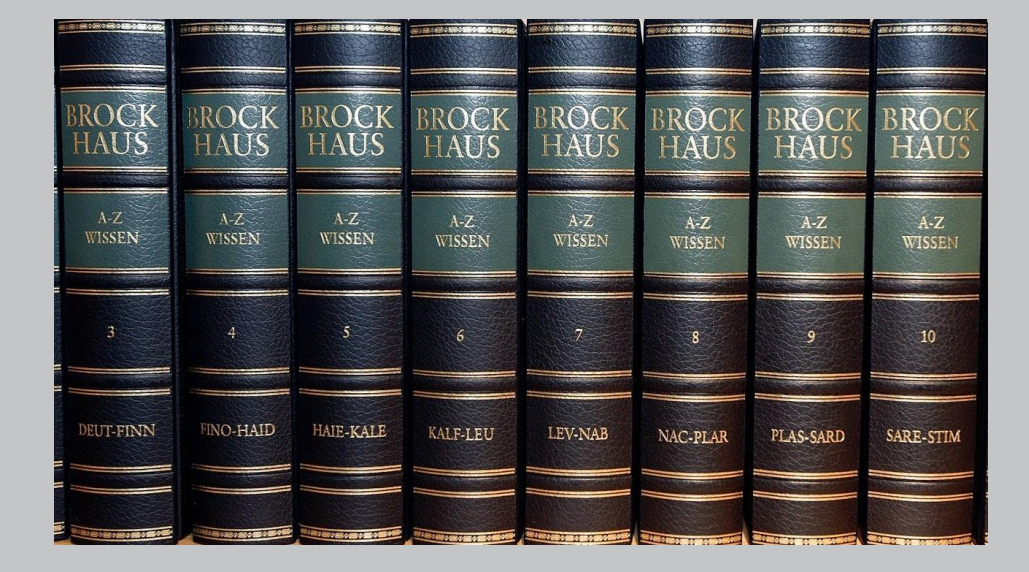

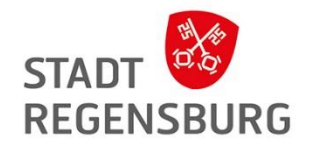

## **BROCK HAUS**

#### **Betreiber:** Brockhaus **Inhalt:**

- Enzyklopädie und Schullexikon
- Faktenseite "Klima der Welt"
- Kurse
	- $\triangleright$  Mathematik
	- **Deutsch**
	- $\triangleright$  Englisch
	- $\triangleright$  Französisch
	- $\triangleright$  Latein
	- Medienkompetenz

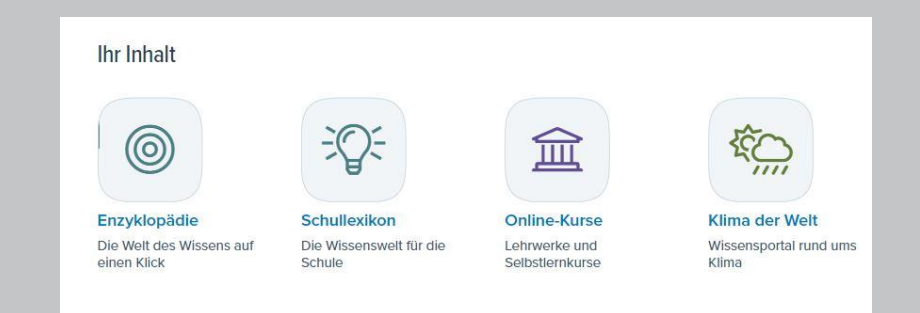

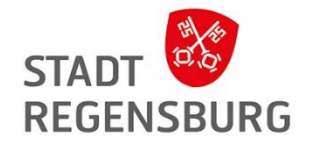

Wie kann ich darauf zugreifen?

• Webseite  $\rightarrow$  <https://brockhaus.de/>

### Anmeldung Beispiel Webseite

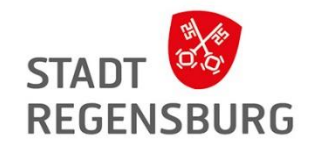

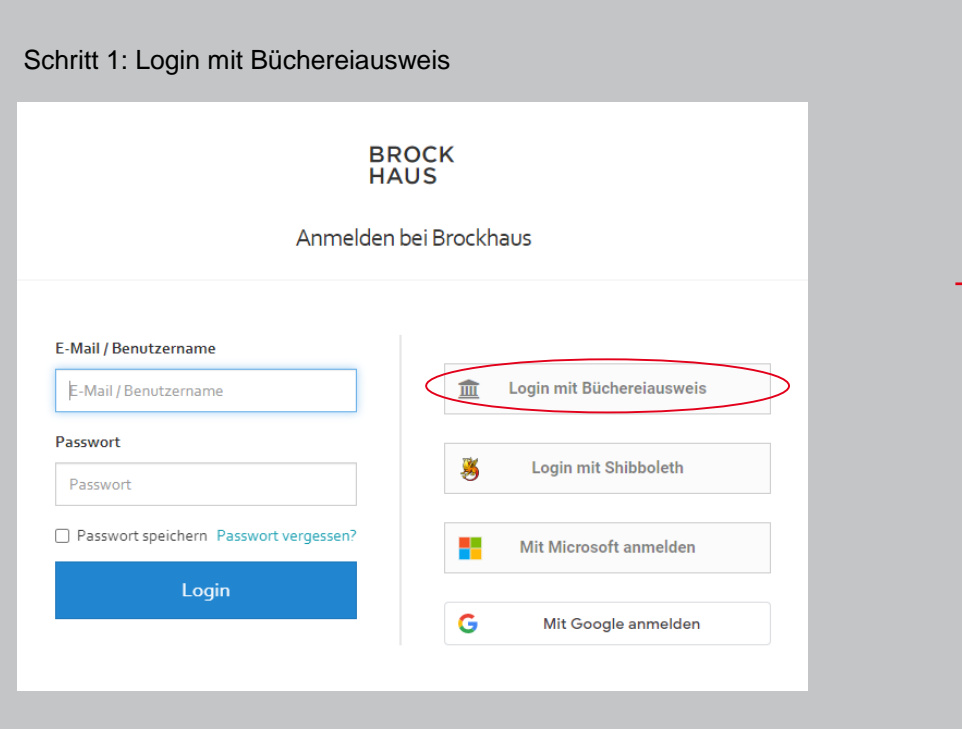

#### Schritt 2: Stadtbücherei Regensburg auswählen

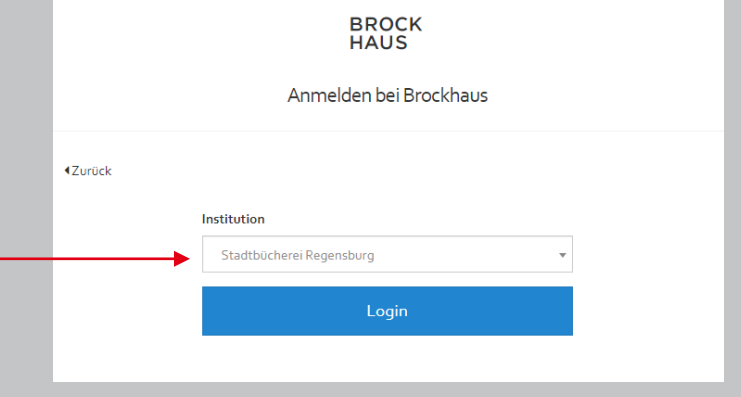

#### Schritt 3: Mit Ausweisnummer und Passwort anmelden

Benutzerlogin Loggen Sie sich mit Ihrem Bibliotheksausweis ein. Ausweisnummer: Passwort: A Anmelden 8 Abbrechen

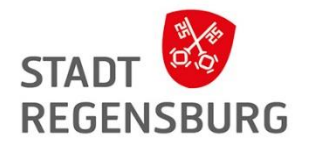

### Aufbau Nachschlagewerke

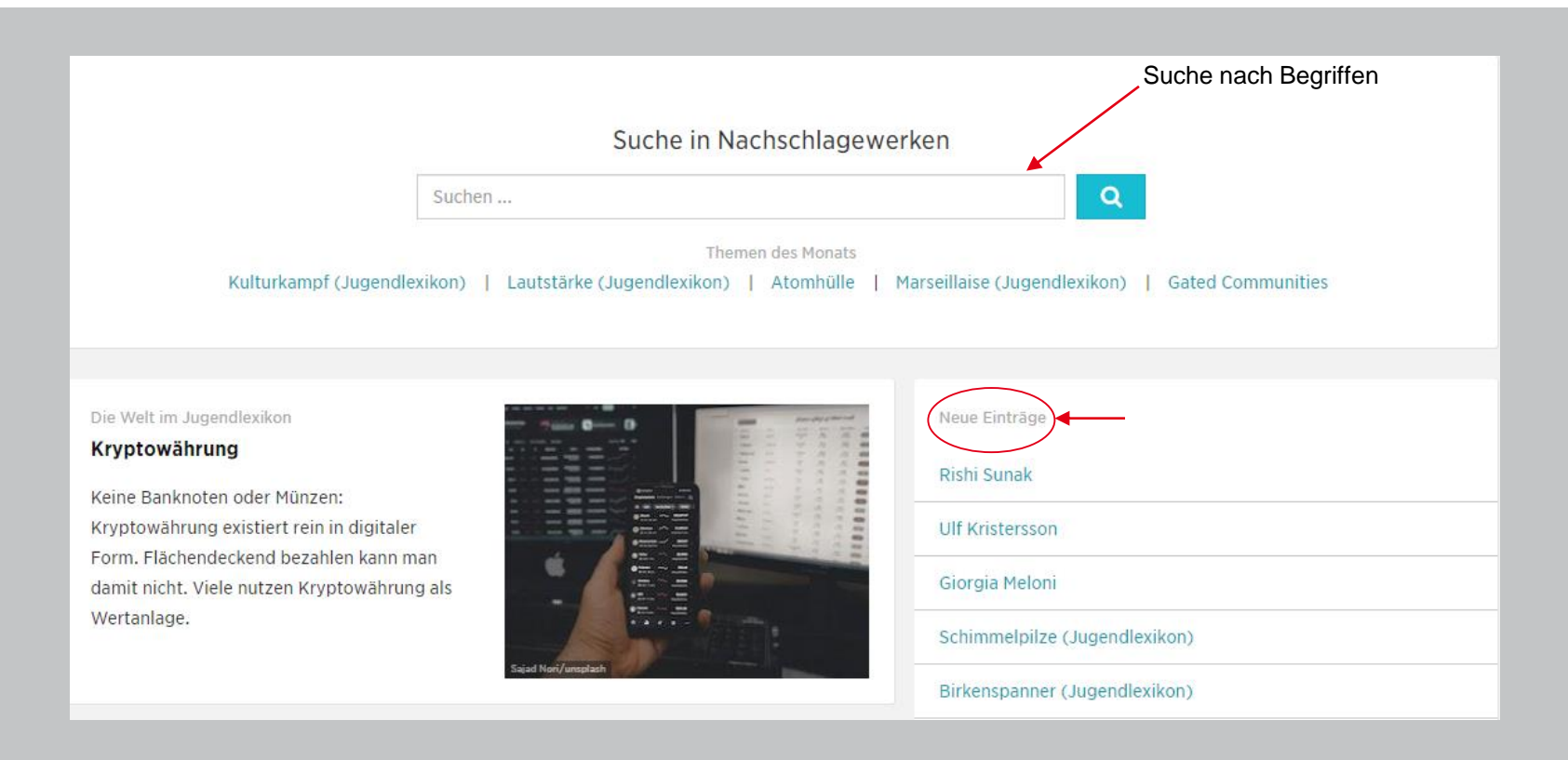

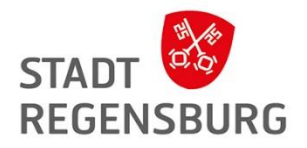

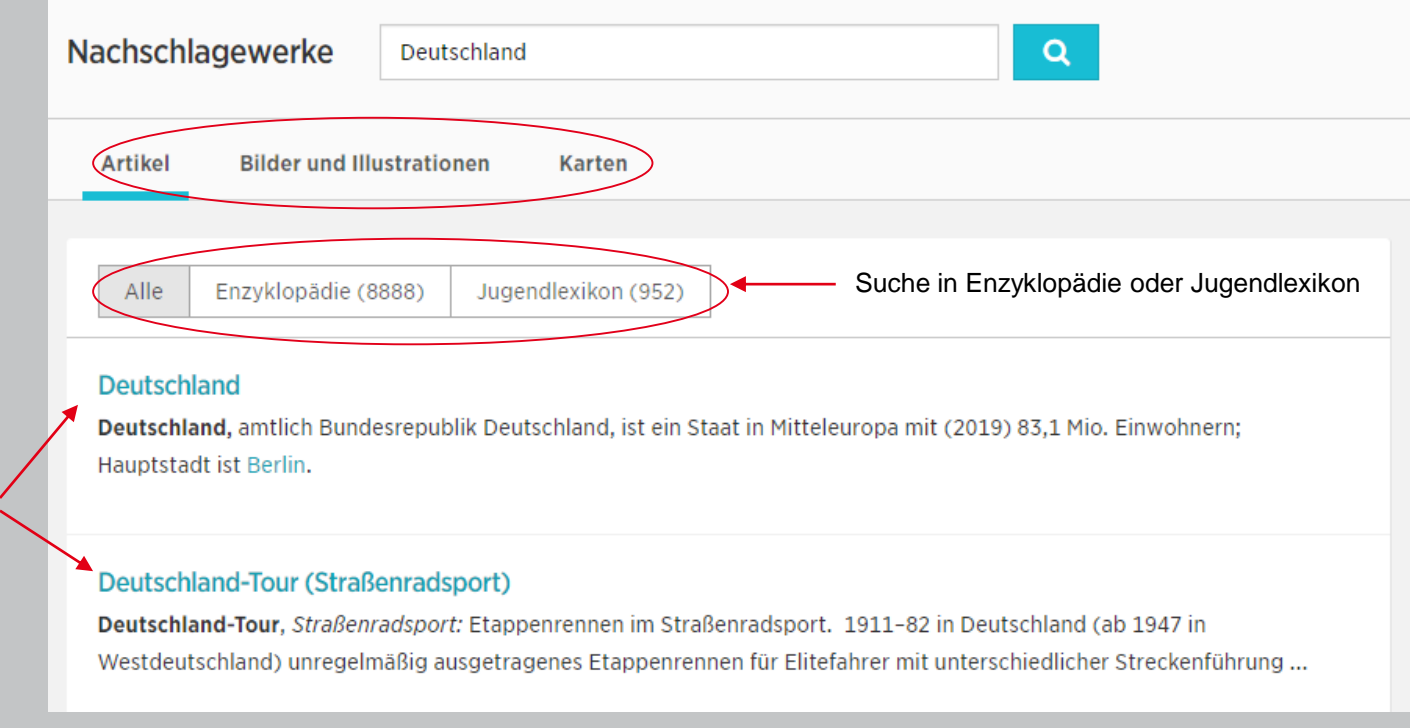

Suchergebnisse

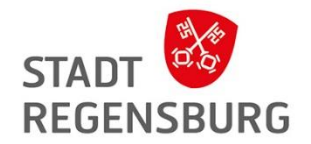

### Aufbau Online-Kurse

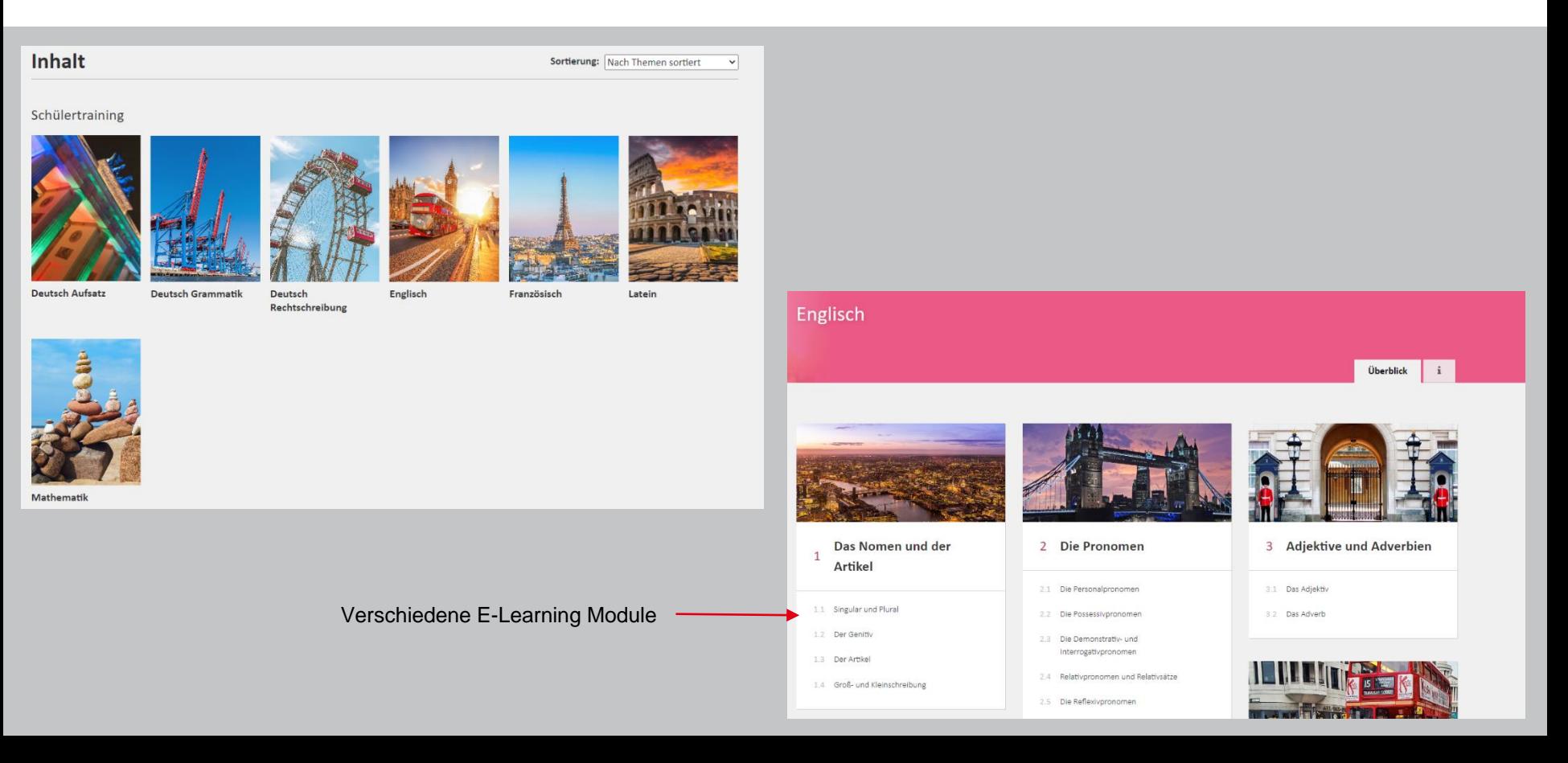

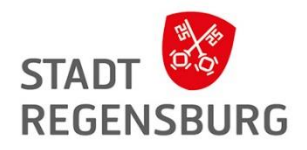

Kurse bestehen aus Wissensvermittlung / Erklärungen und Tests.

Einzelne Kapitel können auch übersprungen werden.

#### Die regelmäßige Pluralbildung

#### Wie wird der Plural gebildet?

#### **Wissen**

Den Plural der Nomen bildest du in der Regel, indem du -s oder -es an die Singularform anhängst. Dabei gilt: Nach den meisten Konsonanten und Vokalen steht -s, z. B.: shops, weeks, docks, jobs, dogs, flowers, photos, shoes.

Nach den sog. Zischlauten (-s, -z, -x, -ch oder -sh) hängst du -es an: buses, boxes, dishes, matches. Einige wenige Nomen bilden den Plural mit der Endung -oes:

potato  $\rightarrow$  potatoes, tomato  $\rightarrow$  tomatoes, hero  $\rightarrow$  heroes.

Nomen, die auf Konsonant und -y enden, bilden den Plural mit -ies:  $city \rightarrow cities$ , party  $\rightarrow$  parties, story  $\rightarrow$  stories.

Wörter, die im Singular auf -f oder -fe enden, bilden den Plural mit -ves: wife  $\rightarrow$  wives, knife  $\rightarrow$  knives, shelf  $\rightarrow$  shelves. Wichtige Ausnahmen von dieser Regel müssen gelernt werden: roofs, chiefs, safes.

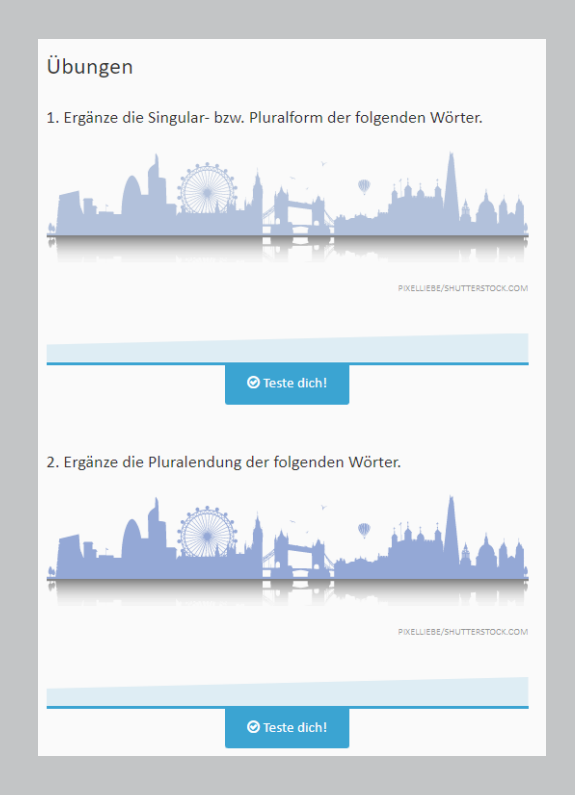

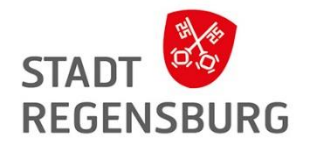

### Aufbau "Klima der Welt"

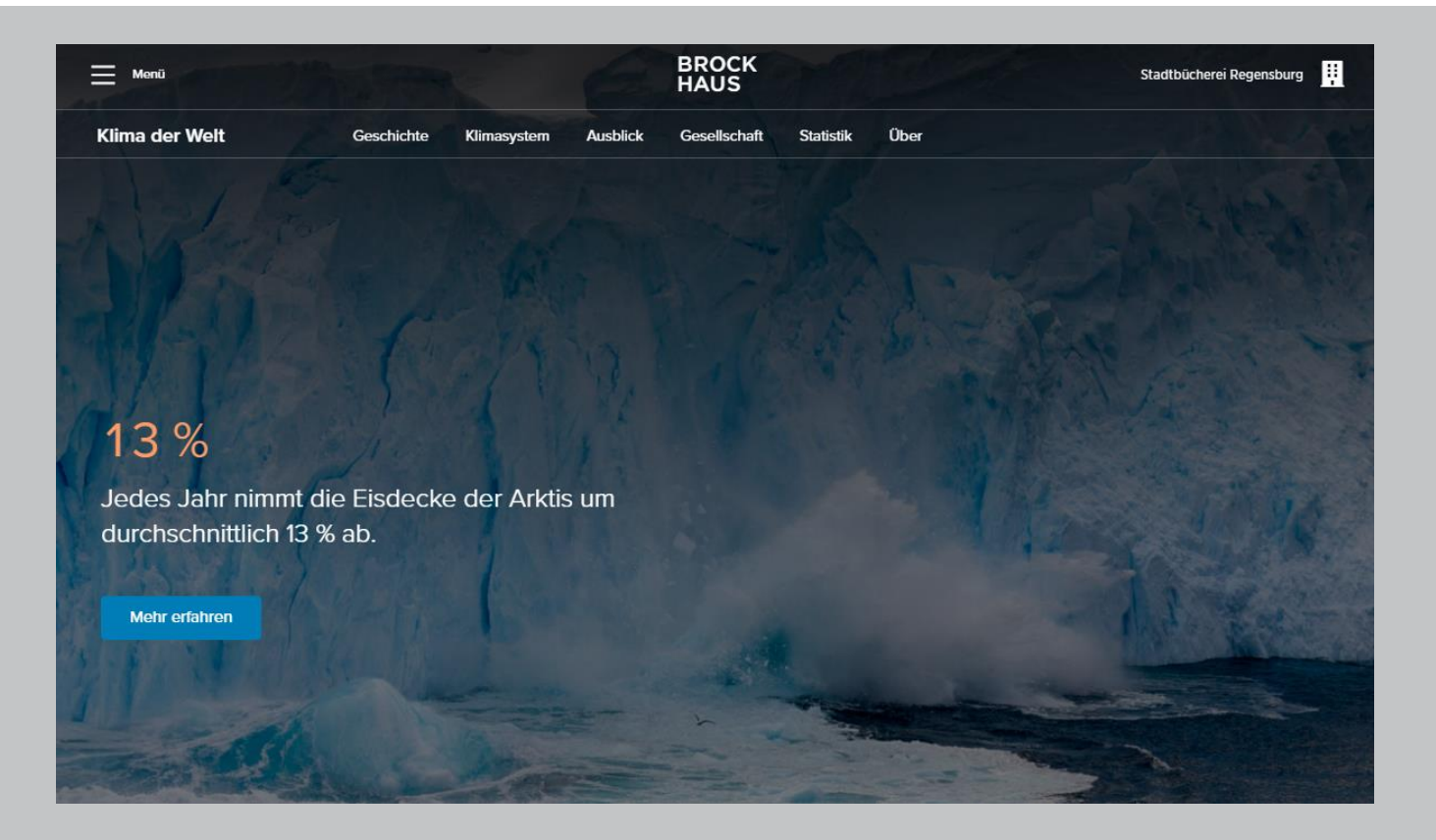

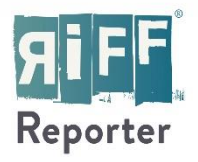

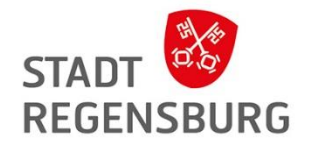

# RiffReporter

für Qualitätsjournalismus

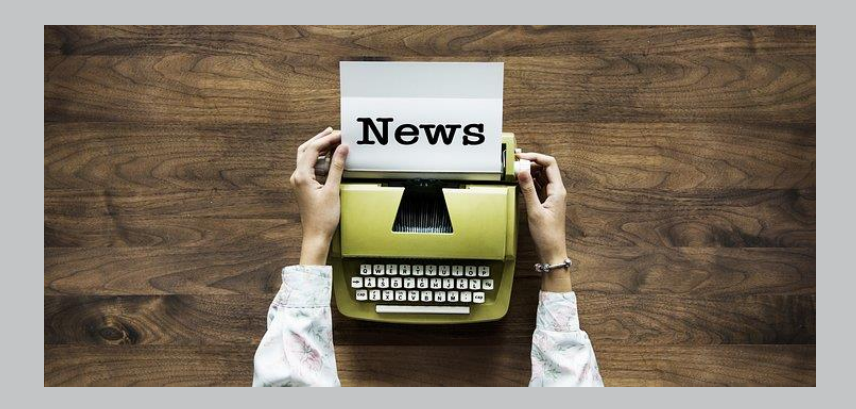

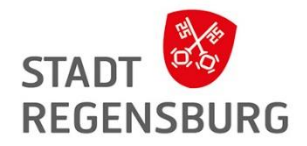

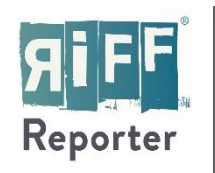

… ist eine Plattform für Qualitätsjournalismus, die es sich zum Ziel gesetzt hat, freie Journalisten zu stärken. RiffReporter ist als Genossenschaft von Journalisten organisiert und dadurch unabhängig von fremden Interessen.

**Betreiber:** RiffReporter – die Genossenschaft für freien Journalismus eG **Inhalt:** Berichtet wird zu den Themen Umwelt, Wissenschaft, Technologie, Gesellschaft und Weltgeschehen. Leser\*innen haben freien Zugang zu über 3.600 Beiträgen. **Voraussetzungen:** Internetfähiges Gerät

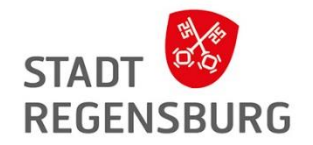

Wie kann ich darauf zugreifen?

• Webseite  $\rightarrow$  <https://www.riffreporter.de/de>

### Anmeldung

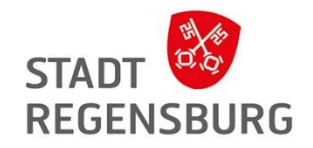

Schritt 1: Oben links in das Menü gehen und Login auswählen

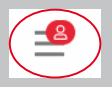

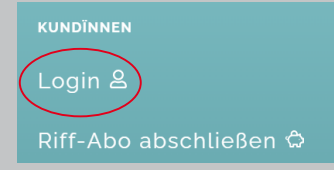

#### Schritt 2: Unter Maske "Bibliotheken und Firmen" die Stadtbücherei Regensburg auswählen

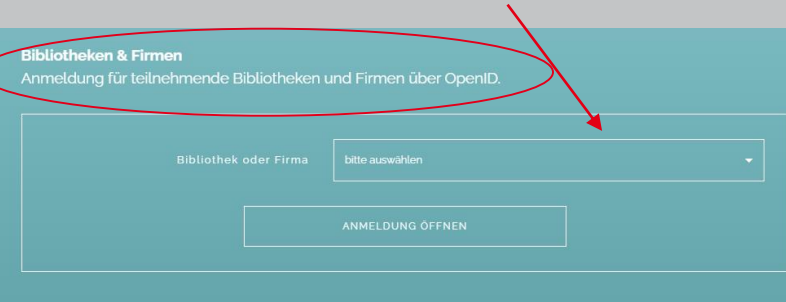

Anmeldung für teilnehmende Bibliotheken und Firmen über OPAC.

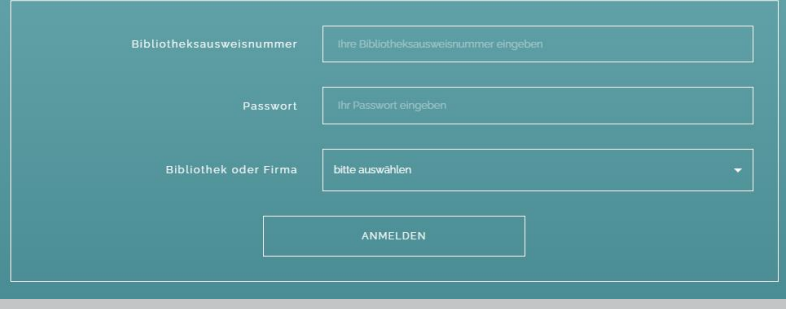

Schritt 3: Weiterleitung zu Benutzerlogin -> Anmeldedaten eingeben

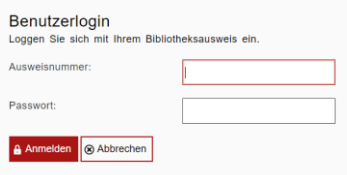

### Aufbau Menü / Suche

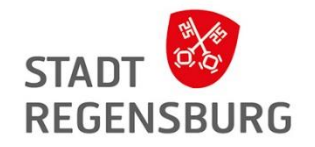

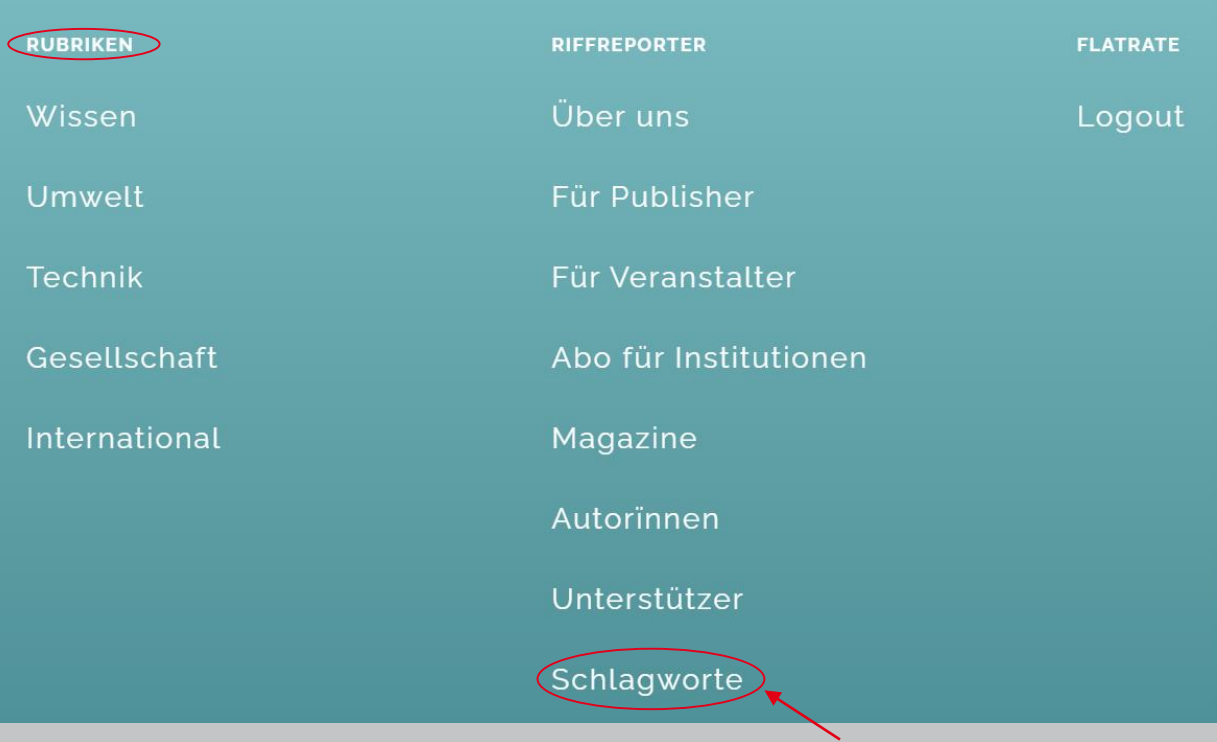

Suche nach bestimmten Themen

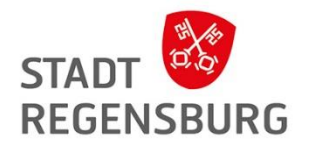

#### **Schlagwortsuche**

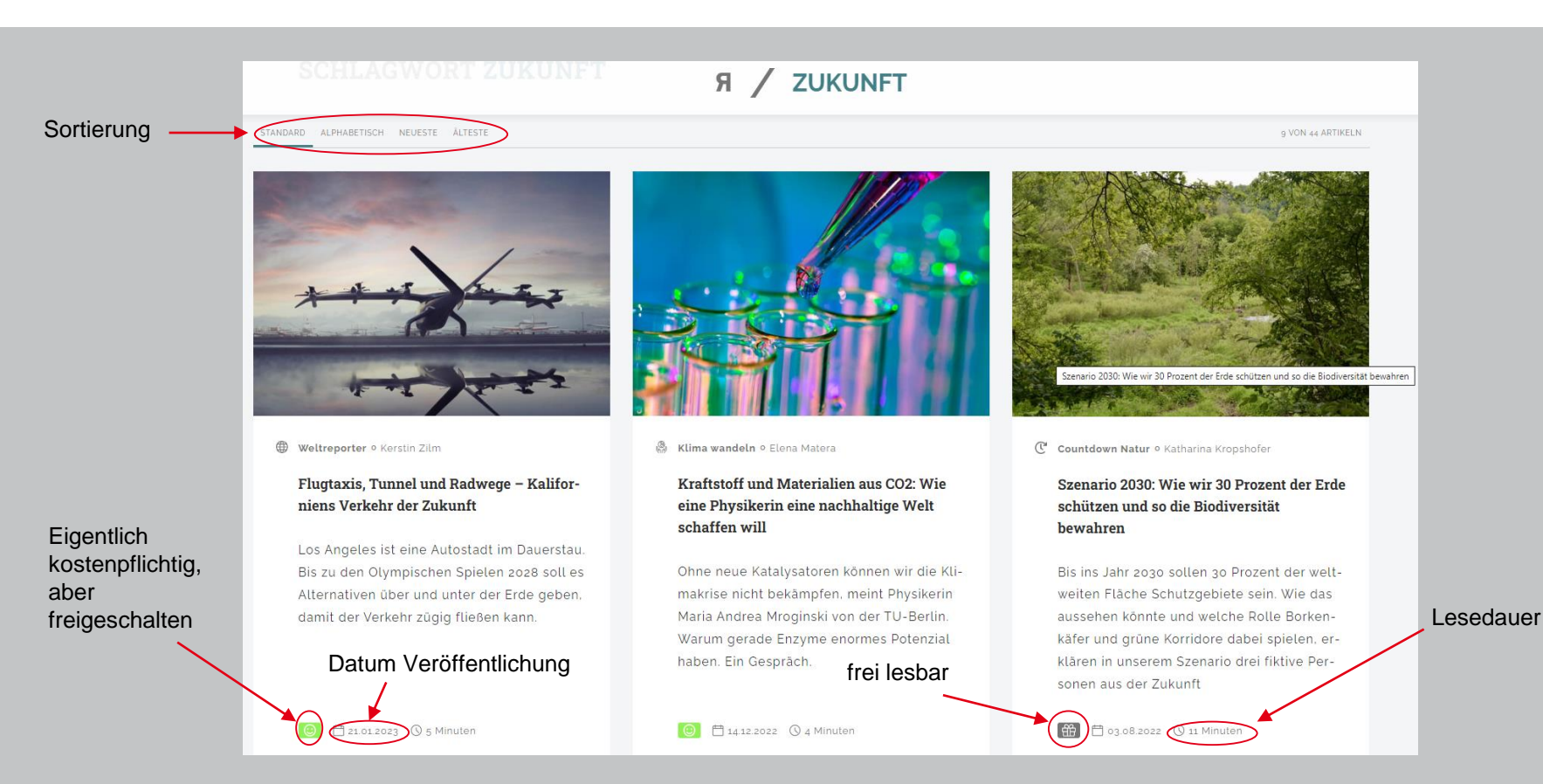

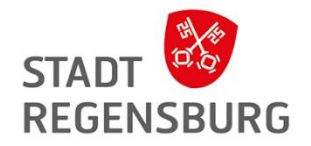

# Haben Sie noch Fragen?

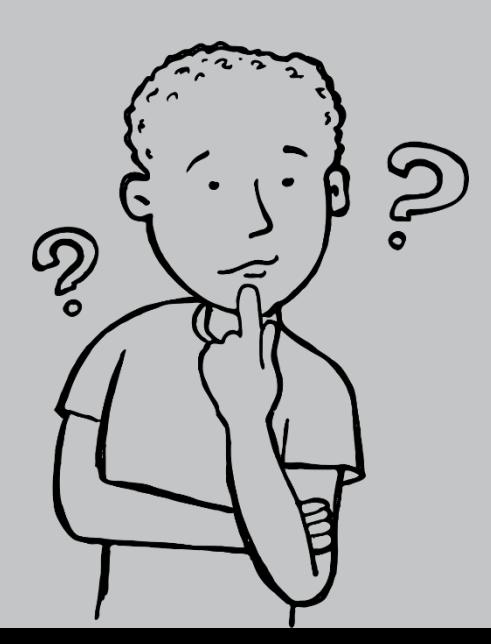

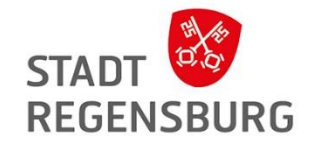

#### Kontakt bei Problemen

Lea Kreppmeier Bibliothekarin für Digitale Angebote Amt für Weiterbildung - Stadtbücherei

Haidplatz 8 93047 Regensburg

Telefon (0941) 507-1477

[digitale.buecherei@regensburg.de](mailto:digitale.buecherei@regensburg.de)

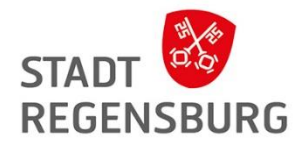

## **Linkliste**

Link Website Stadtbücherei mit einer Übersicht der digitalen Angebote:

[Stadt Regensburg -](https://www.regensburg.de/stadtbuecherei/buechereien/digitale-buecherei) Büchereien - Digitale Bücherei

Link Anleitung Passwort ändern:

[Stadt Regensburg -](https://www.regensburg.de/stadtbuecherei/buechereien/digitale-buecherei/passwortrichtlinien) Digitale Bücherei – Passwortrichtlinien

Link Overdrive:

#### <https://badico.overdrive.com/>

Link Hilfeseite Overdrive:

<https://help.libbyapp.com/de-de/index.htm>

Link Freegal Music:

[Regensburg, Stadtbücherei : Home \(freegalmusic.com\)](https://regensburg.freegalmusic.com/home)

Link Munzinger Online:

Munzinger – [Bestätigung Cookie-Nutzung](https://online.munzinger.de/)

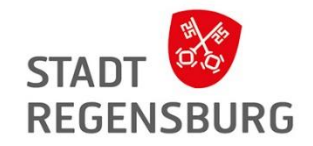

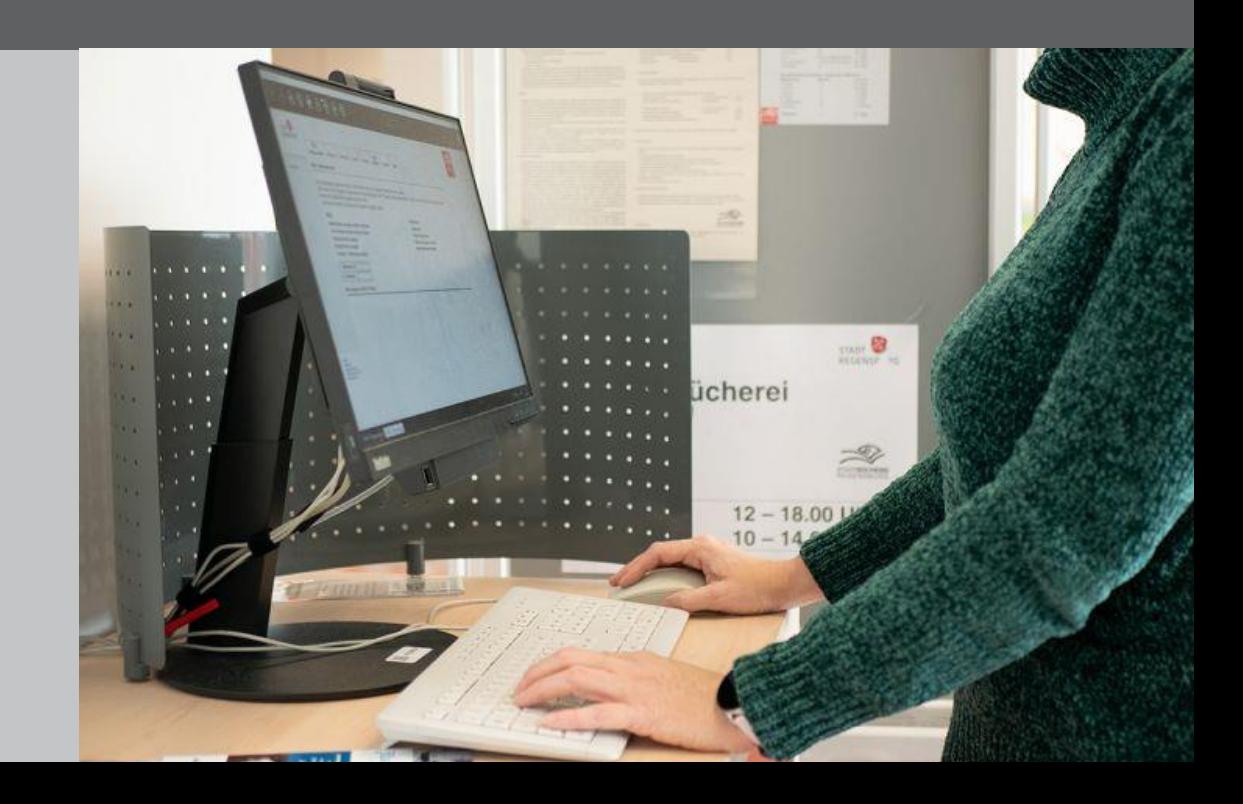

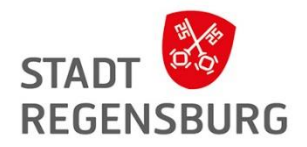

Um die Onleihe nutzen zu können müssen Sie zuvor Ihr Passwort in unserem Onlinekatalog OPAC ändern, da das Standardpasswort (Ihr Geburtsdatum) nicht den Passwortrichtlinien entspricht:

Das Passwort muss folgenden Richtlinien entsprechen:

- Mindestens 8 Zeichen
- Groß- und Kleinbuchstaben
- Mindestens eine Zahl
- Mindestens ein Sonderzeichen (möglich sind z.B.  $\omega \sim \$ :  $\$   $\pm$  2)
- Bitte vermeiden Sie folgende Sonderzeichen, da sie in der Vergangenheit wiederholt zu Problemben geführt haben:  $\sharp\%$  &  $\xi$  + < > § ° µ <sup>2 3</sup> ß
- Achtung: Sonderzeichen und Zahlen dürfen nicht am Anfang stehen
- Achtung: Umlaute (ä, ö, ü) sind nicht möglich

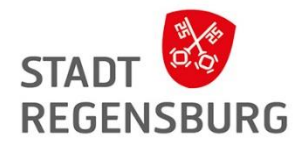

Ändern Sie das Passwort am besten über den Laptop / PC.

Link OPAC: [https://srv17.regensburg.de/aDISWeb/app?service=direct/0/Home/\\$DirectLink&sp=SOPAC](https://srv17.regensburg.de/aDISWeb/app?service=direct/0/Home/$DirectLink&sp=SOPAC)

Wir helfen Ihnen auch gerne weiter!

Link Anleitung Passwortänderung:

[Stadt Regensburg -](https://www.regensburg.de/stadtbuecherei/buechereien/digitale-buecherei/passwortrichtlinien) Digitale Bücherei - Passwortrichtlinien

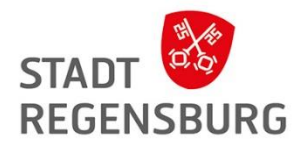

 $\lambda$  Mein Konto  $\infty$  Sitzung beenden Kontak

Schritt 1: Gehen Sie dafür zuerst in unseren OPAC und klicken Sie auf "Anmelden"

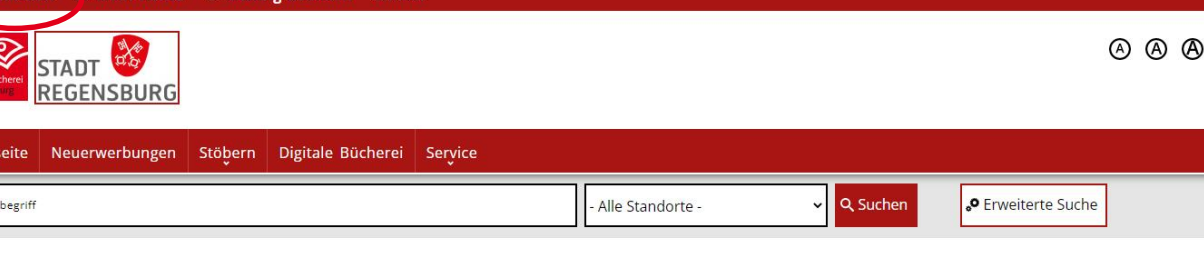

Sitzungsende: 09:51

Start: Such

#### Willkommen im Katalog der Stadtbücherei Regensburg

Hier finden Sie das Angebot von über 300.000 Medien, die die Stadtbücherei Regensburg in ihrem Bestand hat. Neben den fünf Stadtteilbüchereien bieten wir Ihnen zusätzlich in unserer digitalen Bücherei Medien zum Streamen und Downloaden für Alt und Jung an.

Informationen zu unseren Öffnungszeiten und Services erhalten Sie auf der Homepage der Stadtbücherei. Bei Fragen können Sie uns gerne unter der Telefonnummer (0941) 507-2470 anrufen.

**B** Druckversion

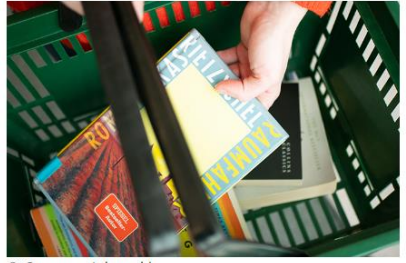

© Susanne Jakowski

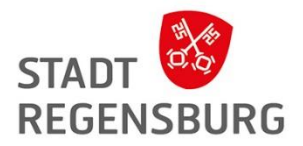

▲ Anmelden ▲ Mein Konto <sup>⑧</sup> Sitzung beenden Kontakt

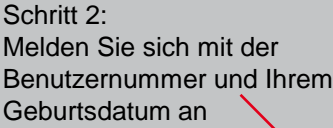

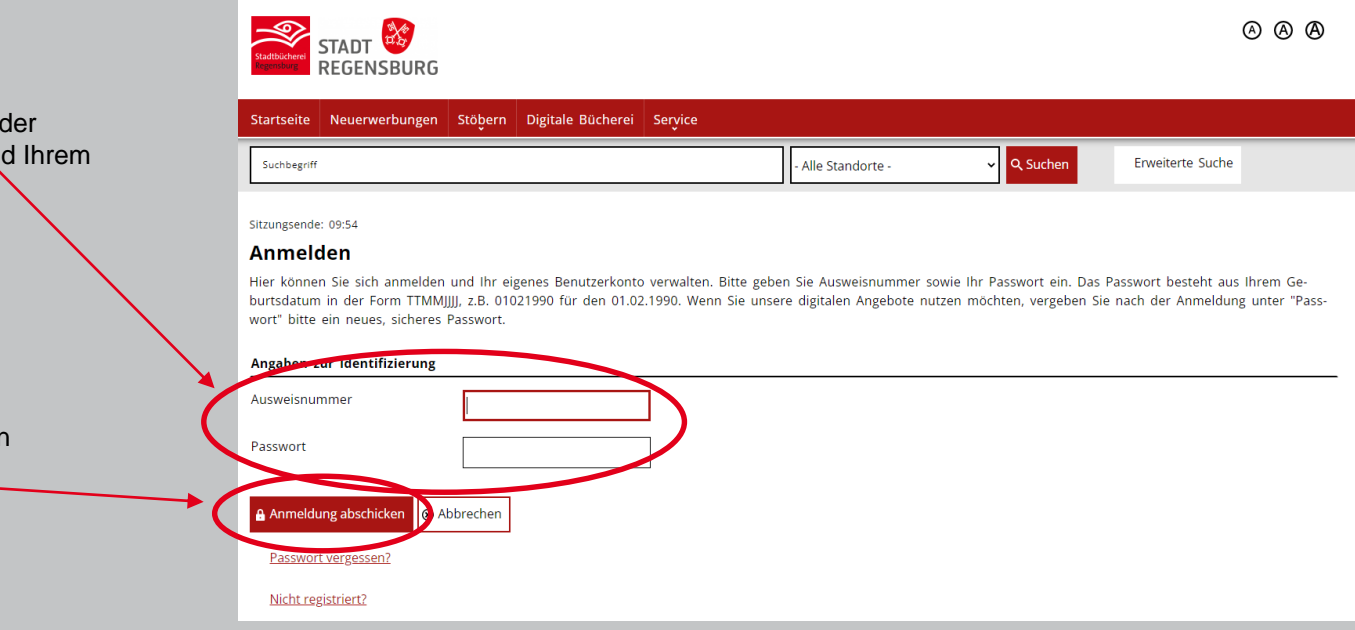

Benutzernummer und Ihrem

Schritt 3: Anschließend klicken Sie auf "Anmeldung abschicken"

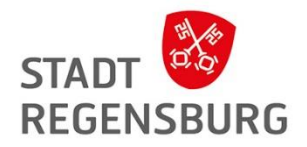

Schritt 4: Klicken Sie in der oberen Leiste auf "Mein Konto" und scrollen Sie bis zur Serviceleiste. Gehen Sie auf "Passwort".

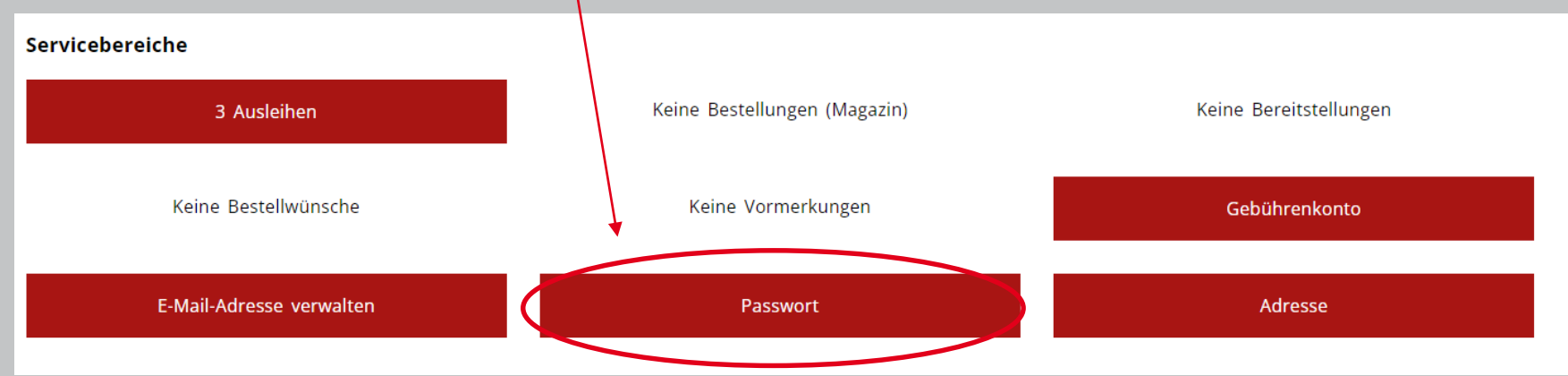

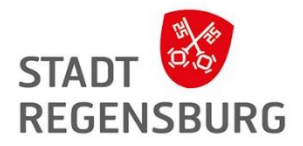

## Passwortrichtlinien

Schritt 5:

Geben Sie erst Ihr neues Passwort ein und wiederholen Sie es. Klicken Sie dann auf "Passwort ändern"

#### Mein Konto / Passwort ändern

Sie können sich hier ein neues Passwort vergeben. Es muss aus sechs bis zehn Ziffern bzw. Buchstaben (keine Umlaute) bestehen. Sonderzeichen sind nicht zugelassen.

#### Neues Passwort

Bitte geben Sie Ihr neues Passwort ein Bitte neues Passwort wiederholen **⊘ Passwort ändern** 8 Ab<mark>)</mark> rechen

> Jetzt können Sie sich bei allen Diensten mit dem neuen Passwort anmelden.

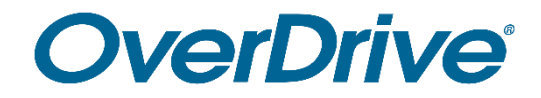

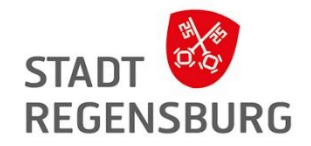

# Ausleihe mit dem **PocketBook**

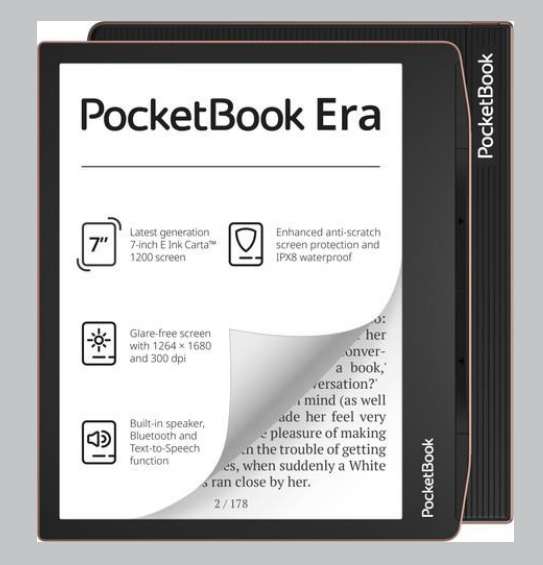

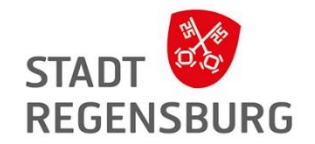

- Starten Sie Ihr PocketBook mit dem Start-Knopf oben rechts am Gerät.
- Wählen Sie die richtige Sprache aus und klicken Sie auf "weiter".
- Wählen Sie das für Sie passende W-LAN Netzwerk aus und akzeptieren Sie im nächsten Schritt die Allgemeinen Geschäftsbedingungen.
- Wenn Sie kein Shopkonto einrichten möchten, klicken Sie auf "weiter" und bei "PocketBook Shopkonto aktivieren" auf "später".
- Im nächsten Schritt können Sie das PocketBook mit dem Smartphone synchronisieren, indem Sie die App downloaden. Wenn Sie das nicht möchten, klicken Sie auf "fertigstellen".

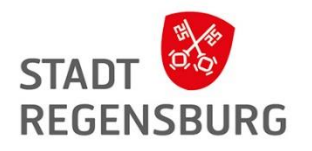

### Erste Ausleihe mit dem PocketBook

**Einschalten des W-LANs (falls noch nicht erfolgt):**

- Tippen Sie auf der Startseite Ihres PocketBooks oben auf den Pfeil, um den "Benachrichtigungsbereich" auszuklappen und tippen Sie auf "WLAN", um das WLAN einzuschalten.
- Suchen Sie dann das in der Liste für Sie zutreffende Netz aus. Geben Sie wenn nötig den zugehörigen WLAN-Schlüssel ein. Ob das WLAN eingeschaltet ist, erkennen Sie auch an dem Symbol oben rechts.

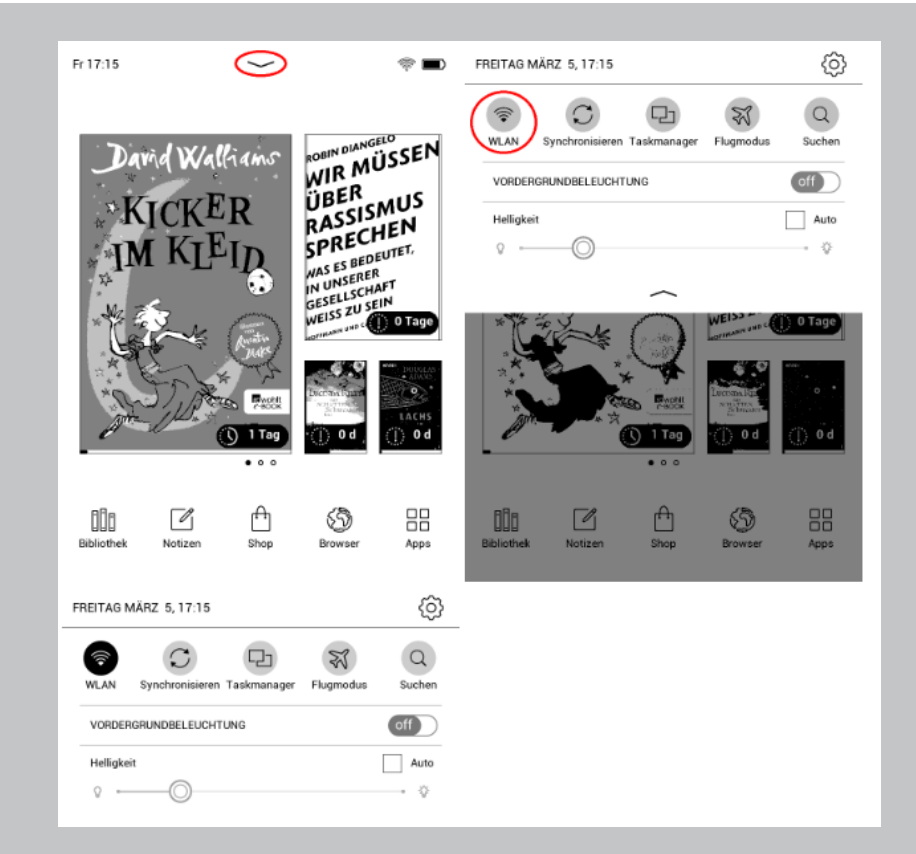

### Erste Ausleihe mit dem PocketBook

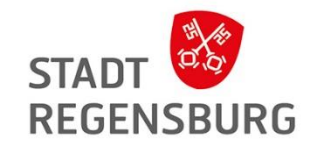

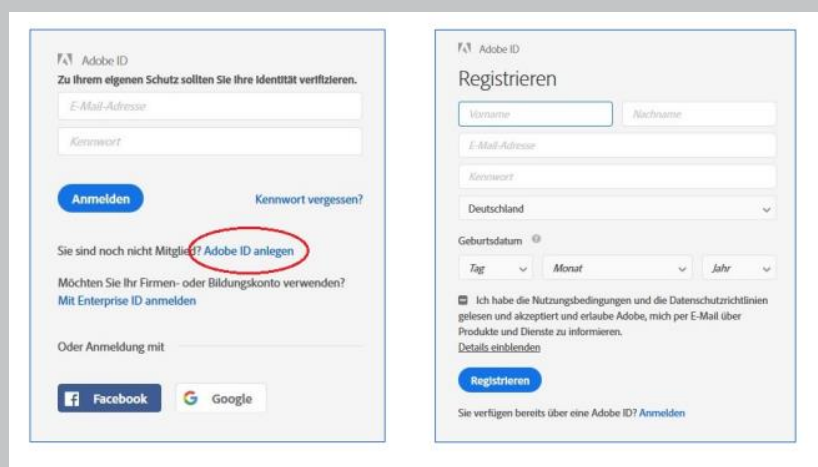

Ihr Kennwort muss folgende Voraussetzungen erfüllen:

- ← Es darf nicht Ihren Namen, Ihre E-Mail-Adresse oder geläufige Kennwörter enthalten.
- ← Es enthält mindestens eine Ziffer oder ein Sonderzeichen.
- ← Es enthält lateinische Groß- und Kleinbuchstaben.
- $\checkmark$  Es muss mindestens 8 Zeichen umfassen.

#### Wichtig!

Mail-Adresse und Passwort werden zur Autorisierung benötigt, daher unbedingt merken oder aufschreiben!

### Erste Ausleihe mit dem PocketBook

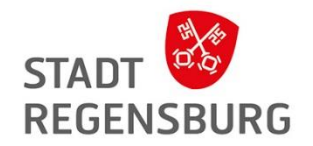

Nun haben Sie eine gültige Adobe ID und müssen das PocketBook damit autorisieren:

1. Tippen Sie dazu auf der Startseite Ihres PocketBooks auf "Apps", wählen Sie "Einstellungen" aus und anschließend den Punkt "Konten und Synchronisierung".

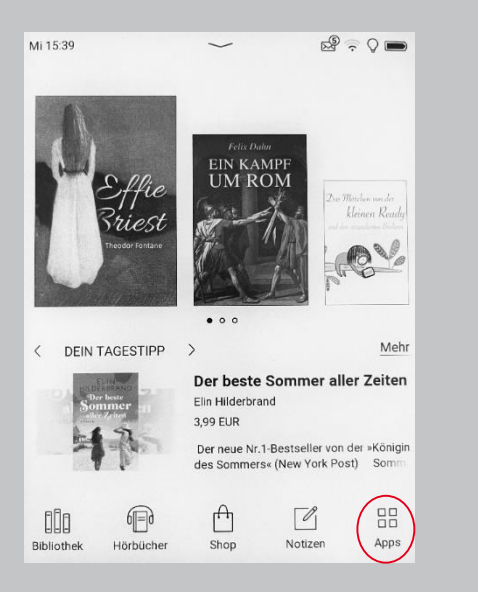

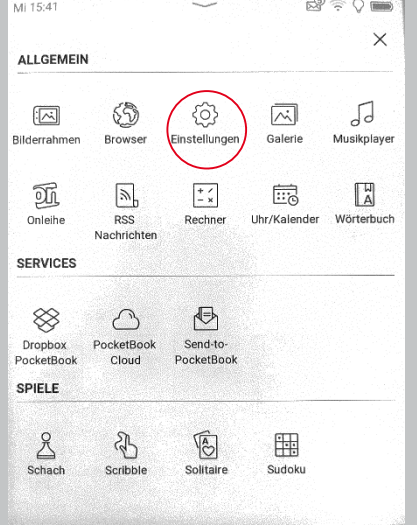

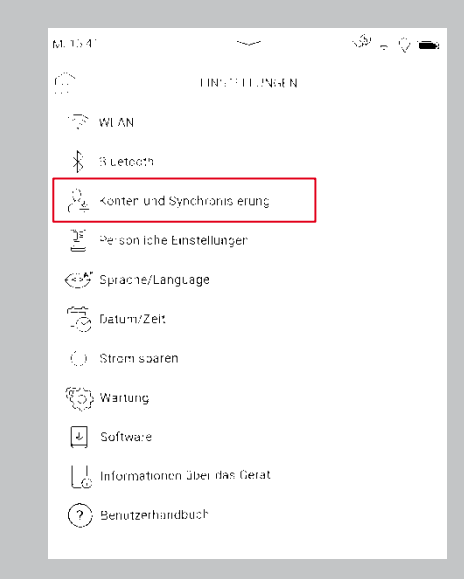
## Erste Ausleihe mit dem PocketBook

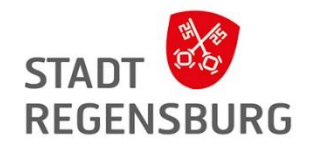

- 2. Tippen Sie nachfolgend auf "Adobe DRM" und dann auf "Adobe Konto hinzufügen".
- 3. Geben Sie nun in die Felder Ihre Adobe ID sowie das dazugehörige Passwort ein und tippen Sie abschließend auf "Aktivieren".
- 4. Nach einer erfolgreichen Registrierung erscheint die Meldung "Autorisierung erfolgreich".

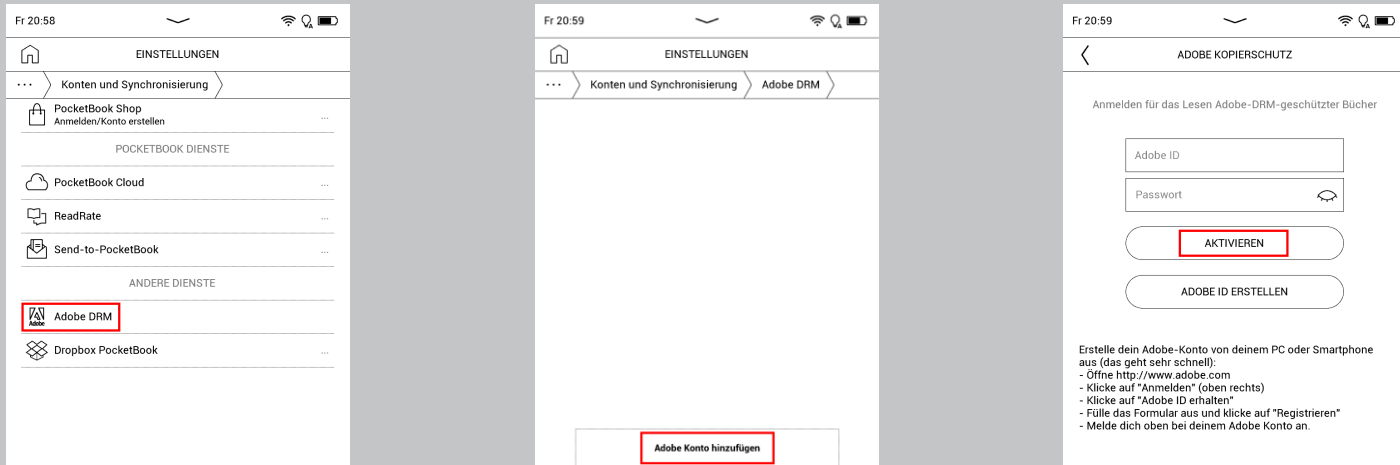

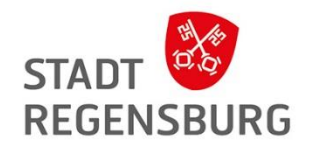

Wählen Sie im App-Menü Ihres PocketBooks den "**Browser"** aus.

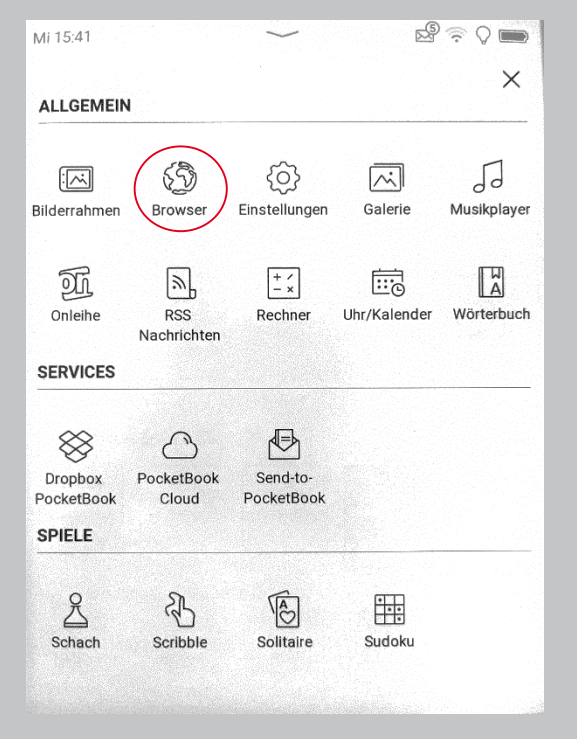

Geben Sie im sich nun öffnenden Browser die Adresse vom Overdrive Verbund ein: [https://badico.overdriv](https://badico.overdrive.com/) e.com/ Tippen Sie dann auf Ihrer Tastatur auf die Eingabe-Taste.

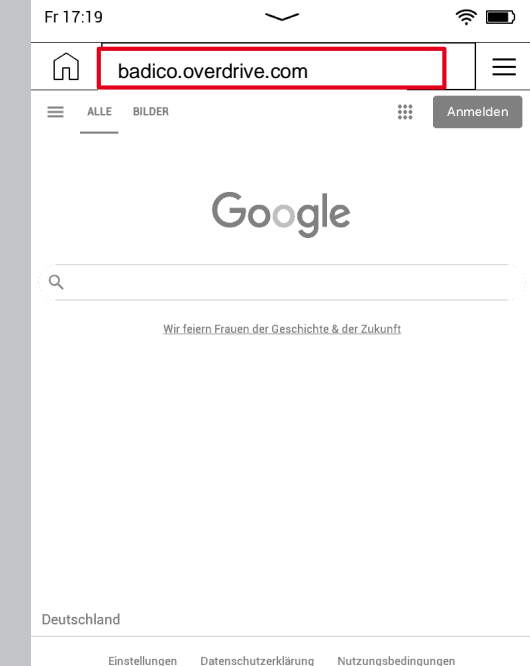

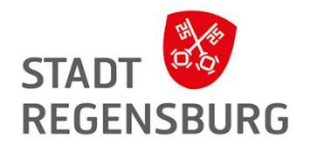

**Tipp:** Tippen Sie im Anschluss auf die drei Striche oben rechts und dann auf den Stern mit dem Plus, um die Seite zu Ihre Favoriten hinzuzufügen.

Wenn Sie in Zukunft Ihren Browser öffnen, müssen Sie die Adresse dann nicht erneut eingeben. Tippen Sie einfach kurz auf das Menü und dann "Lesezeichen" und wählen Sie die Seite aus der Liste Ihrer Favoriten aus.

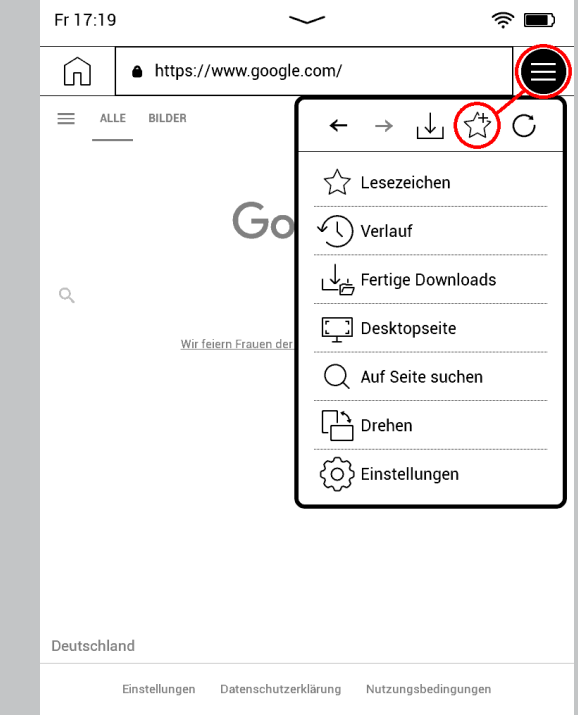

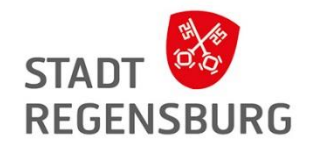

**Geben Sie Ihre Login Daten ein und wählen Sie Ihre Bibliothek aus** 

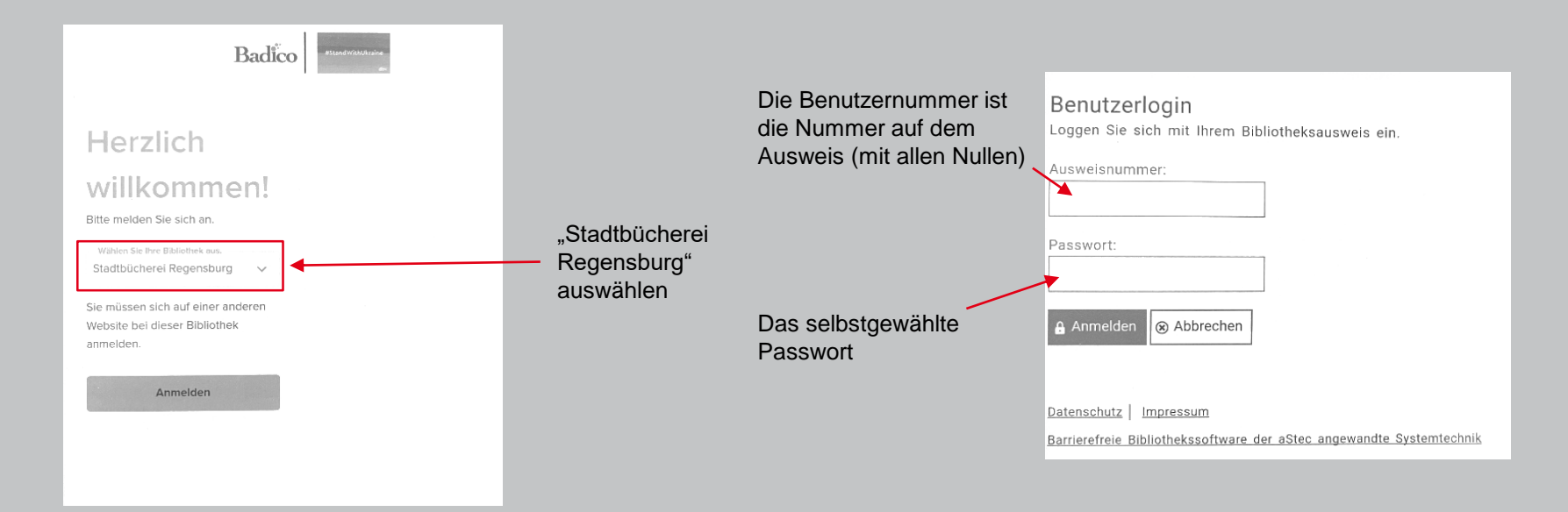

Jetzt sind sie angemeldet und es kann mit der Ausleihe losgehen! ©

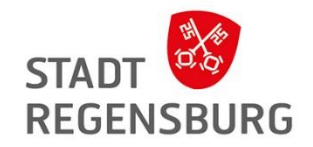

### **Einstellen von Suchfiltern**

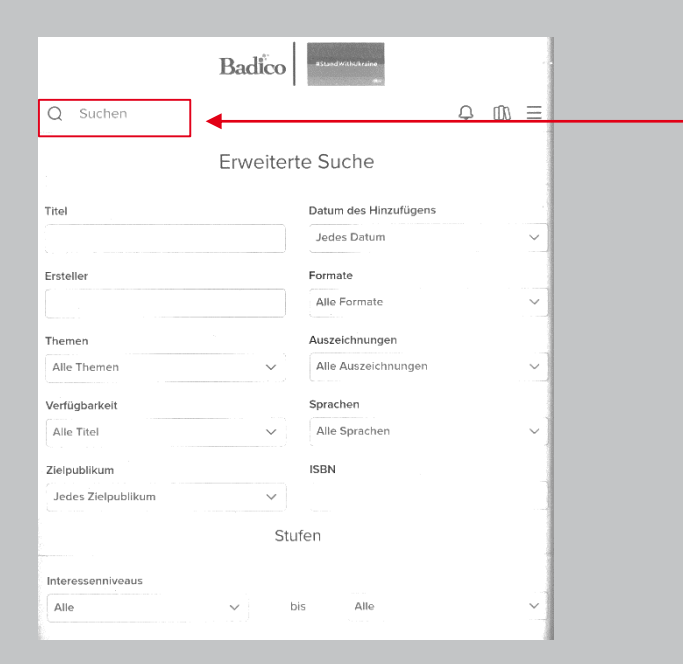

Erst auf "Suche" gehen, dann auf das darunter erscheinende Feld "Erweiterte Suche" tippen.

Hier können Sie zum Beispiel Sprache, Thema oder die Verfügbarkeit des Titels auswählen.

Nach der Einstellung aller Filter, runterscrollen und **mit dem Feld "Suchen" bestätigen**.

# **STADT REGENSBURG**

## Ausleihe über das PocketBook

#### **Einen Titel ausleihen**

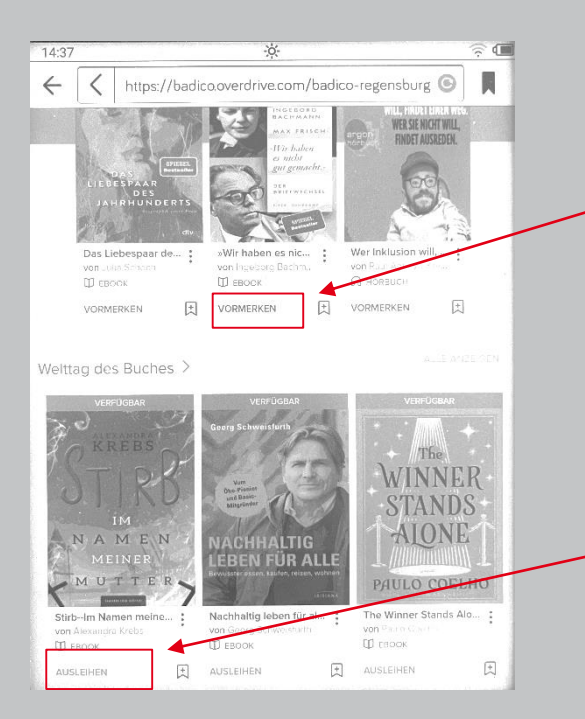

Medium ist gerade von anderem Benutzer ausgeliehen und kann vorgemerkt werden. Sie bekommen eine Benachrichtigung, wenn es wieder verfügbar ist.

Medium kann vom Benutzer ausgeliehen werden.

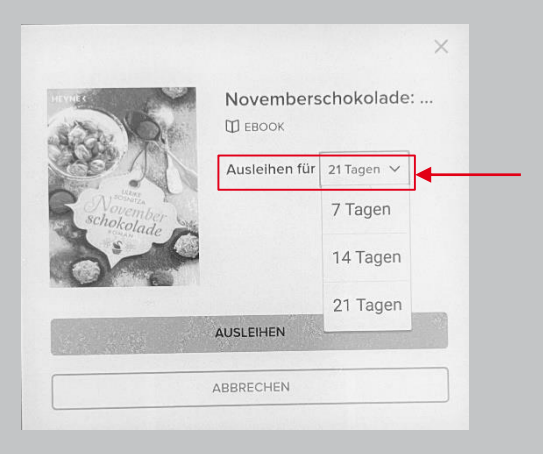

Gewünschte Ausleihdauer festlegen

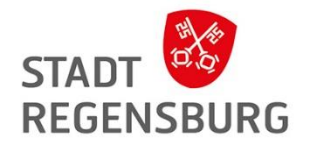

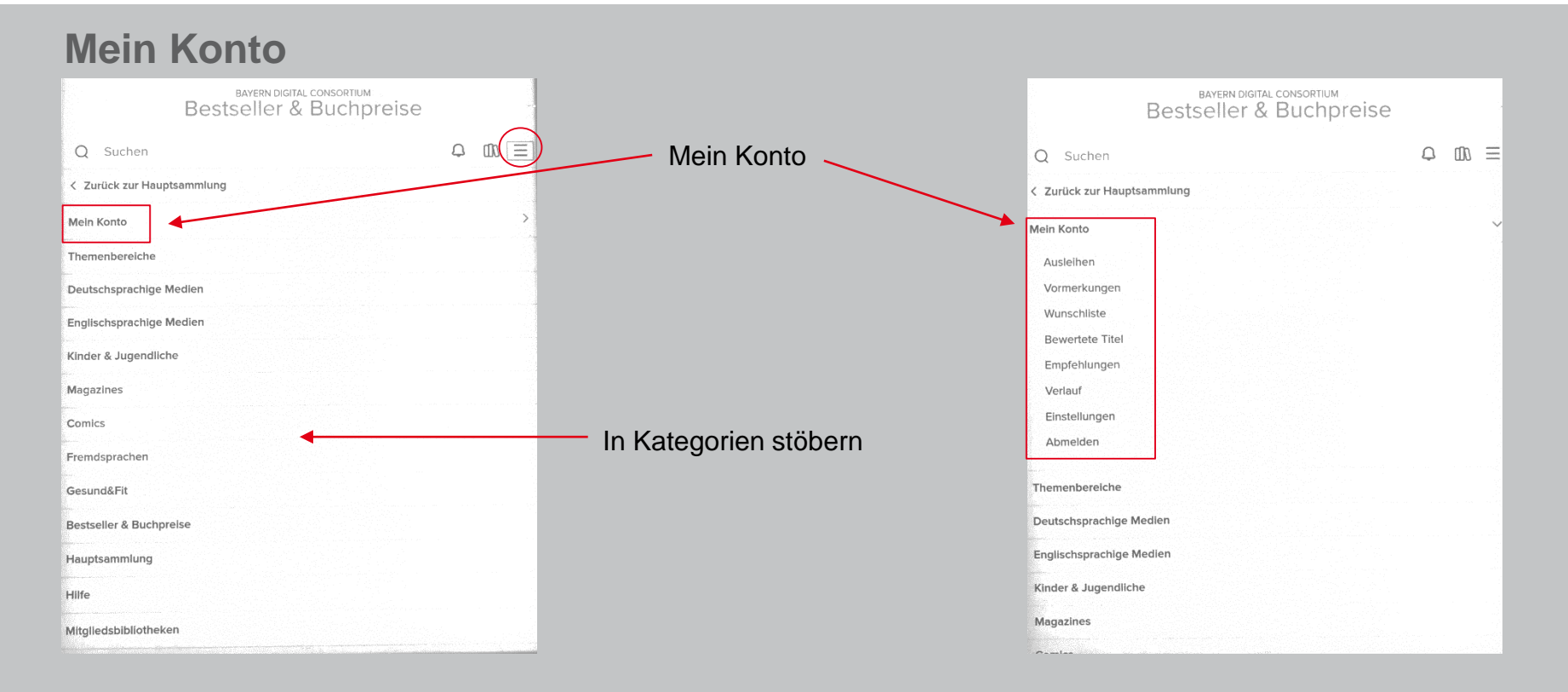

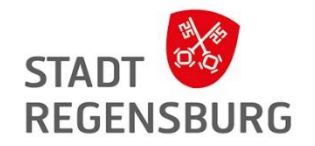

### **Wo finde ich meine ausgeliehenen Bücher?**

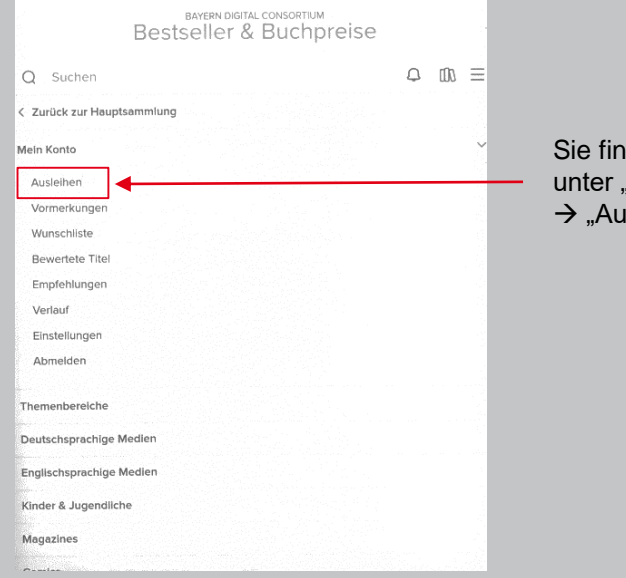

Sie finden Ihre Medien unter "Mein Konto"  $\rightarrow$  "Ausleihen"

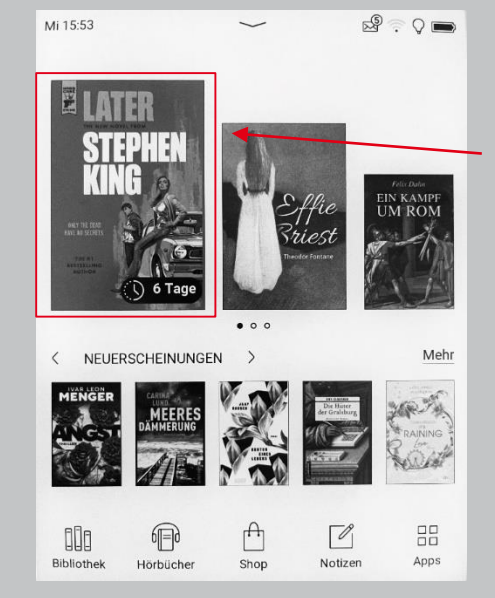

Sie finden heruntergeladene Bücher aber auch immer auf der Startseite des **PocketBooks**